HP MINI Manuel de l'utilisateur

© Copyright 2009 Hewlett-Packard Development Company, L.P.

Bluetooth est une marque détenue par son propriétaire et utilisée sous licence par Hewlett-Packard Company. Microsoft et Windows sont des marques déposées de Microsoft Corporation aux États-Unis. Le logo SD est une marque de son propriétaire.

Les informations contenues dans ce document peuvent être modifiées sans préavis. Les garanties relatives aux produits et aux services HP sont décrites dans les textes de garantie limitée expresse qui les accompagnent. Aucun élément du présent document ne peut être interprété comme constituant une garantie supplémentaire. HP ne saurait être tenu pour responsable des erreurs ou omissions de nature technique ou rédactionnelle qui pourraient subsister dans le présent document.

Première édition : Janvier 2009

Référence du document : 504176-051

#### **Informations sur le produit**

Ce manuel de l'utilisateur décrit des fonctions communes à la plupart des modèles. Cependant, certaines fonctions peuvent ne pas être disponibles sur votre ordinateur.

## **Avis d'avertissement sur la sécurité**

**AVERTISSEMENT !** Pour éviter tout risque de blessure associée à la chaleur ou de surchauffe de l'ordinateur, ne placez pas ce dernier sur vos genoux et n'obstruez pas ses fentes d'aération. Utilisez toujours l'ordinateur sur une surface plane et rigide. La ventilation ne doit pas être entravée par des éléments rigides, tels qu'une imprimante, ni par des éléments souples, tels que des coussins, du tissu ou un tapis épais. Par ailleurs, ne mettez pas en contact l'adaptateur secteur avec la peau ou des éléments souples, tels que des coussins, du tissu ou un tapis épais, pendant le fonctionnement de l'appareil. L'ordinateur et l'adaptateur secteur sont conformes aux limites de température des surfaces accessibles à l'utilisateur, définies par la norme internationale sur la sécurité du matériel informatique (IEC 60950).

# **Sommaire**

### **[1 Caractéristiques](#page-10-0)**

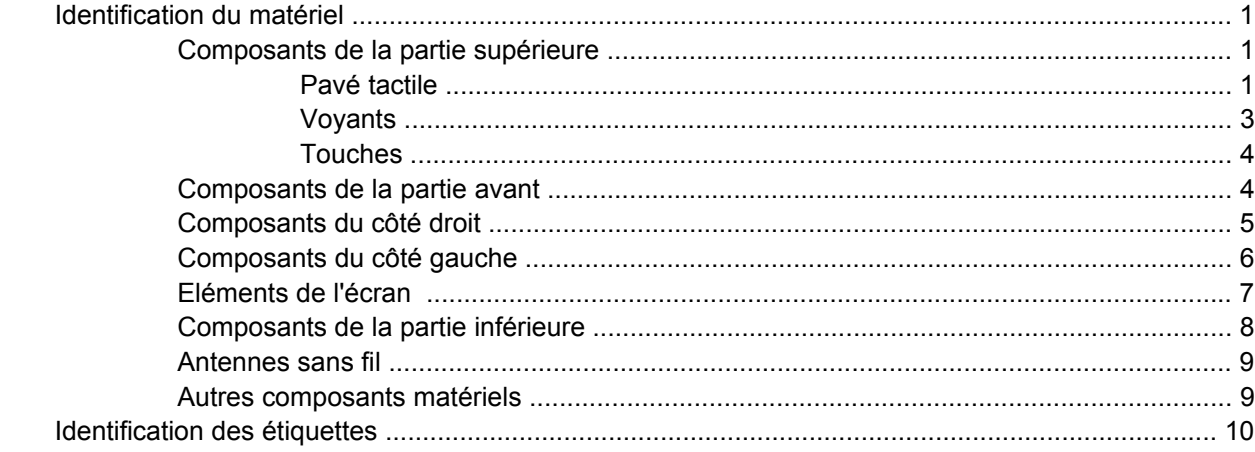

### **[2 Gestion de l'alimentation](#page-20-0)**

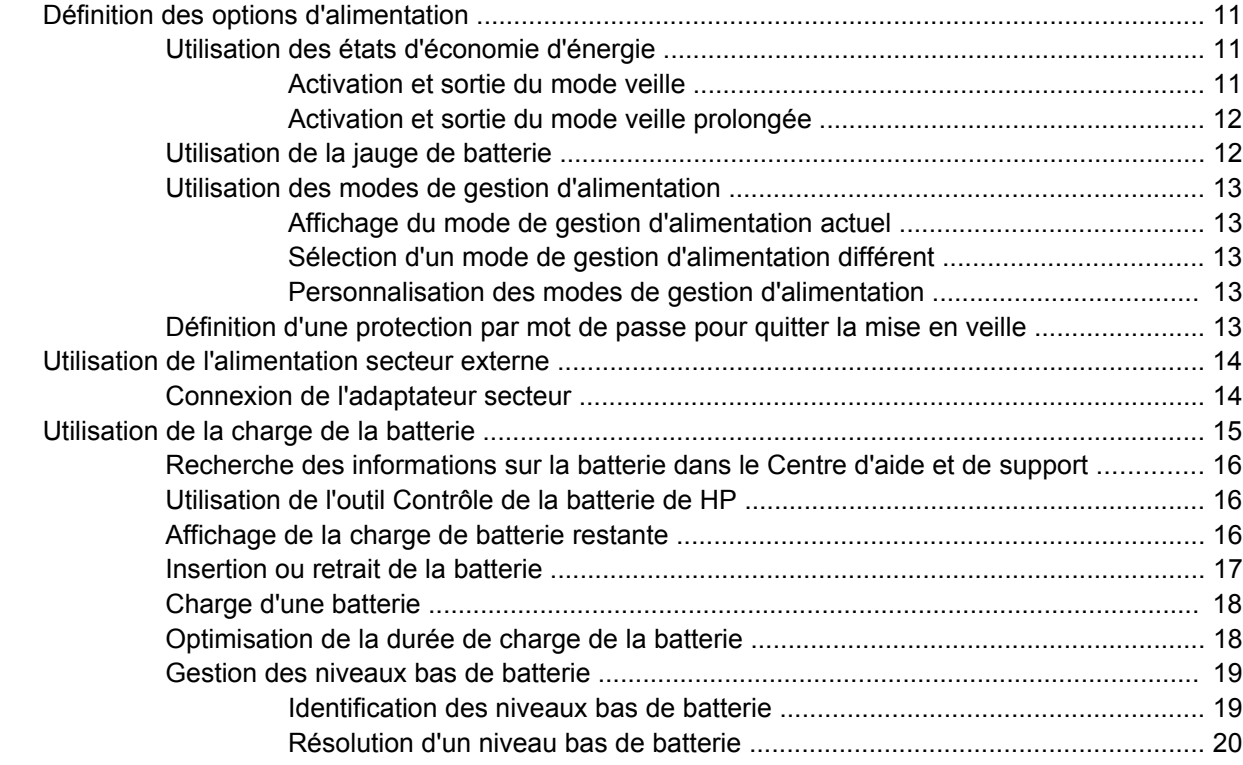

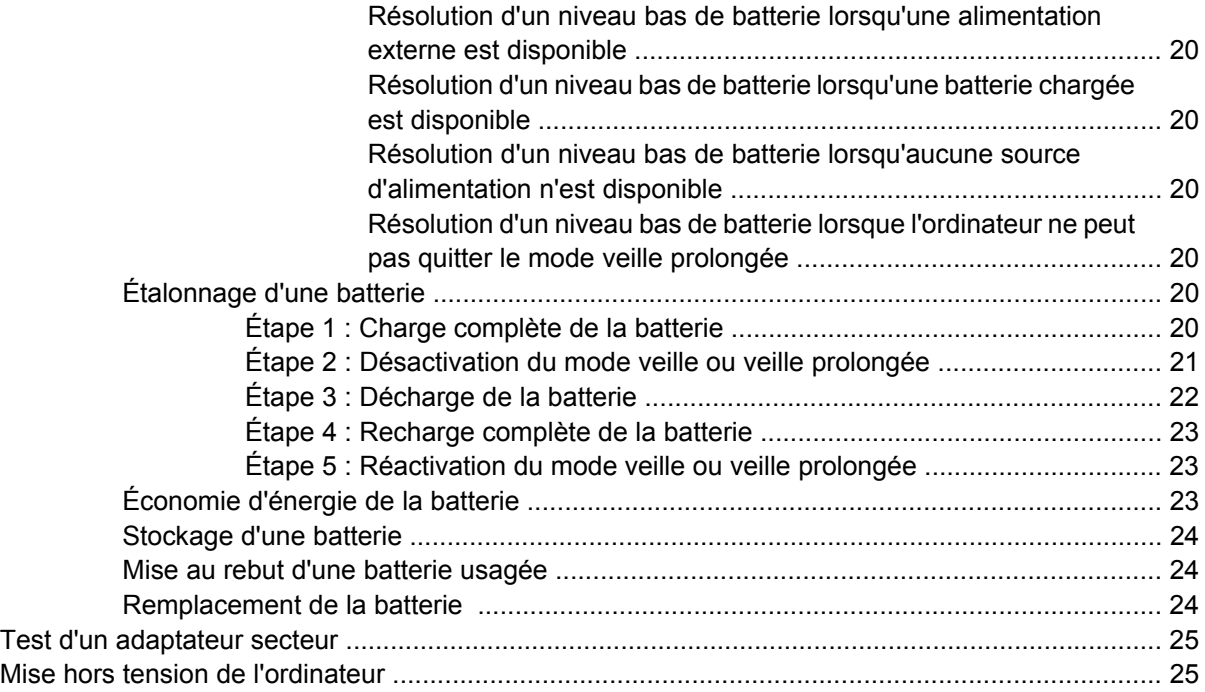

## **[3 Technologie sans fil](#page-36-0)**

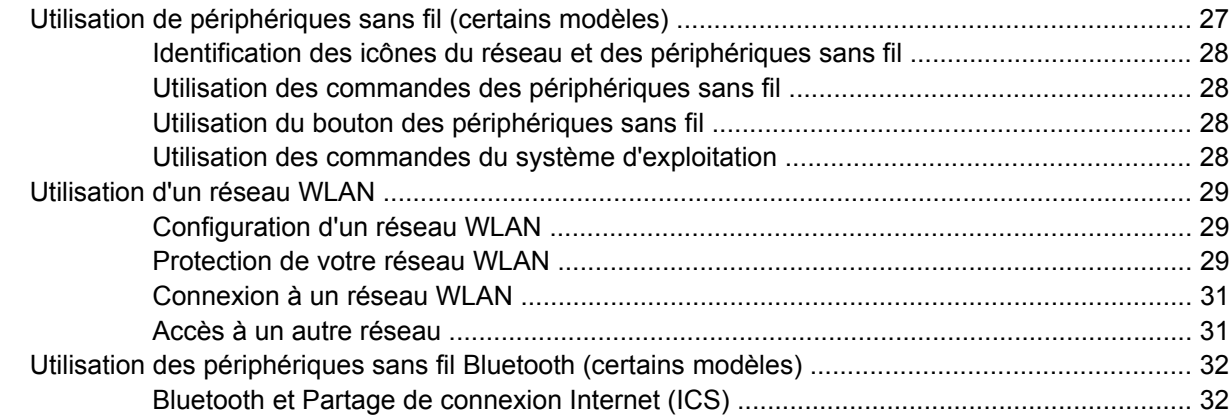

### **[4 Multimédia](#page-42-0)**

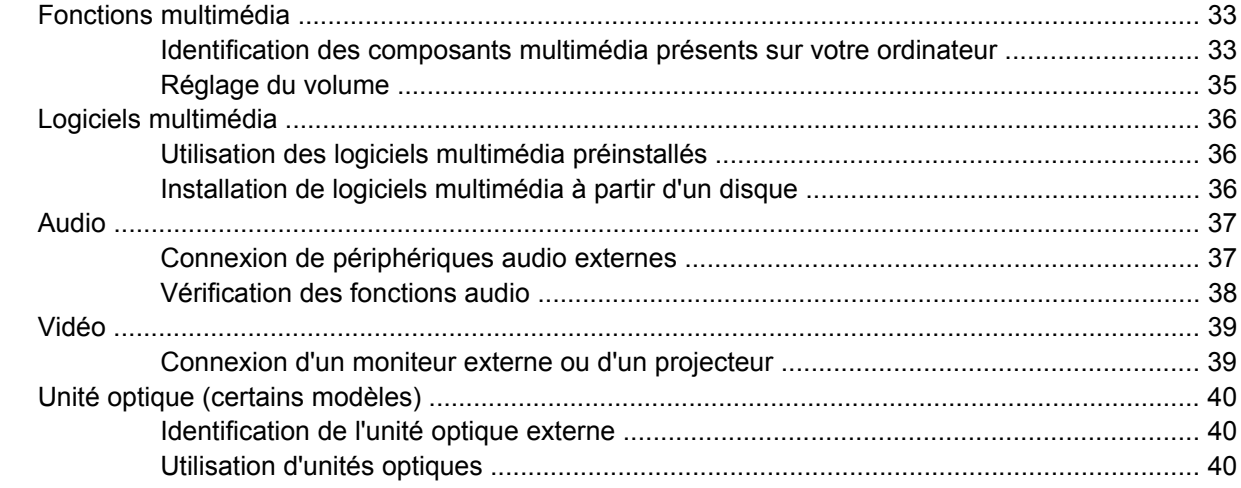

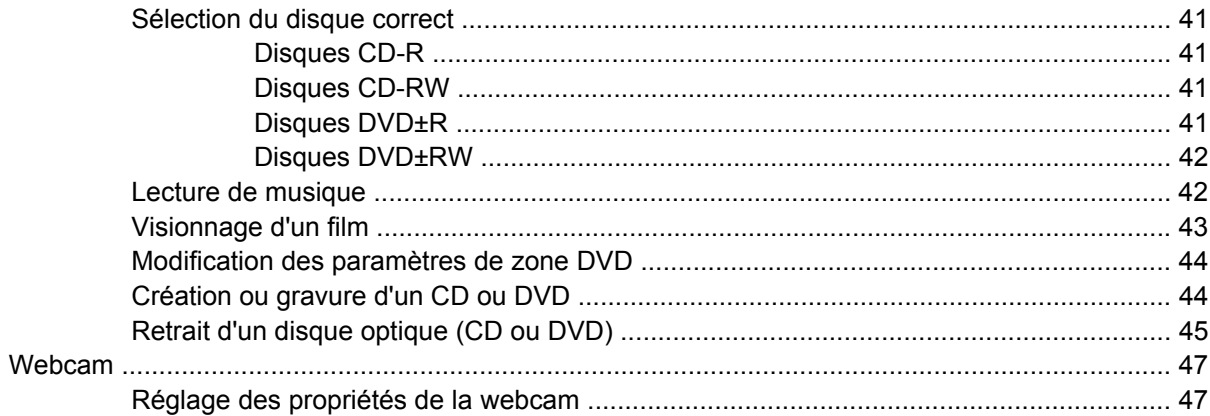

#### **[5 Sécurité](#page-58-0)**

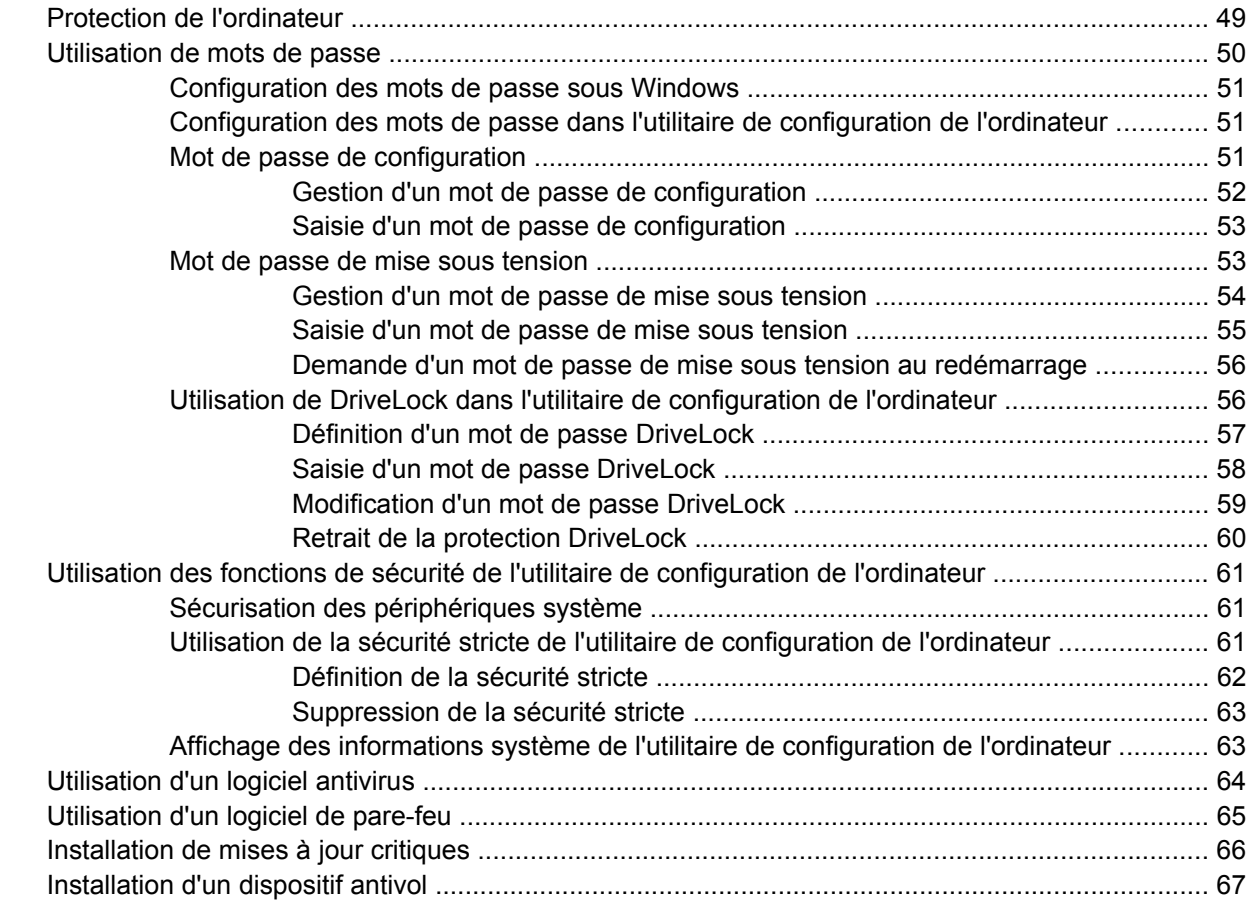

#### **[6 Périphériques externes](#page-77-0)**

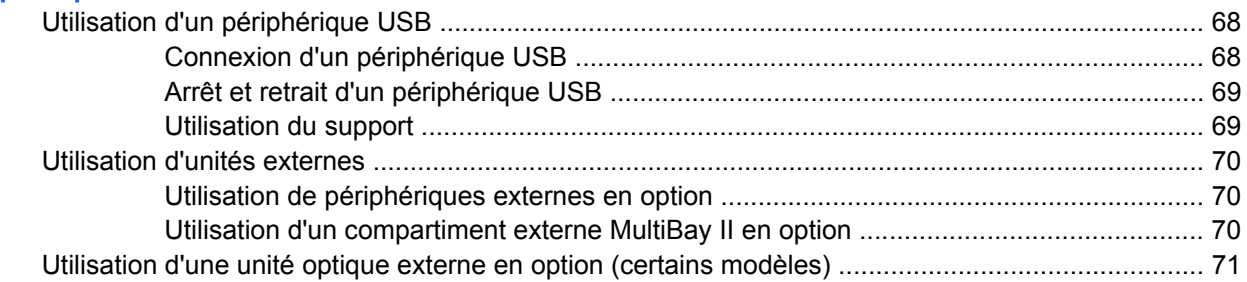

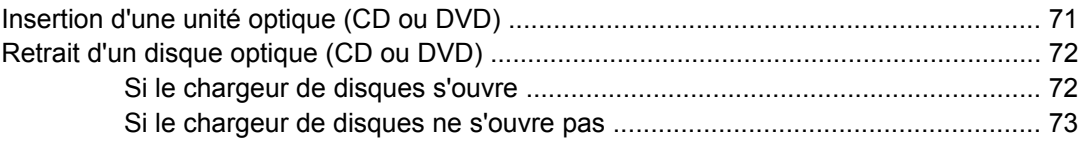

#### **[7 Cartes multimédia externes](#page-84-0)**

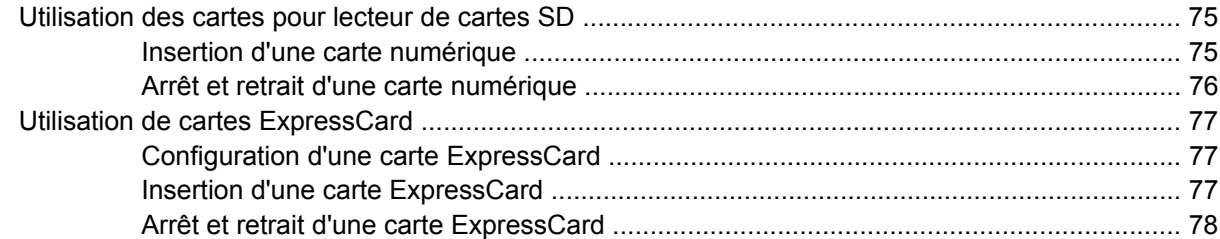

#### **[8 Périphériques de pointage et clavier](#page-89-0)**

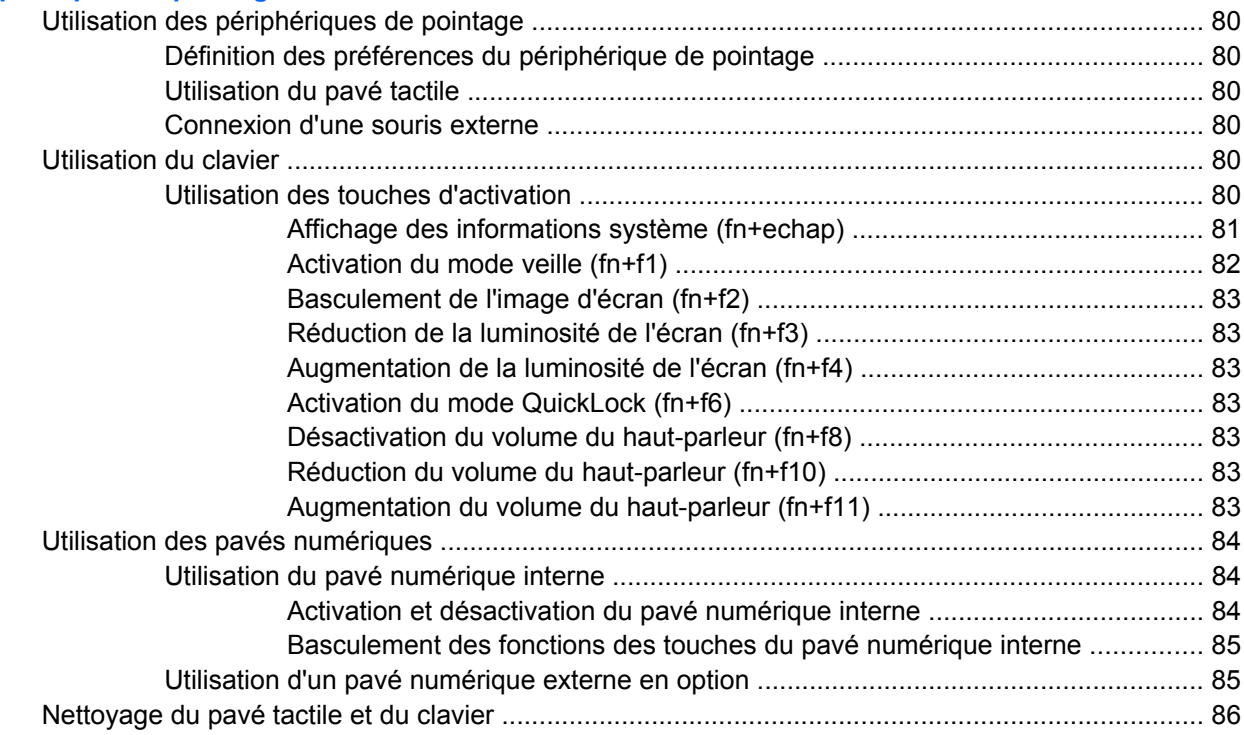

#### **[9 Unités](#page-96-0)**

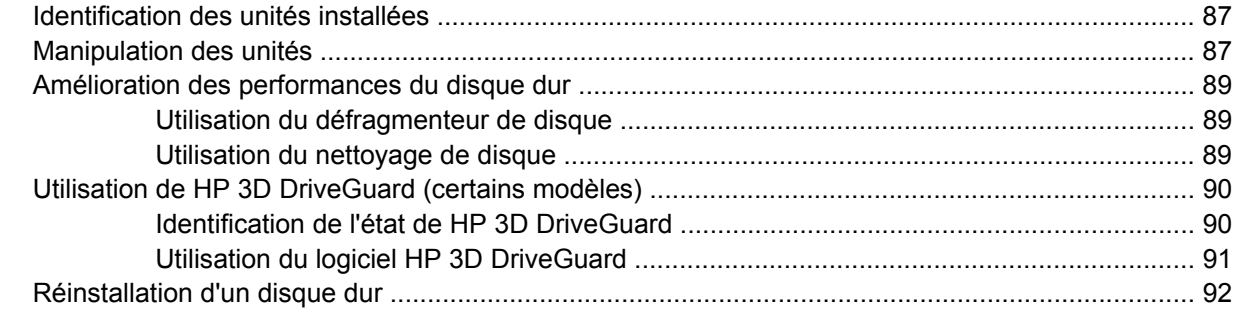

#### **[10 Modules mémoire](#page-105-0)**

#### **[11 Configuration de l'ordinateur](#page-109-0)**

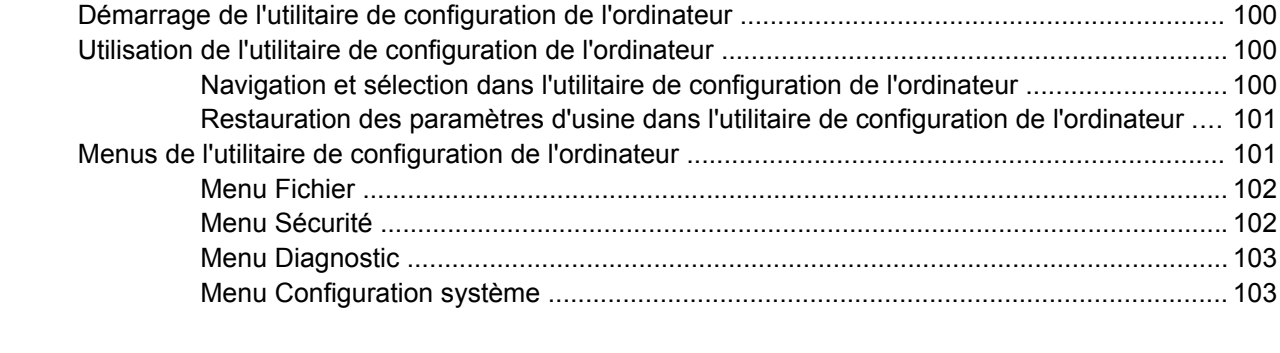

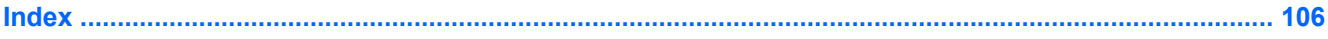

# <span id="page-10-0"></span>**1 Caractéristiques**

## **Identification du matériel**

Les composants inclus avec l'ordinateur peuvent varier en fonction de la région et du modèle. Les illustrations figurant dans ce chapitre présentent les fonctions standard sur la plupart des modèles d'ordinateur.

Pour afficher la liste du matériel installé dans l'ordinateur, effectuez les opérations suivantes :

- **1.** Sélectionnez **Démarrer > Démarrer > Propriétés système**.
- **2.** Dans le volet gauche, cliquez sur **Gestionnaire de périphériques**.

Vous pouvez également ajouter du matériel ou modifier les configurations des périphériques à l'aide du Gestionnaire de périphériques.

**EX REMARQUE :** Pour renforcer la sécurité de votre ordinateur, Windows® intègre la fonction Contrôle du compte utilisateur. Lorsqu'elle est activée, le système peut vous demander votre autorisation ou votre mot de passe pour des tâches telles que l'installation d'applications, l'exécution d'utilitaires ou la modification des paramètres Windows. Pour plus d'informations, reportez-vous au Centre d'aide et de support.

## **Composants de la partie supérieure**

### **Pavé tactile**

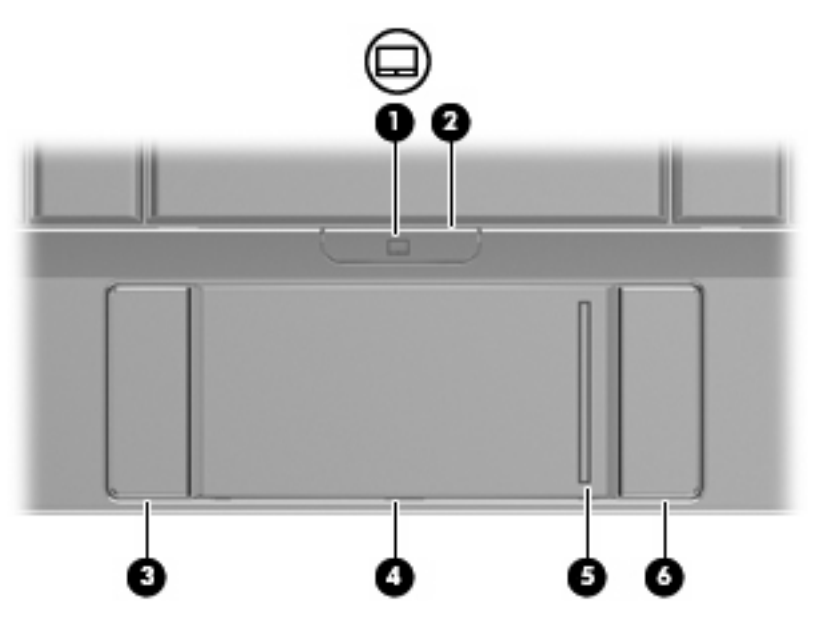

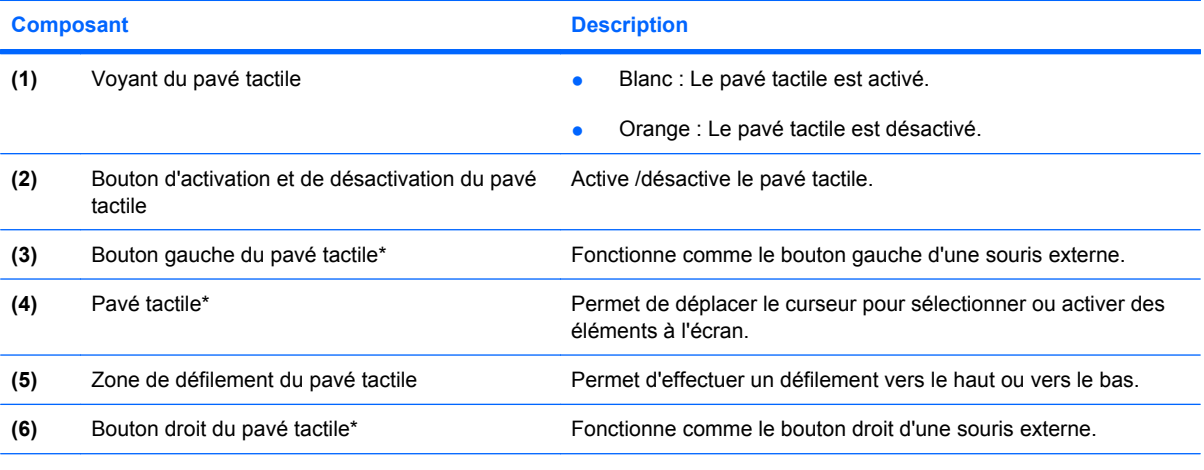

\*Ce tableau décrit les réglages par défaut. Pour afficher ou modifier les préférences des périphériques de pointage, sélectionnez **Démarrer > Panneau de configuration > Panneau de configuration > Souris**.

## <span id="page-12-0"></span>**Voyants**

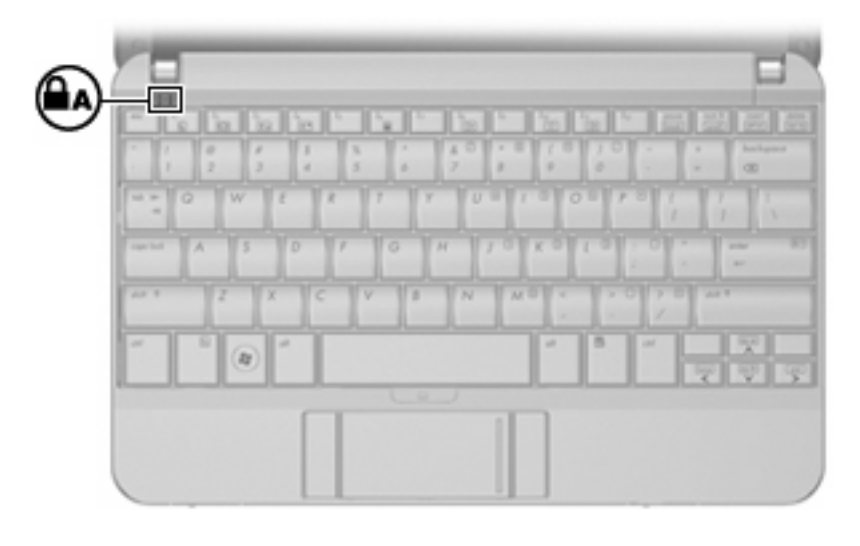

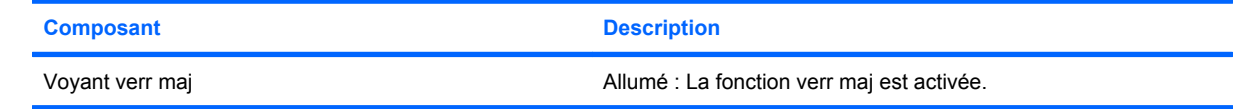

## <span id="page-13-0"></span>**Touches**

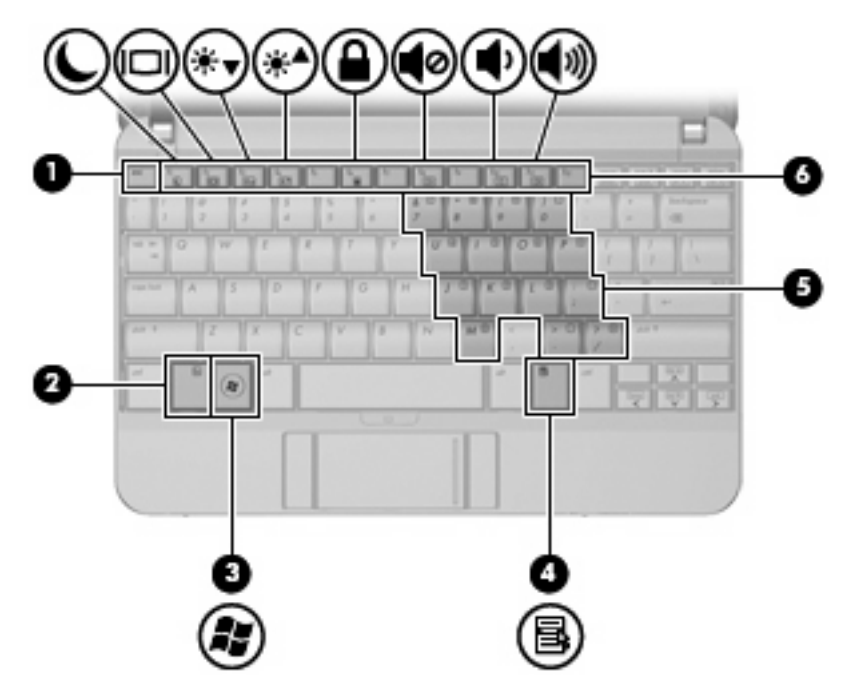

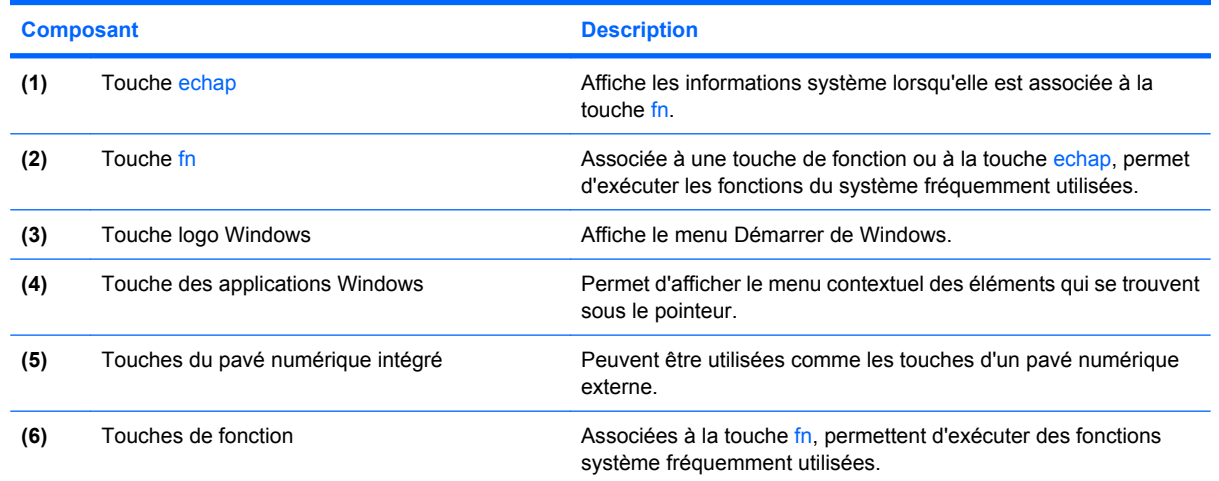

## **Composants de la partie avant**

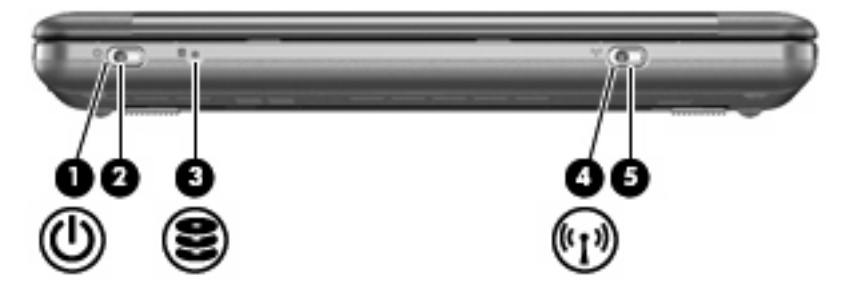

<span id="page-14-0"></span>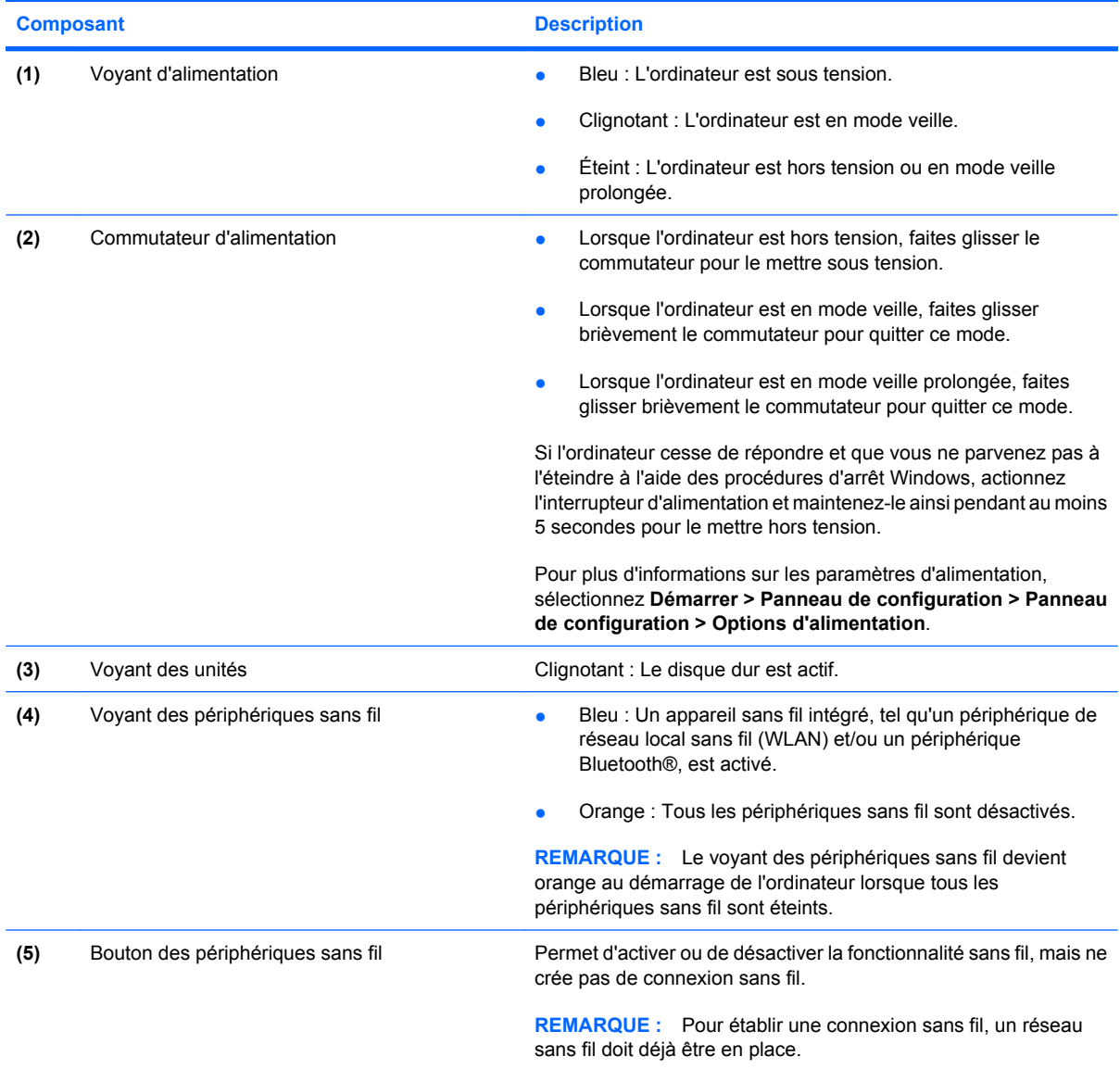

## **Composants du côté droit**

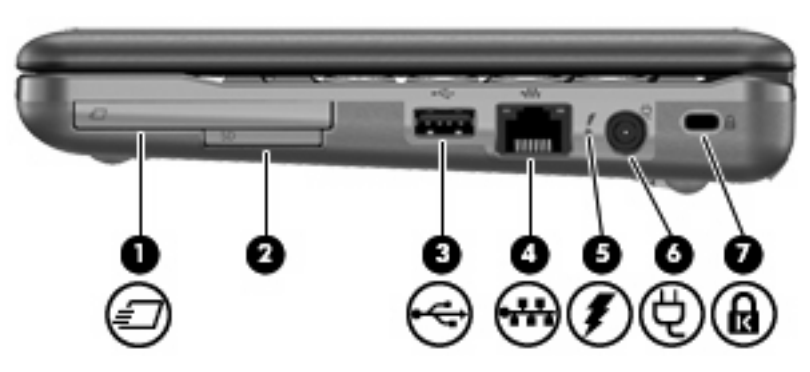

<span id="page-15-0"></span>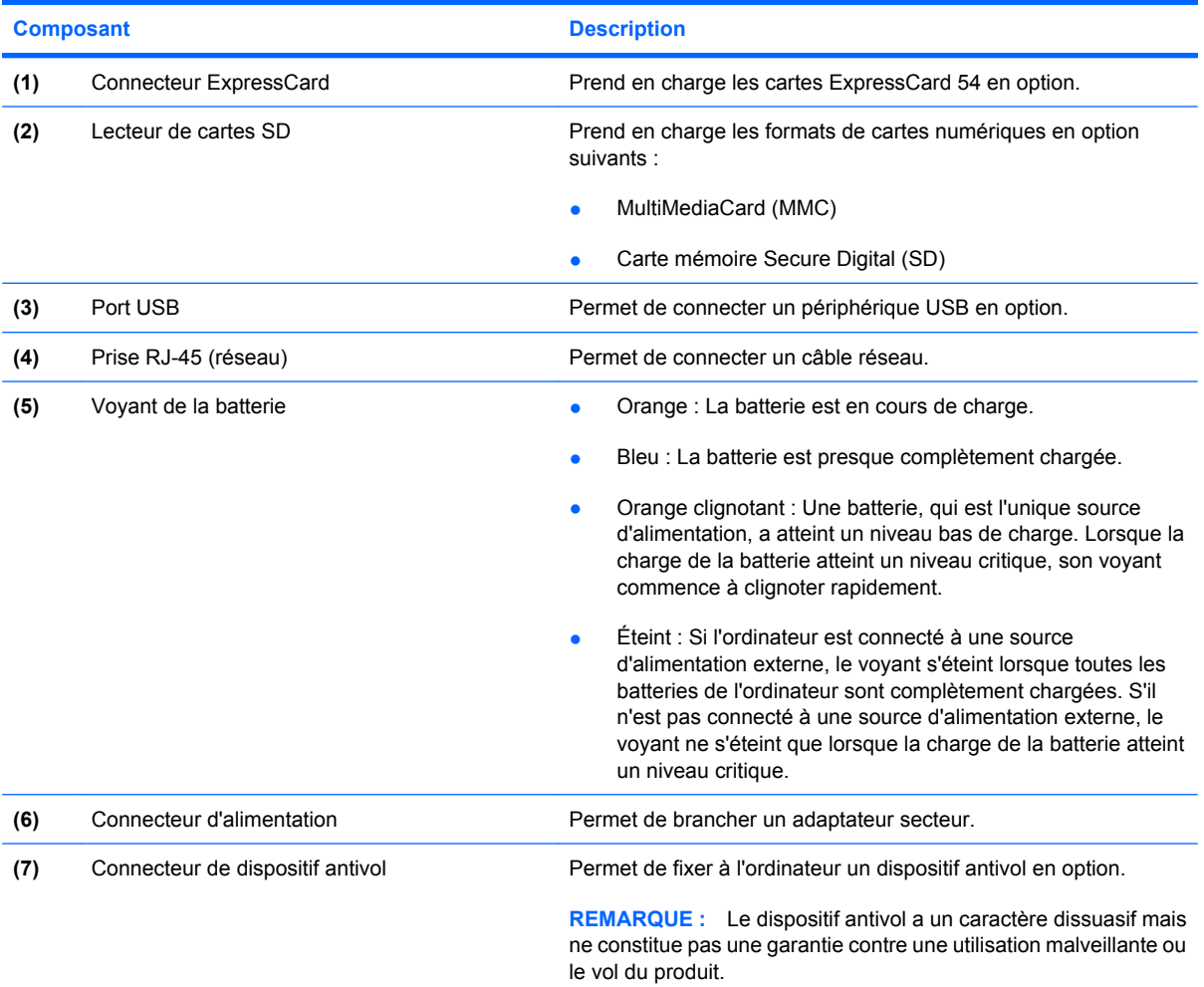

## **Composants du côté gauche**

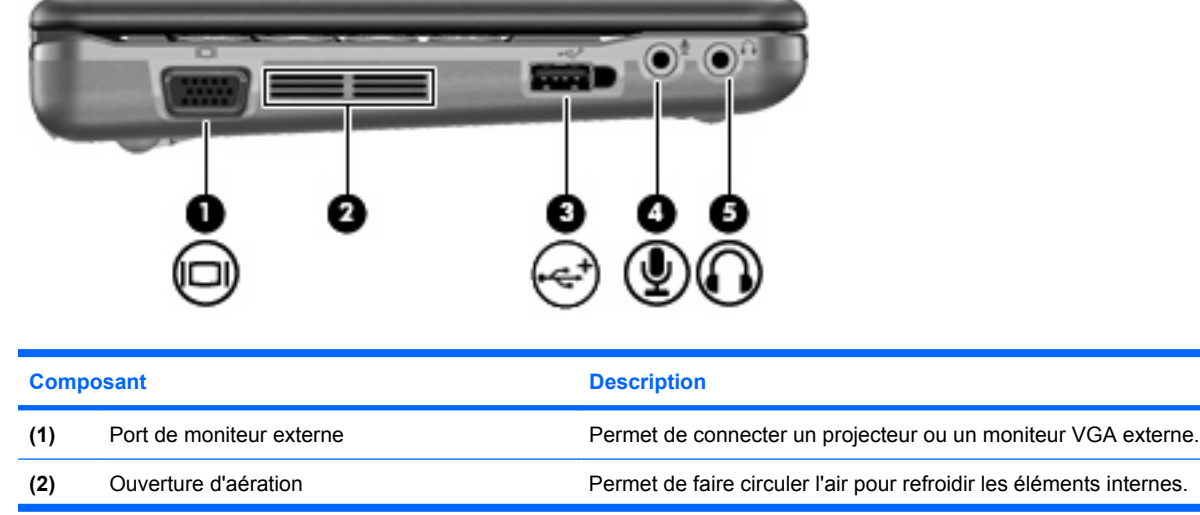

<span id="page-16-0"></span>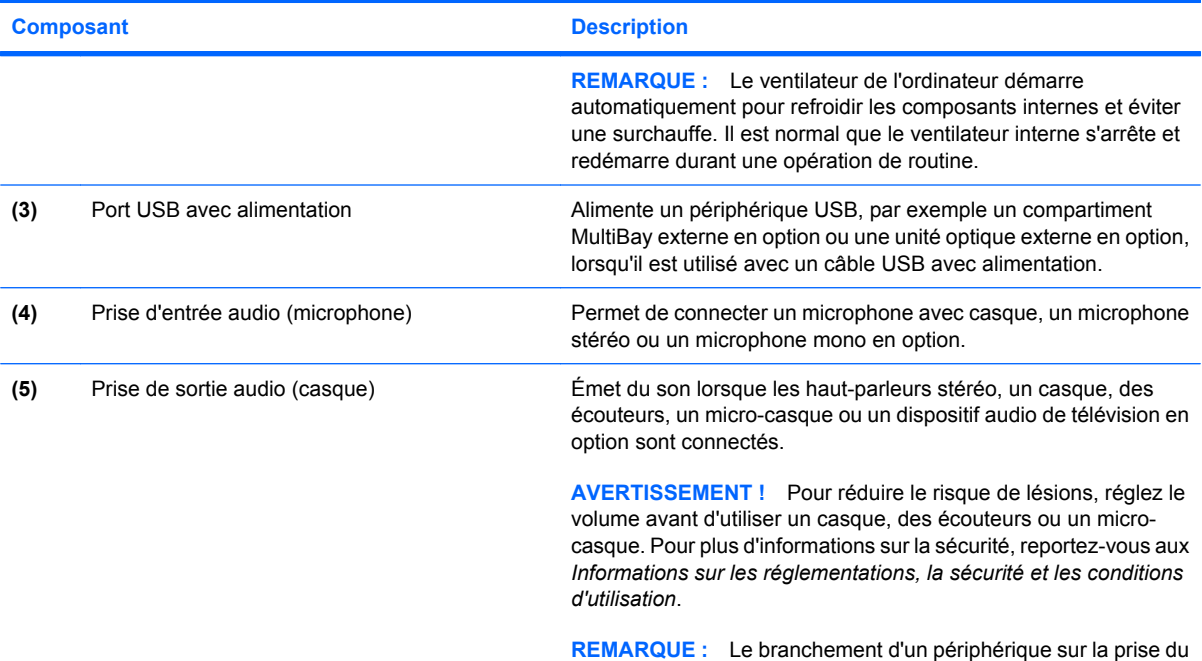

casque entraîne la désactivation des haut-parleurs de l'ordinateur.

## **Eléments de l'écran**

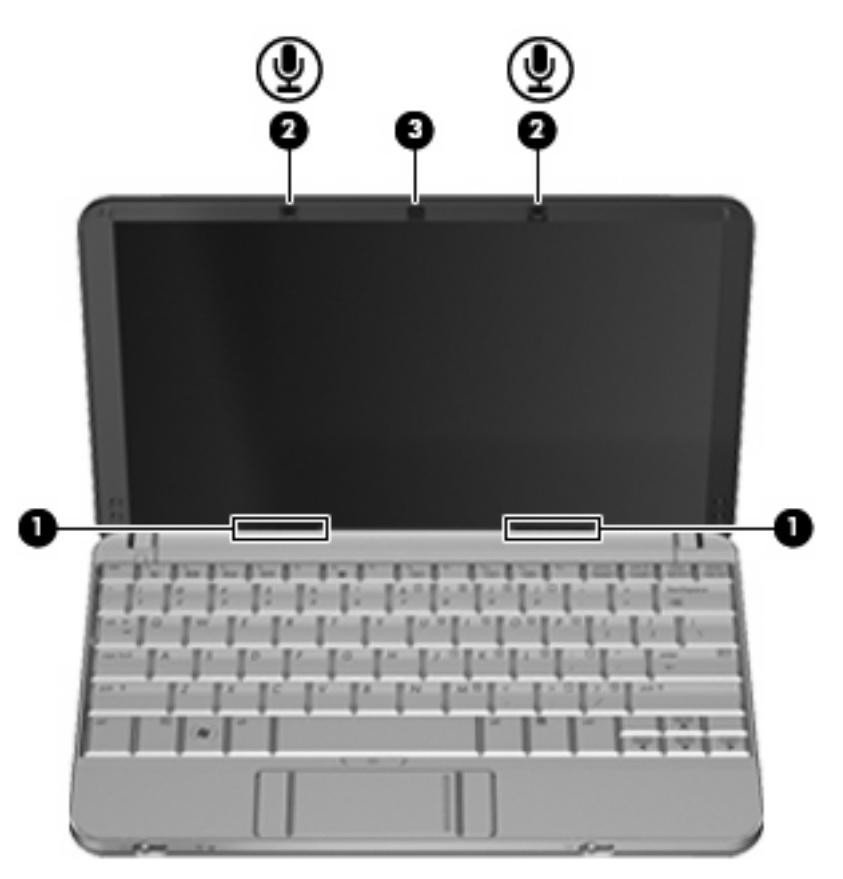

<span id="page-17-0"></span>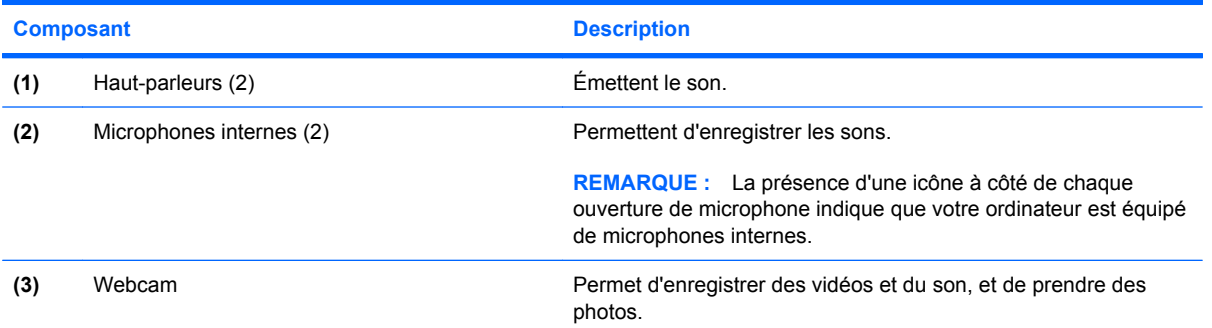

## **Composants de la partie inférieure**

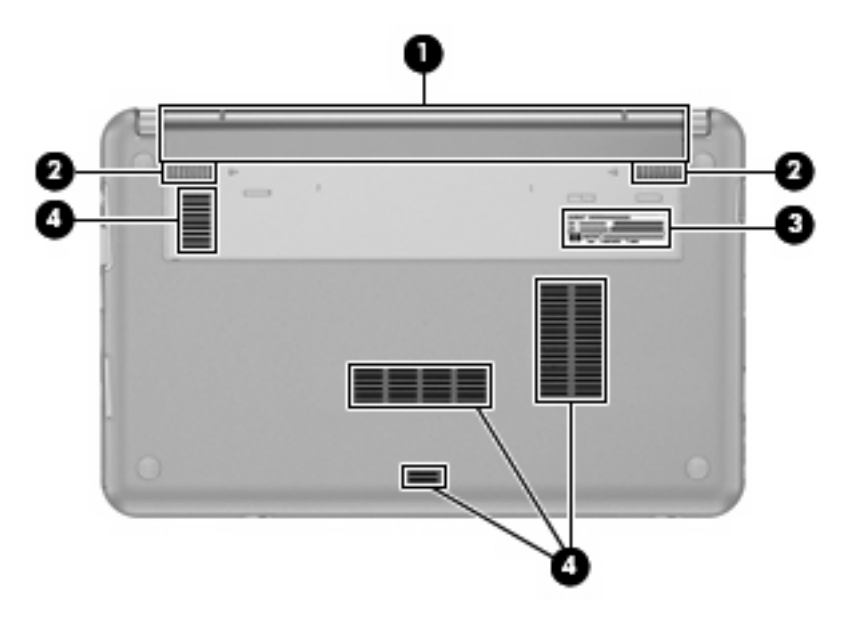

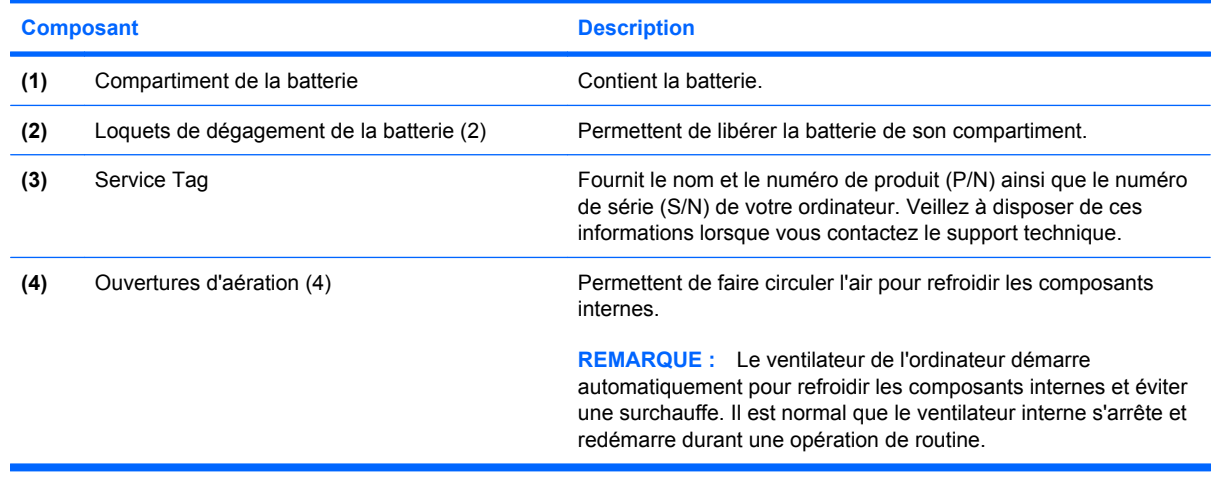

### <span id="page-18-0"></span>**Antennes sans fil**

Certains ordinateurs sont dotés d'au moins deux antennes qui permettent d'émettre et de recevoir des signaux provenant d'un ou plusieurs périphériques sans fil. Ces antennes sont invisibles de l'extérieur de l'ordinateur.

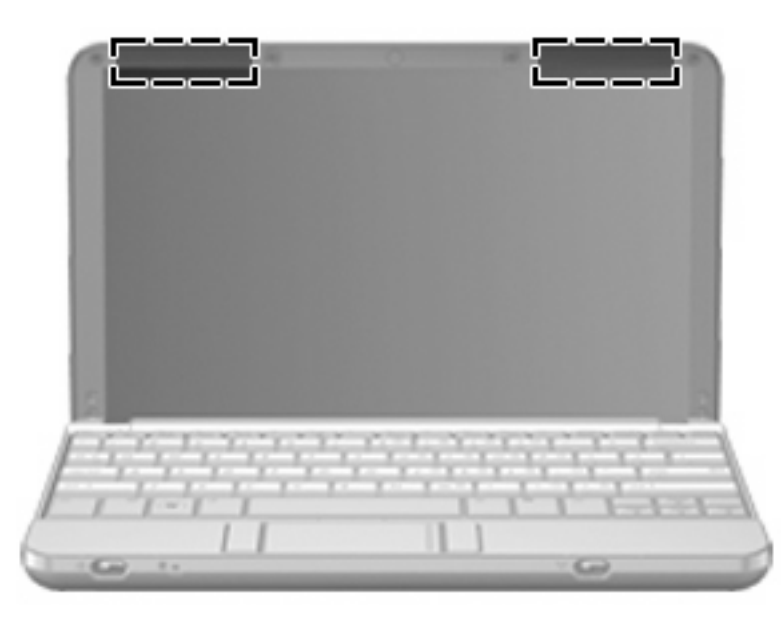

**REMARQUE :** Pour optimiser les transmissions, évitez d'obstruer les zones situées immédiatement autour des antennes.

Pour connaître les réglementations relatives aux appareils sans fil, reportez-vous aux *Informations sur les réglementations, la sécurité et les conditions d'utilisation* s'appliquant à votre pays ou à votre région. Vous trouverez ces informations dans le Centre d'aide et de support.

### **Autres composants matériels**

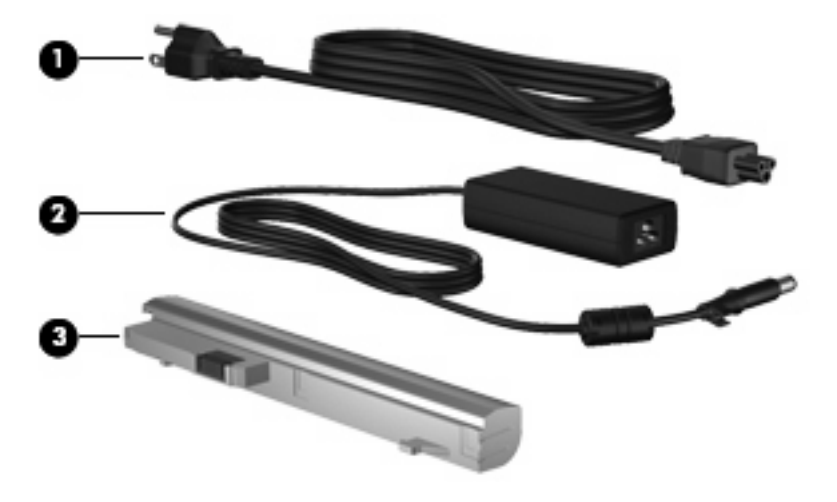

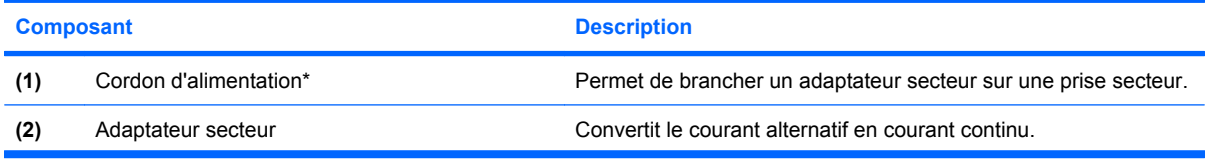

<span id="page-19-0"></span>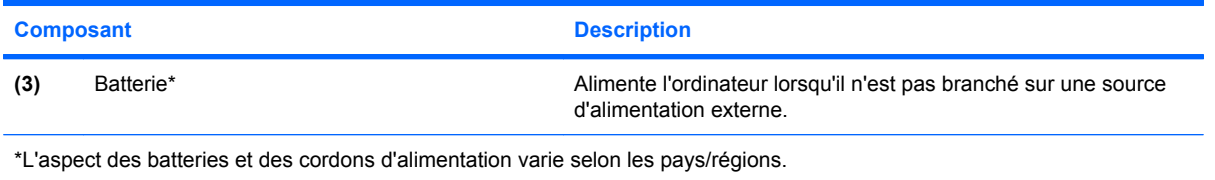

## **Identification des étiquettes**

Les étiquettes apposées sur l'ordinateur fournissent des informations qui peuvent être utiles en cas de résolution de problèmes liés au système ou de déplacement à l'étranger avec l'ordinateur.

Étiquette Service Tag : Fournit des informations importantes, et notamment :

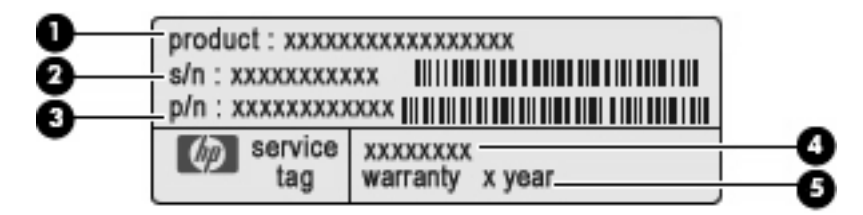

- Nom du produit **(1)**. Nom du produit apposé à l'avant de votre ordinateur.
- Numéro de série (s/n) **(2)**. Identifiant alphanumérique unique à chaque produit.
- Référence/Numéro de produit (p/n) **(3)**. Fournit des informations spécifiques sur les composants matériels du produit. Ce numéro permet aux techniciens du service après-vente de déterminer les composants et pièces nécessaires.
- Description du modèle **(4)**. Numéro le plus important pour trouver les documents, pilotes et le support technique correspondant à votre ordinateur.
- Période de garantie **(5)**. Numéro indiquant la durée (en années) de la garantie de votre ordinateur.

Veillez à disposer de ces informations lorsque vous contactez le support technique. L'étiquette Service Tag est apposée sous l'ordinateur.

- Certificat d'authenticité Microsoft® : Présente la clé de produit Windows. Ces informations vous seront utiles pour mettre à jour ou résoudre les problèmes liés au système d'exploitation. Ce certificat est apposé sous l'ordinateur.
- Étiquette sur les réglementations : Fournit des informations sur les réglementations applicables à l'ordinateur. Cette étiquette relative aux réglementations est apposée sous l'ordinateur.
- Étiquette(s) de certification sans fil (certains modèles) : Fournit des informations sur les périphériques sans fil en option, ainsi que les certificats d'homologation de certains pays/certaines régions où l'utilisation des périphériques a été agréée. Un périphérique sans fil en option peut être un périphérique de réseau local sans fil (WLAN) ou un périphérique Bluetooth®. Si votre modèle d'ordinateur intègre un ou plusieurs périphériques sans fil, une ou plusieurs étiquettes de certification sont apposées sur l'ordinateur. Ces informations vous seront utiles lors de vos déplacements. Les étiquettes de certification sans fil ont été apposées sur la base de l'ordinateur.

# <span id="page-20-0"></span>**2 Gestion de l'alimentation**

## **Définition des options d'alimentation**

## **Utilisation des états d'économie d'énergie**

L'ordinateur est doté de deux états d'économie d'énergie activés en usine : veille et veille prolongée.

Lorsque le mode veille est activé, le voyant d'alimentation clignote et l'écran s'occulte. Votre travail est enregistré en mémoire, ce qui vous permet de quitter le mode veille plus rapidement que de sortir du mode veille prolongée. Si l'ordinateur est en mode veille pendant une période prolongée ou que la batterie atteint un niveau de charge critique en mode veille, l'ordinateur active le mode veille prolongée.

Lorsque le mode veille prolongée est activé, votre travail est enregistré dans un fichier de mise en veille prolongée stocké sur le disque dur et l'ordinateur s'éteint.

- $\triangle$  **ATTENTION :** Pour éviter tout risque d'altération audio ou vidéo, de perte de fonctionnalité de lecture audio ou vidéo ou de perte d'informations, n'activez pas le mode veille ou veille prolongée pendant la lecture ou la gravure d'un disque ou d'une carte multimédia externe.
- **REMARQUE :** Il est impossible d'établir des communications réseau ou d'exécuter les fonctions de l'ordinateur lorsque ce dernier est en mode veille ou veille prolongée.

#### **Activation et sortie du mode veille**

Le système est configuré en usine pour activer le mode veille après 15 minutes d'inactivité lors d'un fonctionnement sur batterie et après 30 minutes d'inactivité lors d'un fonctionnement sur une alimentation externe.

Les paramètres d'alimentation et les délais peuvent être modifiés dans les options d'alimentation du Panneau de configuration Windows®.

Lorsque l'ordinateur est sous tension, vous pouvez activer le mode veille de l'une des manières suivantes :

- Appuyez sur fn+f1.
- Cliquez sur **Démarrer**, puis sur le bouton **Alimentation**.
- Cliquez sur **Démarrer**, cliquez sur la flèche en regard du bouton Verrouiller, puis cliquez sur **Veille**.

Pour quitter le mode veille :

Faites glisser brièvement le commutateur d'alimentation.

Lorsque l'ordinateur quitte le mode veille, les voyants d'alimentation s'allument et votre travail est restauré à l'écran à l'endroit où vous vous êtes arrêté.

<span id="page-21-0"></span>**REMARQUE :** Si vous avez défini un mot de passe pour quitter le mode veille, vous devez le saisir pour pouvoir afficher votre travail à l'écran.

#### **Activation et sortie du mode veille prolongée**

Le système est configuré en usine pour activer le mode veille prolongée après 120 minutes d'inactivité lors d'un fonctionnement sur batterie, après 1 080 minutes (18 heures) d'inactivité lors d'un fonctionnement sur une alimentation externe, ou lorsque la batterie atteint un niveau critique.

Les paramètres d'alimentation et les délais peuvent être modifiés dans les options d'alimentation du Panneau de configuration Windows.

Pour activer le mode veille prolongée :

- **1.** Cliquez sur **Démarrer**, puis cliquez sur la flèche en regard du bouton Verrouiller.
- **2.** Cliquez sur **Mettre en veille prolongée**.

Pour quitter le mode veille prolongée :

Faites glisser brièvement le commutateur d'alimentation.

Les voyants d'alimentation s'allument et votre travail est restauré à l'écran à l'endroit où vous vous êtes arrêté.

**REMARQUE :** Si vous avez défini un mot de passe pour sortir l'ordinateur du mode veille prolongée, vous devez entrer votre mot de passe Windows pour que votre travail s'affiche à l'écran.

### **Utilisation de la jauge de batterie**

La jauge de batterie est située dans la zone de notification, à l'extrémité droite de la barre des tâches. La jauge de batterie permet d'accéder rapidement aux paramètres d'alimentation, de visualiser la charge restante de la batterie, ainsi que de sélectionner un mode de gestion d'alimentation différent.

- Pour afficher le pourcentage de charge restante de la batterie et le mode de gestion d'alimentation actuel, déplacez le curseur sur l'icône de jauge de batterie.
- Pour accéder aux options d'alimentation, ou pour modifier le mode de gestion d'alimentation, cliquez sur l'icône de jauge de batterie et sélectionnez un élément dans la liste.

Différentes icônes de jauge de batterie indiquent si l'ordinateur fonctionne sur batterie ou sur une alimentation externe. L'icône affiche également un message si la batterie atteint un niveau de charge critique.

Pour masquer ou afficher l'icône de jauge de batterie :

- **1.** Cliquez avez le bouton droit sur la barre des tâches, puis cliquez sur **Propriétés**.
- **2.** Cliquez sur l'onglet **Zone de notification**.
- **3.** Sous **Icônes système**, désactivez la case **Alimentation** pour masquer l'icône de jauge de batterie, ou cochez la case **Alimentation** pour afficher l'icône.
- **4.** Cliquez sur **OK**.

## <span id="page-22-0"></span>**Utilisation des modes de gestion d'alimentation**

Un mode de gestion d'alimentation est un ensemble de paramètres système qui gèrent la manière dont l'ordinateur utilise l'alimentation. Les modes de gestion d'alimentation peuvent vous aider à économiser l'énergie ou à optimiser les performances.

Vous pouvez modifier des paramètres de mode de gestion d'alimentation ou créer votre propre mode de gestion d'alimentation.

#### **Affichage du mode de gestion d'alimentation actuel**

Déplacez le curseur sur l'icône de jauge de batterie située dans la zone de notification, à l'extrémité droite de la barre des tâches.

 $\alpha$ u $-$ 

Sélectionnez **Démarrer > Panneau de configuration > Système et maintenance > Options d'alimentation**.

#### **Sélection d'un mode de gestion d'alimentation différent**

Cliquez sur l'icône de jauge de batterie dans la zone de notification, puis sélectionnez un mode de gestion d'alimentation dans la liste.

 $-$  ou  $-$ 

Sélectionnez **Démarrer > Panneau de configuration > Système et maintenance > Options d'alimentation**, puis sélectionnez un mode de gestion d'alimentation dans la liste.

#### **Personnalisation des modes de gestion d'alimentation**

**1.** Cliquez sur l'icône de jauge de batterie dans la zone de notification, puis sur **Autres options d'alimentation**.

 $-$  ou  $-$ 

Sélectionnez **Démarrer > Panneau de configuration > Système et maintenance > Options d'alimentation**.

- **2.** Sélectionnez un mode de gestion d'alimentation, puis cliquez sur **Modifier les paramètres du plan**.
- **3.** Modifiez les paramètres **Éteindre l'écran** et **Mettre l'ordinateur en veille** suivant les besoins.
- **4.** Pour modifier des paramètres supplémentaires, cliquez sur **Modifier les paramètres d'alimentation avancés** et apportez vos modifications.

### **Définition d'une protection par mot de passe pour quitter la mise en veille**

Pour configurer l'ordinateur afin de demander un mot de passe lorsqu'il quitte le mode veille ou veille prolongée, procédez comme suit :

- **1.** Sélectionnez **Démarrer > Panneau de configuration > Système et maintenance > Options d'alimentation**.
- **2.** Dans le volet gauche, cliquez sur **Demander un mot de passe pour sortir de la mise en veille**.
- <span id="page-23-0"></span>**3.** Cliquez sur **Modifier les paramètres actuellement non disponibles**.
- **4.** Cliquez sur **Exiger un mot de passe (recommandé)**.
- **5.** Cliquez sur **Enregistrer les modifications**.

## **Utilisation de l'alimentation secteur externe**

L'alimentation secteur externe est fournie via l'un des dispositifs ci-dessous :

- **AVERTISSEMENT !** Pour limiter les risques liés à la sécurité, n'utilisez que l'adaptateur secteur fourni avec l'ordinateur, un adaptateur secteur de rechange fourni par HP ou un adaptateur secteur compatible acheté auprès de HP.
	- Adaptateur secteur approuvé
	- Station d'accueil ou dispositif d'extension en option

Connectez l'ordinateur à une alimentation secteur externe dans l'une des conditions suivantes :

- **AVERTISSEMENT !** Ne chargez pas la batterie de l'ordinateur lorsque vous êtes à bord d'un avion.
	- Chargement ou étalonnage d'une batterie
	- **•** Installation ou modification du logiciel système
	- Gravure d'informations sur un CD ou un DVD

Lorsque vous connectez l'ordinateur à une alimentation secteur externe, les événements suivants se produisent :

- La batterie commence à se charger.
- Si l'ordinateur est sous tension, l'icône de jauge de batterie située dans la zone de notification change d'aspect.

Lorsque vous déconnectez l'alimentation secteur externe, les événements suivants se produisent :

- L'ordinateur bascule sur l'alimentation par batterie.
- La luminosité de l'écran baisse automatiquement pour économiser la batterie. Pour augmenter la luminosité de l'affichage, appuyez sur les touches d'activation fn+f4 ou reconnectez l'adaptateur secteur.

### **Connexion de l'adaptateur secteur**

**AVERTISSEMENT !** Pour réduire le risque de choc électrique ou de détérioration de l'équipement :

Branchez le cordon d'alimentation sur une prise secteur facilement accessible.

Coupez l'alimentation de l'ordinateur en débranchant le cordon d'alimentation de la prise secteur (plutôt que de l'ordinateur).

Si l'ordinateur est fourni avec une fiche tripolaire, branchez le cordon sur une prise électrique tripolaire reliée à la terre. Ne désactivez pas la broche de mise à la terre du cordon d'alimentation, par exemple en utilisant un adaptateur à 2 broches. Elle constitue un élément de sécurité essentiel.

<span id="page-24-0"></span>Pour connecter l'ordinateur à une alimentation secteur externe, suivez les étapes ci-dessous :

- **1.** Branchez le câble de l'adaptateur secteur sur le connecteur d'alimentation **(1)** de l'ordinateur.
- **2.** Branchez le cordon d'alimentation sur l'adaptateur secteur **(2)**.
- **3.** Branchez l'autre extrémité du cordon d'alimentation sur une prise secteur **(3)**.

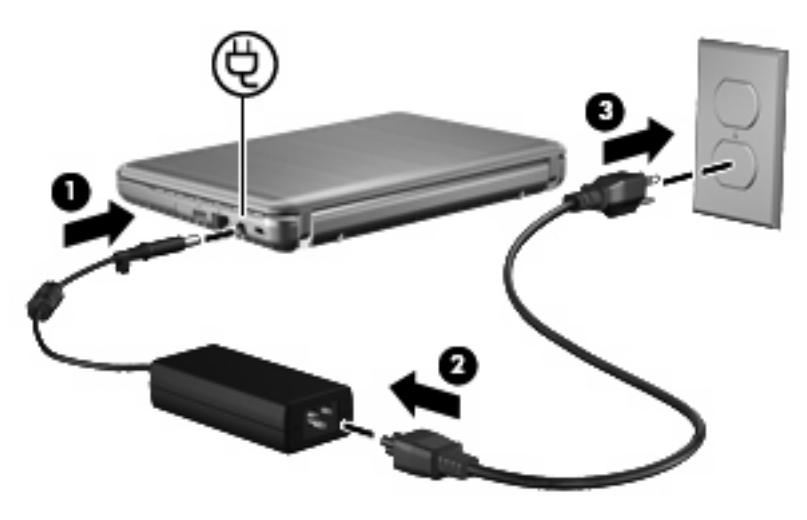

## **Utilisation de la charge de la batterie**

Lorsque l'ordinateur contient une batterie chargée et qu'il n'est pas connecté à une alimentation externe, il est alimenté par la batterie. Lorsque l'ordinateur est connecté à une alimentation secteur externe, il fonctionne sous celle-ci.

Si l'ordinateur est alimenté par une alimentation secteur externe par l'intermédiaire d'un adaptateur secteur externe et qu'il contient une batterie chargée, il passe sur batterie dès que l'adaptateur secteur est déconnecté de l'ordinateur.

**EY REMARQUE :** La luminosité de l'affichage est réduite pour prolonger la durée de vie de la batterie lorsque vous déconnectez l'alimentation secteur. Pour augmenter la luminosité de l'affichage, utilisez la touche d'activation fn+f4 ou reconnectez l'adaptateur secteur.

C'est votre manière de travailler qui détermine s'il faut laisser la batterie dans l'ordinateur ou la stocker. La première option permet de recharger la batterie chaque fois que l'ordinateur est connecté au secteur et également de protéger votre travail en cas de perte de tension. Toutefois, une batterie se décharge lentement lorsque l'ordinateur est hors tension et qu'il est déconnecté de toute alimentation externe.

**AVERTISSEMENT !** Pour réduire les risques de sécurité potentiels, n'utilisez que la batterie fournie avec l'ordinateur, une batterie de rechange fournie par HP ou une batterie compatible achetée auprès de HP.

La durée de vie d'une batterie d'ordinateur varie en fonction des paramètres de gestion de l'alimentation, des applications exécutées sur l'ordinateur, de la luminosité de l'affichage, des périphériques externes connectés à l'ordinateur, ainsi que d'autres facteurs.

## <span id="page-25-0"></span>**Recherche des informations sur la batterie dans le Centre d'aide et de support**

La section « Informations sur la batterie » du centre d'apprentissage, dans le Centre d'aide et de support, propose les informations et outils suivants :

- Outil Contrôle de la batterie de HP permettant de tester les performances d'une batterie
- Informations sur l'étalonnage, la gestion d'alimentation et l'entretien et le stockage afin de maximiser la durée de vie d'une batterie
- Informations sur les types, spécifications, cycles de vie et capacités des batteries

Pour accéder aux informations sur la batterie :

▲ Sélectionnez **Démarrer > Aide et support > Centre d'apprentissage > Centre d'apprentissage HP sur l'alimentation et les batteries**.

### **Utilisation de l'outil Contrôle de la batterie de HP**

L'outil Contrôle de la batterie de HP est un élément de Total Care Advisor, qui fournit des informations sur l'état de la batterie installée sur l'ordinateur.

Pour exécuter l'outil Contrôle de la batterie de HP :

- **1.** Connectez l'adaptateur secteur à l'ordinateur.
- **REMARQUE :** L'ordinateur doit être connecté à une source d'alimentation externe afin que l'outil Contrôle de la batterie de HP fonctionne correctement.
- **2.** Sélectionnez **Démarrer > Aide et support > Outils de résolution des problèmes > Contrôle de la batterie de HP**.

L'outil Contrôle de la batterie de HP examine le fonctionnement de la batterie et de ses cellules, puis génère un rapport des résultats de l'examen.

### **Affichage de la charge de batterie restante**

▲ Déplacez le curseur sur l'icône de jauge de batterie située dans la zone de notification, à l'extrémité droite de la barre des tâches.

 $-$  ou  $-$ 

Affichez le nombre estimé de minutes de charge de batterie restante dans le Centre de mobilité Windows :

▲ Cliquez sur l'icône de jauge de batterie, puis sur **Centre de mobilité Windows**.

 $-$  ou  $-$ 

Sélectionnez **Démarrer > Panneau de configuration > Mobile PC > Centre de mobilité Windows**.

La durée indique le temps de fonctionnement approximatif restant, *si l'énergie fournie par la batterie reste au même niveau*. Ainsi, le temps restant diminue lors de la lecture d'un DVD, alors qu'il augmente à l'arrêt de la lecture du DVD.

## <span id="page-26-0"></span>**Insertion ou retrait de la batterie**

**ATTENTION :** Le retrait d'une batterie qui est l'unique source d'alimentation de l'ordinateur peut entraîner des pertes de données. Pour éviter que cela ne se produise, activez la mise en veille prolongée ou mettez l'ordinateur hors tension via Windows avant de retirer la batterie.

Pour insérer la batterie :

- **1.** Retournez l'ordinateur sur une surface plane en orientant le compartiment de la batterie vers vous.
- **2.** Insérez la batterie dans son compartiment **(1)** jusqu'à ce qu'elle soit en place.

Les loquets de verrouillage de la batterie **(2)** verrouillent automatiquement la batterie.

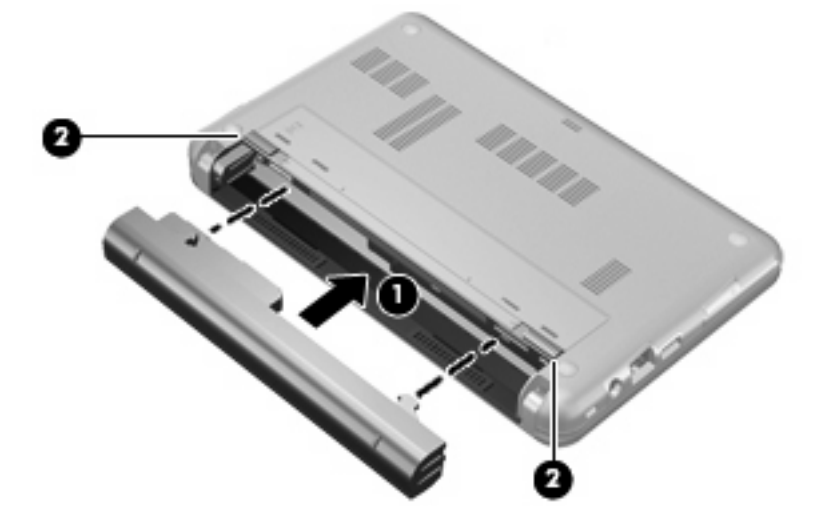

Pour retirer la batterie :

- **1.** Retournez l'ordinateur sur une surface plane en orientant le compartiment de la batterie vers vous.
- **2.** Faites glisser les loquets de dégagement de la batterie **(1)** pour déverrouiller celle-ci.
- **3.** Retirez la batterie de l'ordinateur **(2)**.

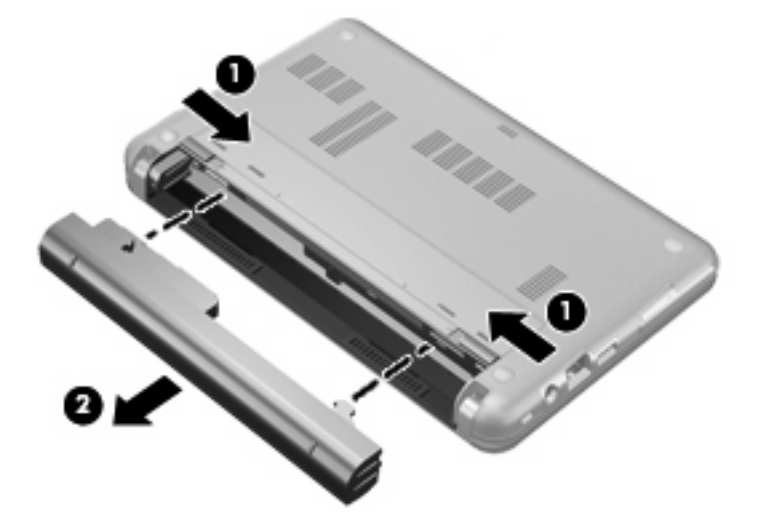

## <span id="page-27-0"></span>**Charge d'une batterie**

#### **AVERTISSEMENT !** Ne chargez pas la batterie de l'ordinateur lorsque vous êtes à bord d'un avion.

La batterie se charge lorsque l'ordinateur est branché sur une alimentation externe via l'adaptateur secteur, sur un adaptateur d'alimentation en option, sur un dispositif d'extension en option ou sur une station d'accueil en option.

La batterie se charge que l'ordinateur soit allumé ou éteint, mais la charge est plus rapide lorsque l'ordinateur est hors tension.

La charge peut prendre plus de temps si la batterie est neuve, si elle n'a pas été utilisée pendant deux semaines ou plus ou si sa température est nettement supérieure ou inférieure à la température ambiante.

Pour prolonger la durée de vie de la batterie et optimiser la précision des indicateurs de charge, suivez ces instructions :

- Si vous chargez une batterie neuve, chargez-la entièrement avant de mettre l'ordinateur sous tension.
- Chargez la batterie jusqu'à ce que son voyant s'éteigne.
- **REMARQUE :** Si l'ordinateur est sous tension durant la charge de la batterie, la jauge de batterie située dans la zone de notification peut afficher une charge de 100 % avant que la batterie ne soit complètement chargée.
- Laissez la batterie se décharger au-dessous de 5 % de sa charge totale via une utilisation normale avant de la recharger.
- Si la batterie n'a pas été utilisée pendant un ou plusieurs mois, ne vous contentez pas de la charger, mais pensez à l'étalonner.

Le voyant de la batterie indique l'état de charge comme suit :

- Allumé : La batterie est en cours de charge.
- Clignotant : La batterie a atteint un niveau bas ou critique de charge et aucune charge n'est en cours.
- Éteint : La batterie est complètement chargée, en cours d'utilisation ou n'est pas installée.

### **Optimisation de la durée de charge de la batterie**

La durée de charge de la batterie varie selon les fonctions que vous utilisez lorsque l'ordinateur fonctionne sur batterie. La durée de charge maximale se réduit progressivement à mesure que la capacité de stockage de la batterie se dégrade naturellement.

Conseils d'optimisation de la durée de charge de la batterie :

- Réduisez la luminosité de l'écran.
- Sélectionnez le paramètre d'économie d'énergie dans Options d'alimentation.
- Retirez la batterie de l'ordinateur lorsque vous ne l'utilisez pas ou ne la rechargez pas.
- Gardez la batterie dans un endroit frais et sec.

## <span id="page-28-0"></span>**Gestion des niveaux bas de batterie**

Cette section fournit des informations sur les alertes et les réponses système définies en usine. Certaines alertes et réponses système à des niveaux bas de batterie peuvent être modifiées à l'aide des options d'alimentation dans le Panneau de configuration Windows. Les préférences définies via les options d'alimentation n'affectent pas les voyants.

#### **Identification des niveaux bas de batterie**

Lorsqu'une batterie, qui est l'unique source d'alimentation de l'ordinateur, atteint un niveau bas de charge, le voyant de la batterie clignote.

Lorsqu'un niveau bas de batterie n'est pas corrigé, l'ordinateur entre dans un niveau critique de charge et le voyant de la batterie clignote plus rapidement.

L'ordinateur résout un niveau critique de batterie en procédant aux actions suivantes :

- Si le mode veille prolongée est activé et que l'ordinateur est sous tension ou en mode veille, le mode veille prolongé est activé.
- Si le mode veille prolongé est désactivé et que l'ordinateur est sous tension ou en mode veille, l'ordinateur reste brièvement en mode veille avant de s'éteindre. Les données non enregistrées sont alors perdues.

#### <span id="page-29-0"></span>**Résolution d'un niveau bas de batterie**

**ATTENTION :** Pour éviter tout risque de perte d'informations lorsque l'ordinateur atteint un niveau critique de batterie et a activé le mode veille prolongée, ne rétablissez pas l'alimentation tant que les voyants d'alimentation sont allumés.

**Résolution d'un niveau bas de batterie lorsqu'une alimentation externe est disponible**

- ▲ Connectez l'un des périphériques suivants :
	- Adaptateur secteur
	- Dispositif d'extension ou d'accueil en option
	- Adaptateur d'alimentation en option

#### **Résolution d'un niveau bas de batterie lorsqu'une batterie chargée est disponible**

- **1.** Éteignez l'ordinateur ou activez le mode veille prolongée.
- **2.** Retirez la batterie déchargée, puis insérez une batterie chargée.
- **3.** Mettez l'ordinateur sous tension.

#### **Résolution d'un niveau bas de batterie lorsqu'aucune source d'alimentation n'est disponible**

A Activez le mode veille prolongée.

 $-$  ou  $-$ 

Enregistrez votre travail et arrêtez l'ordinateur.

#### **Résolution d'un niveau bas de batterie lorsque l'ordinateur ne peut pas quitter le mode veille prolongée**

Lorsque l'ordinateur ne dispose pas d'une puissance suffisante pour quitter le mode veille prolongée, procédez comme suit :

- **1.** Insérez une batterie chargée ou connectez l'ordinateur à une alimentation externe.
- **2.** Quittez le mode veille prolongée en faisant glisser brièvement le commutateur d'alimentation.

## **Étalonnage d'une batterie**

Vous devez étalonner une batterie dans les cas suivants :

- Lorsque les affichages de charge de batterie semblent inexacts
- Lorsque vous constatez une variation importante dans la durée de fonctionnement de la batterie

Même en cas d'utilisation intense, il n'est normalement pas nécessaire d'étalonner une batterie plus d'une fois par mois. Il est également inutile d'étalonner une batterie neuve.

#### **Étape 1 : Charge complète de la batterie**

- **AVERTISSEMENT !** Ne chargez pas la batterie de l'ordinateur lorsque vous êtes à bord d'un avion.
- **EXARQUE :** La batterie se charge que l'ordinateur soit allumé ou éteint, mais la charge est plus rapide lorsque l'ordinateur est hors tension.

<span id="page-30-0"></span>Pour charger complètement la batterie :

- **1.** Insérez la batterie dans l'ordinateur.
- **2.** Connectez l'ordinateur à un adaptateur secteur, à un adaptateur d'alimentation en option, à un dispositif d'extension en option ou à une station d'accueil en option, puis branchez l'adaptateur ou le périphérique sur une alimentation externe.

Le voyant de la batterie s'allume sur l'ordinateur.

**3.** Laissez l'ordinateur branché sur la source d'alimentation externe jusqu'à ce que la batterie soit complètement chargée.

Le voyant de la batterie s'éteint sur l'ordinateur.

#### **Étape 2 : Désactivation du mode veille ou veille prolongée**

**1.** Cliquez sur l'icône de jauge de batterie dans la zone de notification, puis cliquez sur **Autres options d'alimentation**.

 $-$  ou  $-$ 

Sélectionnez **Démarrer > Panneau de configuration > Système et maintenance > Options d'alimentation**.

- **2.** Sous le plan d'alimentation actuel, cliquez sur **Changer les paramètres du plan**.
- **3.** Notez les paramètres **Éteindre l'écran** et **Mettre l'ordinateur en veille** répertoriés dans la colonne **Sur batterie** afin de pouvoir les restaurer après l'étalonnage.
- **4.** Modifiez les paramètres **Éteindre l'écran** et **Mettre l'ordinateur en veille** sur **Jamais**.
- **5.** Cliquez sur **Modifier les paramètres d'alimentation avancés**.
- **6.** Cliquez sur le signe plus en regard de **Veille**, puis cliquez sur le signe plus en regard de **Mettre en veille prolongée après**.
- **7.** Notez le paramètre **Sur batterie** indiqué sous **Mettre en veille prolongée après** afin de pouvoir le restaurer après l'étalonnage.
- **8.** Modifiez le paramètre **Sur batterie** sur **Jamais**.
- **9.** Cliquez sur **OK**.
- **10.** Cliquez sur **Enregistrer les modifications**.

## <span id="page-31-0"></span>**Étape 3 : Décharge de la batterie**

L'ordinateur doit rester allumé pendant la décharge de la batterie. La batterie peut se décharger que vous utilisiez l'ordinateur ou non, mais la décharge est plus rapide lorsque vous l'utilisez.

- Si vous n'envisagez pas d'être présent pendant la procédure de décharge, enregistrez votre travail avant de commencer l'opération.
- Si vous utilisez l'ordinateur de temps à autre en cours de décharge et que vous avez défini des délais d'attente pour des procédures d'économie d'énergie, les événements ci-après se produisent pendant la décharge :
	- Le moniteur ne s'éteint pas automatiquement.
	- La vitesse du disque dur ne diminue pas automatiquement lorsque l'ordinateur est inactif.
	- Le mode veille prolongée n'est pas activé par le système.

Pour décharger une batterie :

- **1.** Débranchez l'ordinateur de sa source d'alimentation externe, mais *ne le mettez pas* hors tension.
- **2.** Faites fonctionner l'ordinateur sur batterie jusqu'à ce que la batterie soit déchargée. Le voyant de la batterie se met à clignoter dès que la batterie a atteint un faible niveau de charge. Une fois la batterie déchargée, son voyant s'éteint et l'ordinateur s'arrête.

### <span id="page-32-0"></span>**Étape 4 : Recharge complète de la batterie**

Pour recharger la batterie :

**1.** Branchez l'ordinateur sur la source d'alimentation externe et maintenez-le branché jusqu'à ce que la batterie soit complètement rechargée. Une fois la batterie rechargée, son voyant sur l'ordinateur s'éteint.

Vous pouvez utiliser l'ordinateur pendant la recharge de la batterie, mais cette dernière se recharge plus rapidement si l'ordinateur est éteint.

**2.** Si l'ordinateur est hors tension, mettez-le sous tension lorsque la batterie est complètement chargée et que le voyant de la batterie s'est éteint.

#### **Étape 5 : Réactivation du mode veille ou veille prolongée**

- $\triangle$  **ATTENTION** : La non-réactivation du mode veille prolongée après un étalonnage peut entraîner une décharge complète de la batterie ainsi qu'une perte de données si l'ordinateur atteint un niveau critique de batterie.
	- **1.** Cliquez sur l'icône de jauge de batterie dans la zone de notification, puis cliquez sur **Autres options d'alimentation**.

 $-$  ou  $-$ 

Sélectionnez **Démarrer > Panneau de configuration > Système et maintenance > Options d'alimentation**.

- **2.** Sous le plan d'alimentation actuel, cliquez sur **Changer les paramètres du plan**.
- **3.** Entrez les paramètres notés pour chacun des éléments de la colonne **Sur batterie**.
- **4.** Cliquez sur **Modifier les paramètres d'alimentation avancés**.
- **5.** Cliquez sur le signe plus en regard de **Veille**, puis cliquez sur le signe plus en regard de **Mettre en veille prolongée après**.
- **6.** Entrez le paramètre noté pour la colonne **Sur batterie**.
- **7.** Cliquez sur **OK**.
- **8.** Cliquez sur **Enregistrer les modifications**.

## **Économie d'énergie de la batterie**

- Vous pouvez sélectionner des paramètres de faible consommation d'énergie dans le Panneau de configuration Windows.
- Désactivez les connexions sans fil et de réseau local et quittez les applications de modem lorsque vous ne les utilisez pas.
- Débranchez les périphériques externes non branchés sur une source d'alimentation externe lorsque vous ne les utilisez pas.
- Arrêtez, désactivez ou retirez toute carte multimédia externe que vous n'utilisez pas.
- <span id="page-33-0"></span>Utilisez les touches d'activation fn+f3 et fn+f4 pour régler la luminosité de l'écran suivant les besoins.
- Si vous vous absentez, activez le mode veille ou veille prolongée ou arrêtez l'ordinateur.

## **Stockage d'une batterie**

**ATTENTION :** Pour éviter d'endommager une batterie, ne l'exposez pas à des températures élevées pendant de longues périodes.

Si un ordinateur reste inutilisé et débranché de toute source d'alimentation externe pendant plus de deux semaines, retirez la batterie et stockez-la séparément.

Pour prolonger la charge d'une batterie stockée, placez-la dans un endroit frais et sec.

**EY REMARQUE :** Une batterie stockée doit être contrôlée tous les 6 mois. Si la capacité est inférieure à 50 %, rechargez-la avant de la restocker.

Étalonnez les batteries stockées pendant un ou plusieurs mois avant de les utiliser.

## **Mise au rebut d'une batterie usagée**

**AVERTISSEMENT !** Pour réduire le risque d'incendie ou de brûlures, abstenez-vous de démonter, d'écraser, de perforer une batterie ou de court-circuiter ses connecteurs externes. Ne la jetez pas dans l'eau ou le feu.

Pour plus d'informations sur la mise au rebut de batteries, reportez-vous aux *Informations sur les réglementations, la sécurité et les conditions d'utilisation*.

### **Remplacement de la batterie**

La durée de vie des batteries d'ordinateur varie en fonction des paramètres de gestion de l'alimentation, des programmes s'exécutant sur l'ordinateur, de la luminosité de l'écran, des périphériques externes connectés à l'ordinateur, et de bien d'autres facteurs.

L'outil Contrôle de la batterie de HP vous indique de remplacer la batterie lorsqu'une cellule interne ne charge pas correctement ou lorsque la capacité de stockage de la batterie s'affaiblit. Un message vous renvoie au site Web HP pour obtenir des informations sur la commande d'une nouvelle batterie. Si une batterie est sous garantie HP, les instructions fournies incluent un numéro d'identification de garantie.

**REMARQUE :** Pour vous assurer que vous disposez de charge lorsque vous en avez besoin, HP recommande d'acquérir une nouvelle batterie dès que l'indicateur de capacité de stockage de la batterie passe au jaune-vert.

## <span id="page-34-0"></span>**Test d'un adaptateur secteur**

Testez l'adaptateur secteur si l'ordinateur présente l'un des symptômes suivants :

- L'ordinateur ne s'allume pas lorsqu'il est branché à l'adaptateur secteur.
- L'écran ne s'allume pas lorsque l'ordinateur est branché à l'adaptateur secteur.
- Le voyant d'alimentation est éteint lorsque l'ordinateur est branché à l'adaptateur secteur.

Pour tester l'adaptateur secteur :

- **1.** Retirez la batterie de l'ordinateur.
- **2.** Branchez l'adaptateur secteur.
- **3.** Mettez l'ordinateur sous tension.
	- Si le voyant d'alimentation **s'allume**, l'adaptateur secteur fonctionne correctement.
	- Si le voyant d'alimentation reste **éteint**, l'adaptateur secteur ne fonctionne pas, et vous devez le remplacer.

Contactez le support technique pour savoir comment obtenir un adaptateur secteur en sélectionnant **Démarrer > Aide et support > Contacter un technicien**.

## **Mise hors tension de l'ordinateur**

**ATTENTION :** Les informations non enregistrées seront perdues lors de la mise hors tension de l'ordinateur.

La commande Arrêter ferme toutes les applications ouvertes, y compris le système d'exploitation, puis éteint l'affichage et l'ordinateur.

Arrêtez l'ordinateur lorsqu'une des situations suivantes se produit :

- Lorsque vous devez remplacer la batterie ou accéder à des composants internes de l'ordinateur
- Lorsque vous connectez un périphérique externe qui ne se branche pas sur un port USB
- Lorsque l'ordinateur reste inutilisé et débranché d'une alimentation externe pendant une période prolongée

Pour arrêter l'ordinateur, effectuez les opérations suivantes :

- **FREMARQUE :** Si l'ordinateur est en mode veille ou veille prolongée, vous devez d'abord quitter ce mode avant de pouvoir arrêter l'ordinateur.
	- **1.** Enregistrez votre travail et fermez toutes les applications.
	- **2.** Cliquez sur **Démarrer**, puis cliquez sur la flèche en regard du bouton de verrouillage.
	- **3.** Cliquez sur **Arrêter**.

Si l'ordinateur ne répond plus et que vous ne pouvez pas utiliser les procédures d'arrêt précédentes, essayez les procédures d'arrêt d'urgence dans l'ordre suivant :

- Appuyez sur ctrl+alt+suppr, puis actionnez le commutateur d'alimentation.
- Actionnez l'interrupteur d'alimentation sans relâcher la pression pendant au moins 5 secondes.
- Débranchez l'ordinateur de l'alimentation externe et retirez la batterie.
# **3 Technologie sans fil**

## **Utilisation de périphériques sans fil (certains modèles)**

La technologie sans fil permet de transférer des données par l'intermédiaire d'ondes radio plutôt que de câbles. Votre ordinateur peut être équipé d'un ou plusieurs des périphériques sans fil suivants :

- Périphérique de réseau local sans fil (WLAN) : Connecte l'ordinateur aux réseaux locaux sans fil (communément appelés réseaux Wi-Fi, réseaux locaux sans fil ou réseaux WLAN) dans des entreprises, à domicile et dans des lieux publics tels que les aéroports, les restaurants, les cafés, les hôtels et les universités. Dans un WLAN, chaque périphérique sans fil communique avec un routeur sans fil ou un point d'accès sans fil.
- Périphérique Bluetooth® : Permet de créer un réseau personnel (PAN) pour se connecter à d'autres périphériques Bluetooth tels que des ordinateurs, des téléphones, des imprimantes, des casques, des haut-parleurs et des appareils photos. Dans un réseau personnel, chaque périphérique communique directement avec les autres périphériques. Ceux-ci doivent se trouver à une distance relativement proche les uns des autres, généralement à moins de 10 mètres.

Les ordinateurs dotés de périphériques WLAN prennent en charge au moins l'une des normes industrielles IEEE suivantes :

- La norme standard, 802.11b, prend en charge des débits de données pouvant atteindre 11 Mbits/ s et peut fonctionner à une fréquence de 2,4 GHz.
- La norme 802.11g prend en charge des débits de données pouvant atteindre 54 Mbits/s et fonctionne à une fréquence de 2,4 GHz. Les périphériques WLAN 802.11g sont compatibles en amont avec les périphériques 802.11b et ils peuvent donc fonctionner sur le même réseau.
- La norme 802.11a prend en charge des débits de données pouvant atteindre 54 Mbits/s et fonctionne à une fréquence de 5 GHz.
- **F** REMARQUE : La norme 802.11a n'est pas compatible avec les normes 802.11b et 802.11g.
- La norme 802.11n sans fil certifiée, version 2.0 prend en charge des débits de données pouvant atteindre 300 Mbits/s et fonctionne à une fréquence de 2,4 ou 5 GHz, ce qui la rend compatible en amont avec les normes 802.11a, b et g.
- **EXARQUE :** Les spécifications de la norme 802.11n WLAN ne sont pas finales. Si les spécifications finales diffèrent des spécifications préliminaires, la capacité de communication de l'ordinateur avec d'autres périphériques 802.11n WLAN peut être affectée.

Pour plus d'informations sur la technologie sans fil, reportez-vous aux informations et cliquez sur les liens disponibles dans le Centre d'aide et de support.

## **Identification des icônes du réseau et des périphériques sans fil**

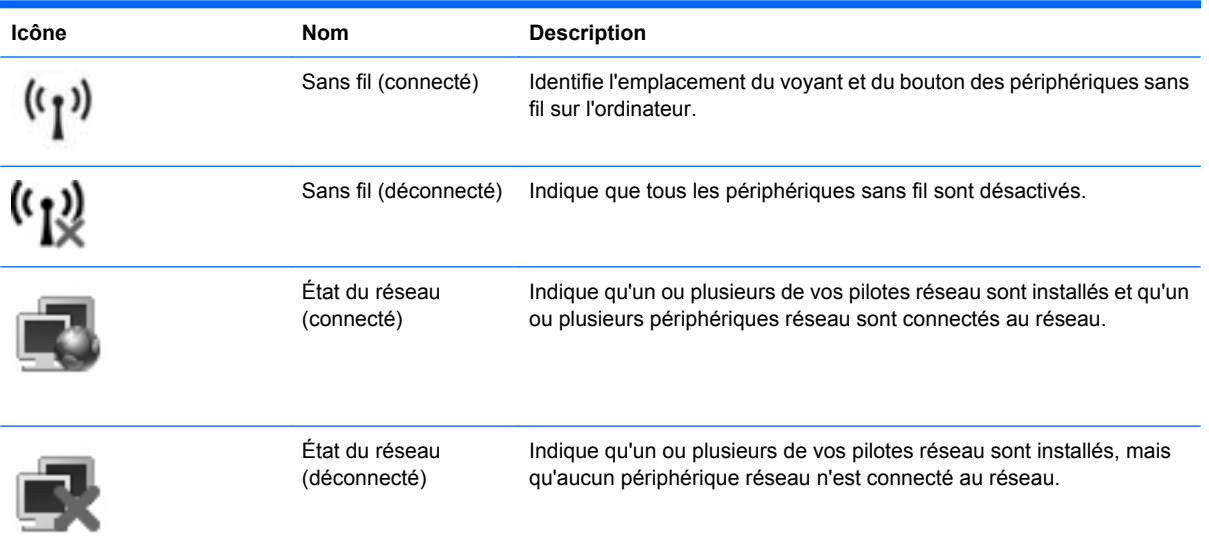

## **Utilisation des commandes des périphériques sans fil**

Vous disposez des fonctions suivantes pour contrôler les périphériques sans fil de votre ordinateur :

- Bouton des périphériques sans fil
- Commandes du système d'exploitation

## **Utilisation du bouton des périphériques sans fil**

Selon le modèle, l'ordinateur comporte un bouton des périphériques sans fil, un ou plusieurs périphériques sans fil et un ou deux voyants de périphériques sans fil. Tous les périphériques sans fil de votre ordinateur sont activés en usine ; le voyant des périphériques sans fil s'allume donc (en bleu) quand vous mettez sous tension votre ordinateur.

Le voyant des périphériques sans fil indique l'état de l'alimentation générale de vos périphériques et non pas l'état de chaque périphérique. Si le voyant est bleu, cela signifie qu'au moins un périphérique sans fil est activé. Si le voyant est orange, tous les périphériques sans fil sont désactivés.

Les périphériques sans fil sont activés en usine. Vous pouvez utiliser le bouton des périphériques sans fil pour les activer ou les désactiver simultanément. Les périphériques sans fil peuvent être contrôlés individuellement à l'aide de l'utilitaire de configuration de l'ordinateur.

**EX REMARQUE :** Si les périphériques sans fil sont désactivés par l'utilitaire de configuration de l'ordinateur, le bouton des périphériques sans fil ne fonctionnera pas jusqu'à la réactivation de vos périphériques.

## **Utilisation des commandes du système d'exploitation**

Certains systèmes d'exploitation permettent également de gérer les périphériques sans fil intégrés et la connexion sans fil. Pour plus d'informations, reportez-vous à la documentation du système d'exploitation.

## **Utilisation d'un réseau WLAN**

Un périphérique WLAN permet d'accéder à un réseau local sans fil (WLAN), constitué d'autres ordinateurs et accessoires qui sont reliés par un routeur sans fil ou un point d'accès sans fil.

**REMARQUE :** Les termes *routeur sans fil* et *point d'accès sans fil* sont souvent utilisés indifféremment.

- Les réseaux WLAN de grande envergure, comme un réseau WLAN d'entreprise ou public, utilisent généralement des points d'accès sans fil, capables de prendre en charge un grand nombre d'ordinateurs et d'accessoires et de séparer les fonctions réseau vitales.
- Les réseaux WLAN domestiques ou ceux des petites entreprises utilisent généralement un routeur sans fil, qui permet à de nombreux ordinateurs sans fil et câblés de partager une connexion Internet, une imprimante et des fichiers sans besoin d'un équipement matériel ou d'un logiciel supplémentaire.
- **EY REMARQUE :** Pour utiliser le périphérique WLAN sur votre ordinateur, vous devez vous connecter à une infrastructure WLAN (fournie par un fournisseur de service ou un réseau public ou d'entreprise).

## **Configuration d'un réseau WLAN**

Pour configurer un réseau WLAN et accéder à Internet, vous devez disposer du matériel suivant :

- Un modem à large bande (DSL ou câble) (1) et un accès Internet haut débit souscrit auprès d'un fournisseur d'accès Internet (FAI)
- Un routeur sans fil (acheté séparément) **(2)**
- L'ordinateur sans fil **(3)**

L'illustration ci-après représente une installation de réseau sans fil connecté à Internet.

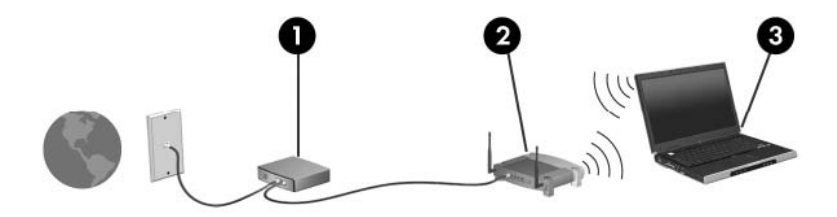

Au fur et à mesure que le réseau se développe, vous pouvez y connecter d'autres ordinateurs sans fil et câblés pour accéder à Internet.

Si vous avez besoin d'aide pour configurer votre réseau WLAN, consultez les informations fournies par le fabricant de votre routeur ou par votre FAI.

#### **Protection de votre réseau WLAN**

Étant donné que la norme WLAN a été conçue avec des fonctions de sécurité limitées, permettant d'empêcher les éventuelles indiscrétions mais pas de contrecarrer les attaques plus importantes, vous devez comprendre que les réseaux WLAN sont vulnérables face aux défaillances de sécurité reconnues et documentées.

Les réseaux WLAN situés dans les lieux publics (borne d'accès), tels que les cafés et les aéroports, ne fournissent pas nécessairement de garantie de sécurité. De nouvelles technologies sont en cours de développement par les fabricants de périphériques sans fil et les fournisseurs de service de borne d'accès pour sécuriser les environnements publics et les rendre anonymes. Si la sécurité de votre

ordinateur dans une zone d'accès vous préoccupe, limitez vos activités sur le réseau à l'échange de courrier électronique non critique et au surf sur Internet de base.

Lorsque vous configurez un réseau WLAN ou accédez à un réseau WLAN existant, activez systématiquement les fonctions de sécurité pour protéger votre réseau contre tout accès non autorisé. Les niveaux de sécurité courants sont WPA (Wi-Fi Protected Access) et WEP (Wired Equivalent Privacy). Comme les signaux radio sans fil peuvent voyager en dehors du réseau, d'autres périphériques WLAN peuvent capter les signaux non protégés et se connecter à votre réseau (sans invitation) ou capter les informations envoyées sur le réseau. Vous pouvez, cependant, prendre certaines mesures pour protéger votre réseau WLAN :

#### ● **Utiliser un transmetteur sans fil doté de fonctions de sécurité**

La plupart des stations de base sans fil, passerelles et routeurs comportent des fonctions de sécurité intégrées, notamment des protocoles de sécurité sans fil et des pare-feu. En choisissant le transmetteur de sécurité approprié, vous pouvez protéger votre réseau de la plupart des risques courants liés à la sécurité d'un réseau sans fil.

#### ● **Travailler derrière un pare-feu**

Le pare-feu est semblable à une barrière : il vérifie les données et les requêtes de données envoyées sur le réseau, puis supprime tout élément suspect. Les pare-feu peuvent être de type logiciel ou matériel. Certains réseaux utilisent une combinaison des deux types.

#### ● **Utiliser un cryptage de réseau sans fil**

De nombreux protocoles de cryptage sophistiqués sont disponibles pour votre réseau WLAN. Trouvez la solution la mieux adaptée à la sécurité de votre réseau :

- **WEP (Wired Equivalent Privacy)** est un protocole de sécurité sans fil qui code ou crypte toutes les données du réseau avant leur transmission via une clé WEP. En général, vous pouvez autoriser le réseau à attribuer la clé WEP. Vous pouvez également configurer votre propre clé, générer une autre clé ou choisir d'autres options avancées. Sans la clé adéquate, les autres utilisateurs ne peuvent pas accéder au réseau WLAN.
- À l'instar du WEP, le **WPA (Wi-Fi Protected Access)** utilise des paramètres de sécurité pour crypter et décrypter les données transmises sur le réseau. Cependant, si le WEP utilise une clé de sécurité statique, le WPA utilise quant à lui le *protocole d'intégrité de clé temporelle* (TKIP) pour générer dynamiquement une nouvelle clé pour chaque paquet. Il génère également un jeu de clés différent pour chaque ordinateur sur le réseau.

#### ● **Fermer le réseau**

Si cela est possible, empêchez le transmetteur sans fil de diffuser le nom de votre réseau (SSID). La plupart des réseaux diffusent leur nom afin de signaler leur disponibilité aux ordinateurs qui se trouvent à proximité. Si vous fermez votre réseau, les autres ordinateurs ne le voient pas.

**FY REMARQUE :** Si votre réseau est fermé et que son nom SSID n'est pas diffusé, vous devrez retenir ce nom SSID pour pouvoir connecter de nouveaux périphériques au réseau. Avant de fermer le réseau, notez le SSID et conservez-le en lieu sûr.

## **Connexion à un réseau WLAN**

Pour vous connecter au réseau WLAN, procédez comme suit :

- **1.** Vérifiez que le périphérique WLAN est sous tension. Si tel est le cas, le voyant des périphériques sans fil doit être allumé. Lorsque le voyant est orange, faites glisser le bouton des périphériques sans fil.
- **2.** Sélectionnez **Démarrer > Connexions**.
- **3.** Sélectionnez votre réseau WLAN dans la liste, puis saisissez la clé de sécurité réseau, si nécessaire.
	- Si le réseau n'est pas sécurisé, ce qui signifie que n'importe qui peut y accéder, un message d'avertissement s'affiche. Cliquez sur **Je confirme la demande de connexion** pour accepter le message d'avertissement et terminer la connexion.
	- Si le réseau WLAN est sécurisé, le système vous invite à entrer la clé de sécurité réseau (le code de sécurité). Entrez le code, puis cliquez sur **Connecter** pour terminer la connexion.
	- **EXARGUE :** Si aucun réseau WLAN ne figure dans la liste, cela signifie que vous êtes hors de portée d'un routeur sans fil ou d'un point d'accès.

**REMARQUE :** Si le réseau auquel vous souhaitez vous connecter n'apparaît pas dans la liste, cliquez sur **Afficher toutes les connexions**. Une liste d'options apparaît, vous permettant notamment de créer une nouvelle connexion réseau et de résoudre des problèmes de connexion.

Une fois la connexion établie, placez le pointeur de la souris sur l'icône d'état du réseau dans la zone de notification à l'extrémité droite de la barre de tâches pour vérifier le nom et l'état de la connexion.

**EX REMARQUE :** La portée utile dépend de la mise en œuvre WLAN, du fabricant du routeur et des interférences provenant d'autres appareils électroniques ou d'obstacles structurels comme les murs ou les planchers.

Vous obtiendrez plus d'informations sur l'utilisation d'un réseau WLAN grâce aux ressources suivantes :

- Informations fournies par votre FAI et instructions du fabricant accompagnant votre routeur sans fil et les autres périphériques WLAN
- Informations et liens de sites Web fournis dans le Centre d'aide et de support.

Pour obtenir la liste des réseaux WLAN publics les plus proches, contactez votre fournisseur d'accès Internet (FAI) ou effectuez des recherches sur le Web. Les sites Web qui répertorient les réseaux WLAN publics sont Cisco Internet Mobile Office Wireless Locations, Hotspotlist et Geektools. Pour obtenir des informations sur le coût et les conditions de connexion, consultez chaque réseau WLAN public.

Pour plus d'informations sur la connexion de votre ordinateur au réseau WLAN d'une entreprise, contactez votre administrateur réseau ou votre service informatique.

### **Accès à un autre réseau**

Lorsque vous déplacez votre ordinateur dans la zone d'un autre réseau WLAN, Windows tente de se connecter à ce réseau. Si la tentative réussit, l'ordinateur est automatiquement connecté au nouveau réseau. Si Windows ne reconnaît pas ce réseau, suivez la même procédure que vous avez utilisée pour vous connecter à votre réseau WLAN.

## **Utilisation des périphériques sans fil Bluetooth (certains modèles)**

Un périphérique Bluetooth permet d'établir des communications sans fil de faible portée, pouvant remplacer les connexions câblées physiques traditionnellement utilisées pour relier les périphériques électroniques suivants :

- Ordinateurs (de bureau, portable, PDA)
- Téléphones (portable, sans fil, intelligent)
- Périphériques d'imagerie (imprimante, appareil photo)
- Périphériques audio (casque, haut-parleurs)

Les périphériques Bluetooth offrent une fonctionnalité homologue qui vous permet de créer un réseau personnel sans fil (PAN) de périphériques Bluetooth. Pour plus d'informations sur la configuration et l'utilisation des périphériques Bluetooth, reportez-vous à l'aide du logiciel Bluetooth.

## **Bluetooth et Partage de connexion Internet (ICS)**

HP **déconseille** de configurer un ordinateur avec Bluetooth en tant qu'hôte et de l'utiliser comme passerelle pour la connexion d'autres ordinateurs à Internet. Lorsque plusieurs ordinateurs sont connectés à l'aide de Bluetooth et que le partage de connexion Internet est activé sur l'un des ordinateurs, les autres ordinateurs ne peuvent pas se connecter à Internet via le réseau Bluetooth.

L'avantage de la technologie Bluetooth réside dans la synchronisation des transferts d'informations entre votre ordinateur et les périphériques sans fil, notamment les téléphones portables, les imprimantes, les appareils photos et les PDA. En revanche, Bluetooth et le système d'opération Windows ne sont pas en mesure de connecter de manière permanente plusieurs ordinateurs pour partager l'accès à Internet.

# **4 Multimédia**

## **Fonctions multimédia**

Les fonctions multimédia de votre ordinateur vous permettent d'écouter de la musique et d'afficher des photos. L'ordinateur peut comporter les composants multimédia suivants :

- Haut-parleurs intégrés pour écouter de la musique
- Microphones intégrés pour enregistrer vos propres sons
- Webcam intégrée pour la capture et le partage vidéo
- Logiciel multimédia préinstallé pour la lecture et la gestion de votre musique, de vos vidéos et de vos photos
- Touches d'activation pour l'accès rapide aux commandes de volume

**EY REMARQUE :** L'ordinateur peut ne pas comporter tous les composants de la liste.

Les sections suivantes expliquent comment identifier et utiliser les composants multimédia inclus avec votre ordinateur.

#### **Identification des composants multimédia présents sur votre ordinateur**

L'illustration et le tableau suivants décrivent les fonctions multimédia de l'ordinateur.

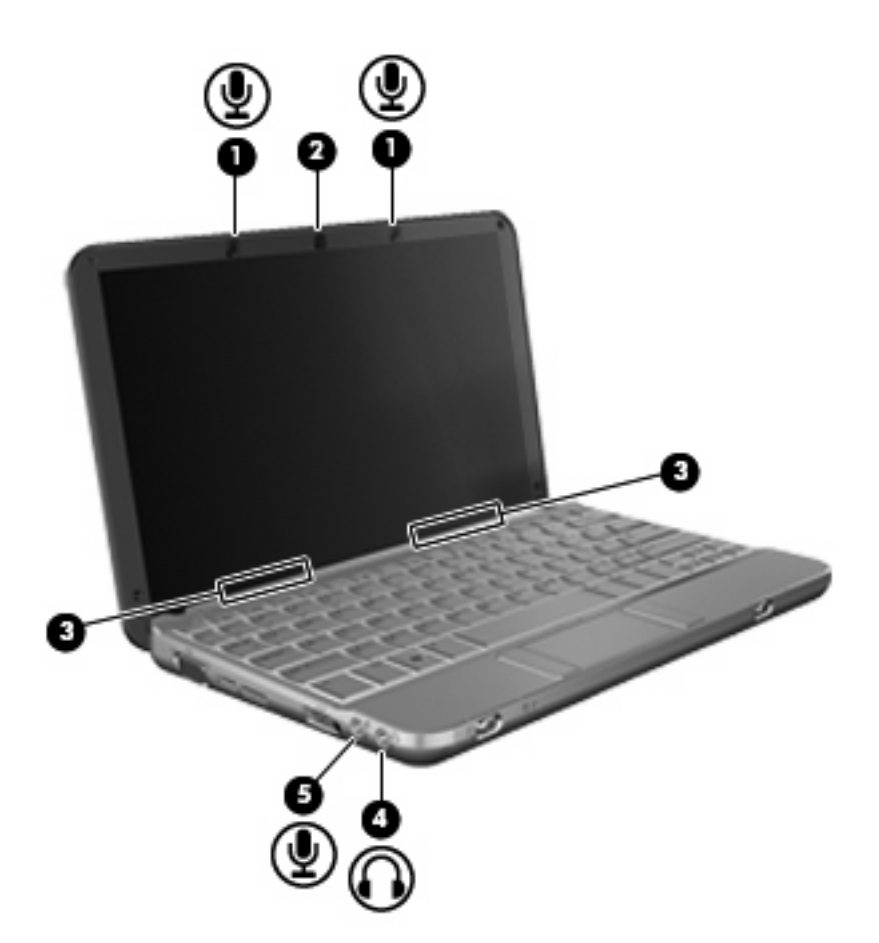

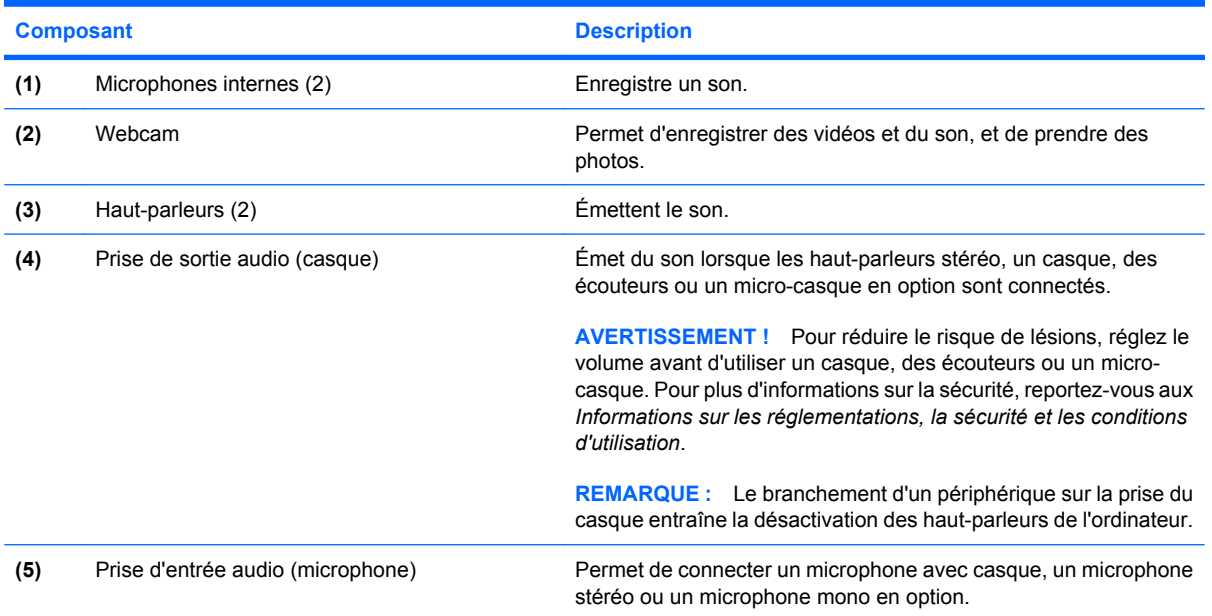

## **Réglage du volume**

Vous pouvez régler le volume à l'aide de l'une des commandes suivantes :

- Touche d'activation du volume de l'ordinateur-Association de la touche fn (1) et de la touche f8 **(2)** ou f10 **(3)**, ou de la touche de fonction f11 **(4)** :
	- Pour couper ou rétablir le son, appuyez sur fn+f8.
	- Pour réduire le volume, appuyez sur fn+f10.
	- Pour augmenter le volume, appuyez sur fn+f11.

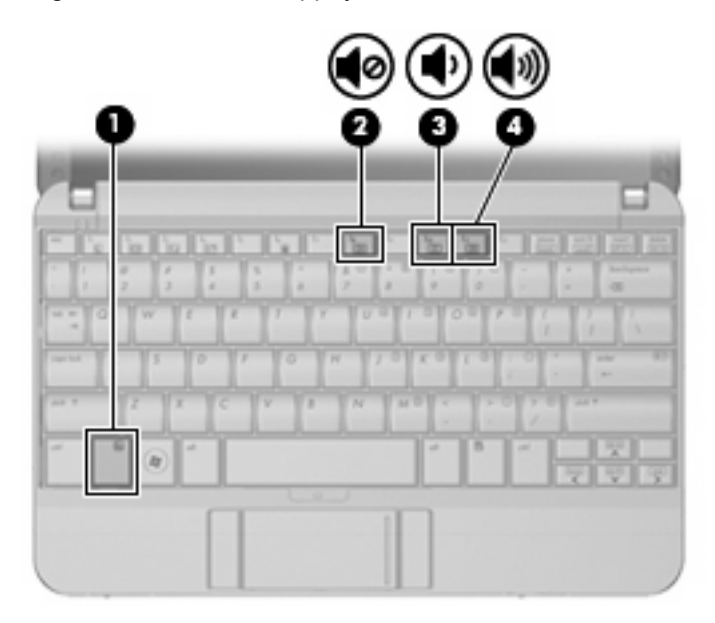

- Contrôle de volume Windows :
	- **a.** Cliquez sur l'icône **Volume** dans la zone de notification à l'extrémité droite de la barre des tâches.
	- **b.** Réglez le volume en déplaçant le curseur vers le haut ou vers le bas. Cliquez sur l'icône **Muet** pour couper le son.

Ou

- **a.** Cliquez avec le bouton droit sur l'icône **Volume** dans la zone de notification, puis cliquez sur **Ouvrir le mixeur du volume**.
- **b.** Dans la colonne Haut—parleurs, vous pouvez augmenter ou diminuer le volume en déplaçant le curseur de **volume** vers le haut ou vers le bas. Vous pouvez également couper le son en cliquant sur l'icône **Muet**.

Si l'icône Volume ne s'affiche pas dans la zone de notification, effectuez les opérations ci-dessous pour l'ajouter :

- **a.** Cliquez avec le bouton droit sur la zone de notification, puis sélectionnez **Propriétés**.
- **b.** Cliquez sur l'onglet **Zone de notification**.
- **c.** Sous les icônes Système, cochez la case **Volume**.
- **d.** Cliquez sur **OK**.
- Contrôle du volume de programme :

Le volume peut également être réglé à partir de certains programmes.

## **Logiciels multimédia**

Votre ordinateur inclut des logiciels multimédia préinstallés qui vous permettent d'écouter de la musique et d'afficher des photos. Les sections suivantes donnent des détails sur les logiciels multimédia préinstallés et sur la procédure d'installation de logiciels multimédia à partir d'un disque.

## **Utilisation des logiciels multimédia préinstallés**

Pour localiser les logiciels multimédia préinstallés :

- Sélectionnez Démarrer > Tous les programmes et ouvrez le programme multimédia que vous souhaitez utiliser.
- **REMARQUE :** Certains programmes peuvent se trouver dans des sous-dossiers.

## **Installation de logiciels multimédia à partir d'un disque**

**REMARQUE :** Pour installer un logiciel multimédia à partir d'un disque, vous devez disposer d'une unité optique connectée à votre ordinateur. L'ordinateur est équipé d'un port USB avec alimentation sur le côté gauche. Ce port alimente l'unité optique externe lorsqu'elle est utilisée avec un câble USB avec alimentation. Une unité optique externe connectée à l'autre port USB de l'ordinateur doit être branchée sur le secteur.

Pour installer un logiciel multimédia à partir d'un CD ou DVD, procédez comme suit :

- **1.** Insérez le disque dans l'unité optique externe connectée.
- **2.** Lorsque l'assistant d'installation s'ouvre, suivez les instructions affichées à l'écran.
- **3.** Si vous y êtes invité, redémarrez l'ordinateur.
- **EX REMARQUE :** Pour plus de détails sur l'utilisation des logiciels inclus avec l'ordinateur, reportez-vous aux instructions des éditeurs de logiciels, qui sont généralement fournies avec les logiciels, sur le disque ou sur le site Web de l'éditeur.

## **Audio**

Votre ordinateur vous permet d'utiliser de nombreuses fonctions audio :

- Écouter de la musique en utilisant les haut-parleurs de votre ordinateur et/ou des haut-parleurs externes connectés
- Enregistrer des sons en utilisant les microphones internes ou en connectant un microphone externe
- Télécharger de la musique sur Internet
- Créer des présentations multimédia avec audio et images
- Transmettre des sons et des images à l'aide de programmes de messagerie instantanée
- Transmettre des programmes radio (certains modèles) ou recevoir des signaux radio FM
- Créer ou graver des CD audio à l'aide d'une unité optique externe

## **Connexion de périphériques audio externes**

**AVERTISSEMENT !** Afin de réduire le risque de blessures, réglez le volume du casque, des écouteurs ou micro-casque avant de les utiliser. Pour obtenir des informations supplémentaires sur la sécurité, reportez-vous à la section *Informations sur les réglementations, la sécurité et les conditions d'utilisation.*

Pour connecter des périphériques externes, tels que des haut-parleurs, des écouteurs ou un microphone, reportez-vous aux informations fournies avec le périphérique. Pour obtenir les meilleurs résultats possibles, gardez à l'esprit les conseils suivants :

- Vérifiez que le câble du périphérique est bien branché dans la prise adéquate de votre ordinateur (les connecteurs de câble sont en général codés par couleurs correspondant aux prises de l'ordinateur).
- Assurez-vous de bien installer tous les pilotes requis par le périphérique externe.
- **REMARQUE :** Un pilote est un programme requis dont le rôle est de faire communiquer le périphérique avec les programmes qui utilisent ce dernier.

## **Vérification des fonctions audio**

Pour vérifier le son système de votre ordinateur, procédez comme suit :

- **1.** Sélectionnez **Démarrer > Panneau de configuration**.
- **2.** Cliquez sur **Matériel et audio**.
- **3.** Cliquez sur **Son**.
- **4.** Lorsque la boîte de dialogue s'ouvre, cliquez sur l'onglet **Sons**. Dans **Programme**, sélectionnez un événement de son, tel qu'un bip ou une alarme, puis cliquez sur le bouton **Test**.

Vous entendrez le son par les haut-parleurs ou par les écouteurs connectés.

Pour vérifier les fonctions d'enregistrement de votre ordinateur, procédez comme suit :

- **1.** Sélectionnez **Démarrer > Tous les programmes > Accessoires > Enregistreur de son**.
- **2.** Cliquez sur **Démarrer l'enregistrement**, puis parlez dans le micro. Enregistrez le fichier sur le bureau.
- **3.** Ouvrez Windows Media Player et lisez le son.
- **EY REMARQUE :** Pour obtenir les meilleurs résultats possibles lors de l'enregistrement, parlez directement dans le microphone et enregistrez le son dans un environnement sans bruit de fond.
	- ▲ Pour confirmer ou modifier les paramètres audio de votre ordinateur, cliquez avec le bouton droit sur l'icône **Son** de la barre de tâches ou sélectionnez **Démarrer > Panneau de configuration > Audio**.

## **Vidéo**

Votre ordinateur vous permet d'utiliser de nombreuses fonctions vidéo :

- Jouer des jeux sur Internet
- Modifier des images et des vidéos pour créer des présentations
- Connecter des périphériques vidéo externes

## **Connexion d'un moniteur externe ou d'un projecteur**

Le port de moniteur externe permet de connecter un périphérique d'affichage externe, tel qu'un moniteur ou un projecteur externe à l'ordinateur.

▲ Pour connecter un périphérique d'affichage, connectez le câble du périphérique au port de moniteur externe.

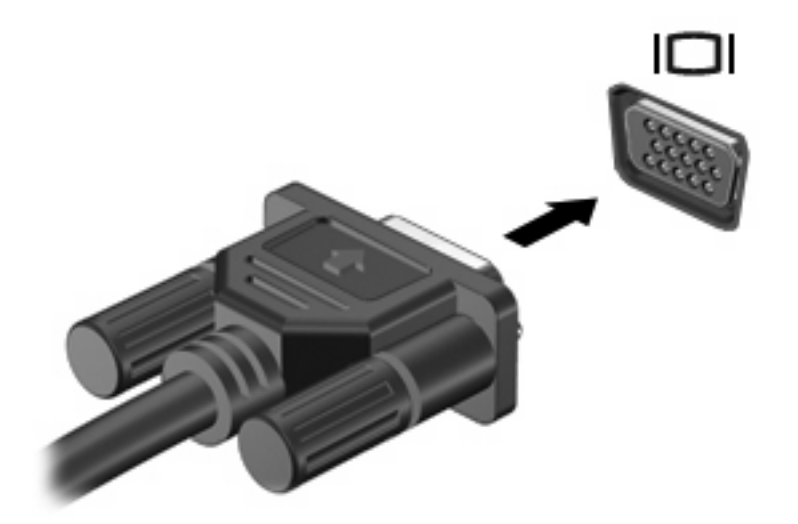

**FREMARQUE :** Si un périphérique d'affichage externe correctement connecté n'affiche pas une image, appuyez sur fn+f2 pour transférer l'image vers le périphérique. Appuyez sur fn+f2 répétitivement pour faire passer l'image de l'écran entre l'écran de l'ordinateur et le périphérique.

## **Unité optique (certains modèles)**

Votre ordinateur peut être doté d'une unité optique externe pour étendre sa fonctionnalité. L'unité optique externe vous permet de lire des disques de données, d'écouter de la musique et de regarder des films.

### **Identification de l'unité optique externe**

▲ Sélectionnez **Démarrer > Ordinateur**.

La liste des périphériques installés sur votre ordinateur s'affiche, y compris l'unité optique externe connectée. Vous pouvez avoir l'un des types d'unité suivants :

- Lecteur de DVD-ROM
- Unité combinée DVD/CD-RW
- Unité combinée DVD±RW/CD-RW
- **EX REMARQUE :** Certaines des unités répertoriées sont susceptibles de ne pas être prises en charge par votre ordinateur.

### **Utilisation d'unités optiques**

Une unité optique, par exemple, un lecteur de DVD-ROM, prend en charge les disques optiques (CD et DVD). Ces disques permettent de stocker des informations, telles que de la musique, des photos et des films. Les DVD ont une capacité de stockage supérieure à celle des CD.

L'unité optique externe peut lire les disques CD et DVD standard.

**REMARQUE :** Certaines des unités optiques répertoriées sont susceptibles de ne pas être prises en charge par votre ordinateur. La liste n'est pas exhaustive.

Certaines des unités optiques peuvent également graver des disques optiques comme décrit dans le tableau suivant.

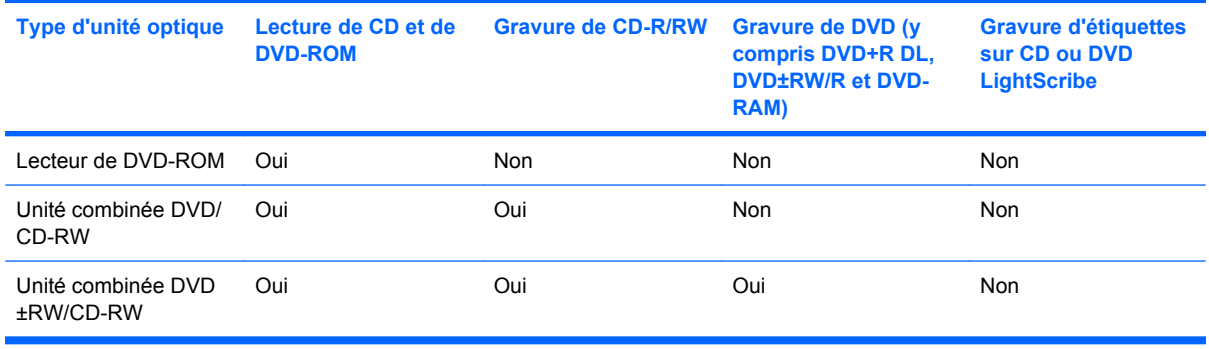

**ATTENTION :** Pour éviter tout risque d'altération audio et vidéo, de perte d'informations ou de perte de fonctionnalité de lecture audio ou vidéo, n'activez pas le mode veille ou veille prolongée pendant la lecture ou la gravure d'un CD ou d'un DVD.

## **Sélection du disque correct**

Une unité optique prend en charge les disques optiques (CD et DVD). Les CD, utilisés pour stocker des données numériques, sont également utilisés pour les enregistrements audio commerciaux, et sont pratiques pour tous vos besoins en stockage. Les DVD sont principalement utilisés pour les films, les logiciels et les sauvegardes. Les DVD présentent le même facteur de forme que les CD, à la différence qu'ils ont une capacité de stockage supérieure (entre 6 et 7 fois plus).

**REMARQUE :** L'unité optique externe connectée à votre ordinateur peut ne pas prendre en charge tous les types de disques optiques décrits dans cette section.

#### **Disques CD-R**

Utilisez des disques CD-R (une seule gravure) pour créer des archives permanentes et pour partager des fichiers avec tout le monde. Les utilisations courantes sont les suivantes :

- Distribution de grandes présentations
- Partage de photos scannées et numérisées, de clips vidéo et de données écrites
- Création de vos propres CD de musique
- Conservation d'archives permanentes de fichiers informatiques et de fichiers domestiques scannés
- Déchargement de fichiers de votre disque dur pour libérer de l'espace

Une fois enregistrées, les données ne peuvent pas être effacées ou remplacées.

#### **Disques CD-RW**

Utilisez un disque CD-RW (version réinscriptible d'un CD) pour stocker de grands projets que vous devez mettre à jour fréquemment. Les utilisations courantes sont les suivantes :

- Développement et gestion de grands documents et fichiers de projet
- Transport de fichiers de travail
- Sauvegardes hebdomadaires des fichiers du disque dur
- Mise à jour continue de photos, vidéo, audio et données

#### **Disques DVD±R**

Utilisez des disques DVD±R vierges pour stocker de manière permanente de grandes quantités d'informations. Une fois enregistrées, les données ne peuvent pas être effacées ou remplacées.

#### **Disques DVD±RW**

Utilisez des disques DVD+RW si vous voulez être en mesure d'effacer ou remplacer des données précédemment enregistrées. Ce type de disque est adapté au test d'enregistrements audio ou vidéo avant la gravure sur un CD ou DVD qui ne peut pas être modifié.

#### **Lecture de musique**

- **REMARQUE :** Assurez-vous que l'unité optique externe est connectée à votre ordinateur avant de commencer les étapes suivantes.
	- **1.** Mettez l'ordinateur sous tension.
	- **2.** Appuyez sur le bouton de dégagement **(1)** sur la face avant de l'unité optique externe pour libérer le compartiment du disque.
	- **3.** Extrayez le chargeur **(2)**.
	- **4.** Tenez le disque par son bord et placez-le avec la face de l'étiquette vers le haut sur l'axe du chargeur.
	- **FREMARQUE :** Si le chargeur n'est pas entièrement accessible, inclinez le disque avec précaution pour le placer sur l'axe.
	- **5.** Appuyez doucement sur le disque **(3)** jusqu'à ce qu'il soit en place.

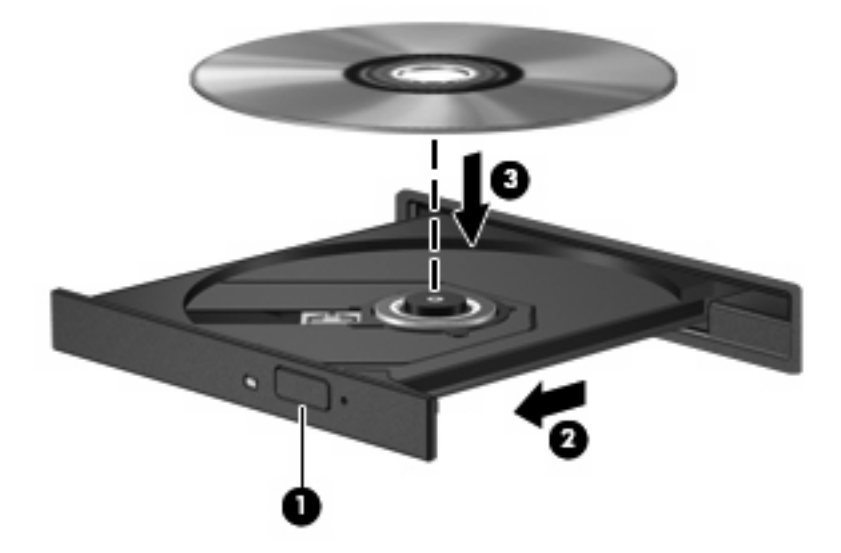

- **6.** Fermez le chargeur du disque.
- **7.** Si vous n'avez pas encore configuré l'exécution automatique, la boîte de dialogue Exécution automatique s'ouvre et vous invite à indiquer comment vous souhaitez utiliser le contenu multimédia. Choisissez le lecteur Windows Media, déjà installé sur votre ordinateur.
- **F** REMARQUE : Vous devez attendre quelques instants après l'insertion d'un disque.

Si le mode veille ou veille prolongée est activé par inadvertance pendant la lecture d'un disque :

- Votre lecture peut s'interrompre.
- Un message d'avertissement peut vous inviter à continuer. Si ce message s'affiche, cliquez sur **Non**.
- Il se peut que vous deviez redémarrer le CD ou DVD pour reprendre la lecture.

### **Visionnage d'un film**

Une unité optique externe vous permet de regarder des films à partir d'un disque.

- **REMARQUE :** Assurez-vous que l'unité optique externe est connectée à votre ordinateur avant de commencer les étapes suivantes.
	- **1.** Mettez l'ordinateur sous tension.
	- **2.** Appuyez sur le bouton de dégagement **(1)** sur la face avant de l'unité optique externe pour libérer le compartiment du disque.
	- **3.** Extrayez le chargeur **(2)**.
	- **4.** Tenez le disque par son bord et placez-le avec la face de l'étiquette vers le haut sur l'axe du chargeur.
	- **REMARQUE :** Si le chargeur n'est pas entièrement accessible, inclinez le disque avec précaution pour le placer sur l'axe.
	- **5.** Appuyez doucement sur le disque **(3)** jusqu'à ce qu'il soit en place.

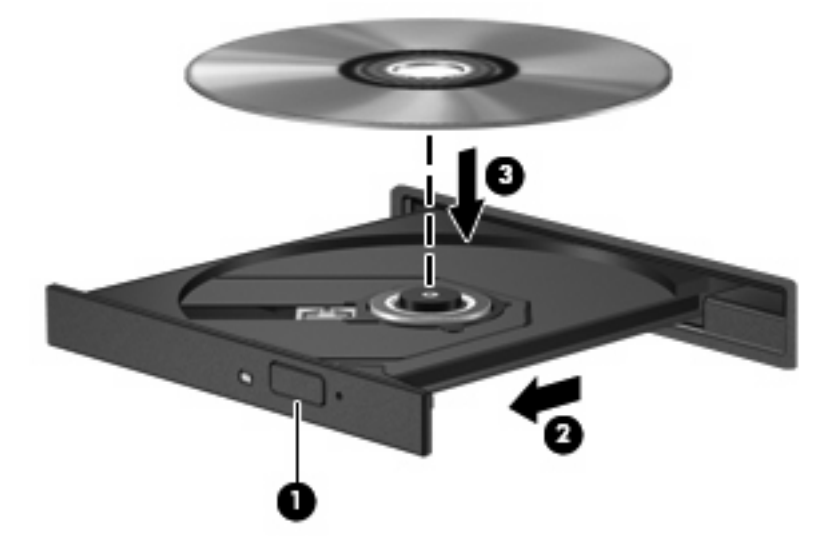

**6.** Fermez le chargeur du disque.

**EX REMARQUE :** Vous devez attendre quelques instants après l'insertion d'un disque. Si vous n'avez pas sélectionné un lecteur multimédia, la boîte de dialogue Exécution automatique s'ouvre. Vous êtes invité à indiquer comment vous souhaitez utiliser le contenu multimédia.

## **Modification des paramètres de zone DVD**

La plupart des DVD qui contiennent des fichiers protégés par les lois sur les droits d'auteur intègrent également des codes de zone. Ces codes sont destinés à protéger les droits d'auteur dans le monde entier.

Vous ne pouvez lire un DVD contenant un code de zone que si ce dernier correspond au code de zone de l'unité de DVD.

 $\triangle$  **ATTENTION :** Vous ne pouvez changer la zone de votre unité de DVD que 5 fois.

Au cinquième changement, la zone sélectionnée pour l'unité de DVD devient permanente.

Le nombre de changements restants s'affiche dans l'onglet Région du DVD.

Pour modifier le paramètre de zone via le système d'exploitation :

- **1.** Sélectionnez **Démarrer > Ordinateur > Propriétés système**.
- **2.** Dans le volet gauche, cliquez sur **Gestionnaire de périphériques**.
- **EX REMARQUE :** Windows inclut la fonction de contrôle de compte utilisateur qui permet d'améliorer la sécurité de votre ordinateur. Votre autorisation ou votre mot de passe vous seront peut-être demandés pour des tâches telles que l'installation d'applications, l'exécution d'utilitaires ou la modification de paramètres Windows. Pour plus d'informations, reportez-vous au Centre d'aide et de support.
- **3.** Cliquez sur le signe plus en regard de **Lecteurs de DVD/CD-ROM**.
- **4.** Cliquez avec le bouton droit sur l'unité de DVD dont vous souhaitez modifier le paramètre de zone, puis cliquez sur **Propriétés**.
- **5.** Apportez les modifications souhaitées dans l'onglet **Région du DVD**.
- **6.** Cliquez sur **OK**.

#### **Création ou gravure d'un CD ou DVD**

Si l'unité optique externe dont vous disposez est une unité optique CD-RW, DVD-RW ou DVD±RW, vous pouvez utiliser un logiciel tel que Windows Media Player pour graver des fichiers de données et audio, y compris des fichiers de musique au format MP3 et WAV. Pour graver des fichiers vidéo sur un CD ou DVD, utilisez MyDVD.

Respectez les instructions suivantes lors de la gravure d'un CD ou DVD :

- Avant de graver un disque, enregistrez et fermez les fichiers ouverts, puis fermez tous les programmes.
- En général, les CD-R ou DVD-R sont les mieux adaptés à la gravure de fichiers audio, car une fois copiées, les informations ne peuvent plus être modifiées.
- Il est recommandé d'utiliser des CD-R pour graver la musique car certains systèmes stéréo domestiques ou des voitures ne peuvent pas lire les CD-RW.
- En général, un disque CD-RW ou DVD-RW est mieux adapté à la gravure de fichiers de données ou au test d'enregistrements audio ou vidéo avant la gravure sur un CD ou DVD qui ne peut pas être modifié.
- Souvent, les lecteurs de DVD utilisés dans les systèmes domestiques ne prennent pas en charge tous les formats de DVD. Reportez-vous à la liste des formats pris en charge dans le guide de l'utilisateur de votre lecteur de DVD.
- Les fichiers MP3 prennent moins d'espace que les autres formats de fichier de musique. Notez également que le processus de création d'un disque MP3 est le même que celui d'un fichier de données. Toutefois, les fichiers MP3 ne peuvent être lus que sur les lecteurs MP3 ou sur des ordinateurs dotés d'un logiciel de lecture MP3.

Pour graver un CD ou DVD, procédez comme suit :

- **1.** Téléchargez ou copiez les fichiers source dans un dossier sur le disque dur de votre ordinateur.
- **2.** Insérez un CD ou DVD vierge dans l'unité optique externe.
- **3.** Sélectionnez **Démarrer > Tous les programmes** et ouvrez le programme que vous souhaitez utiliser.
- **4.** Sélectionnez le type de CD ou DVD que vous voulez créer : données, audio ou vidéo.
- **5.** Cliquez avec le bouton droit sur **Démarrer**, cliquez sur **Explorer**, puis accédez au dossier contenant les fichiers source.
- **6.** Ouvrez le dossier, puis faites glisser les fichiers dans le lecteur contenant le disque optique vierge.
- **7.** Commencez le processus de gravure en suivant les instructions du programme que vous avez sélectionné.

Pour plus de détails, reportez-vous aux instructions des éditeurs de logiciels, qui sont généralement fournies avec les logiciels, sur le disque ou sur le site Web de l'éditeur.

**ATTENTION :** Respectez les consignes de copyright. Il est interdit, selon la législation en vigueur sur le copyright, d'effectuer des copies non autorisées de matériel protégé par des droits d'auteur, y compris les programmes informatiques, les films, les annonces et les enregistrements sonores. N'utilisez pas cet ordinateur pour des tâches non autorisées.

## **Retrait d'un disque optique (CD ou DVD)**

**1.** Appuyez sur le bouton de dégagement **(1)** sur la face avant du lecteur pour libérer le chargeur, puis retirez doucement le chargeur **(2)** hors de son emplacement.

- **2.** Retirez le disque **(3)** du compartiment en le tenant par son bord et en appuyant doucement sur le l'axe. Evitez de toucher la surface du disque.
- **REMARQUE :** Si le chargeur n'est pas entièrement accessible, inclinez le disque avec précaution pour le retirer.

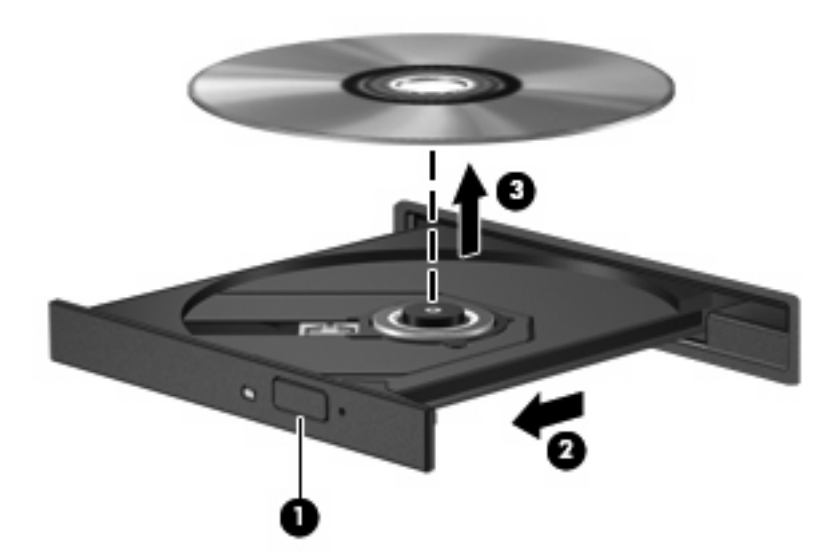

**3.** Fermez le compartiment du disque et placez le disque dans un coffret de protection.

## **Webcam**

Votre ordinateur est équipé d'une webcam intégrée, située dans la partie supérieure de l'écran. La webcam peut être utilisée avec diverses applications pour les fonctions suivantes :

- Capture vidéo
- **Diffusion de vidéo via un programme de messagerie instantanée**
- Prise de photos

**EX REMARQUE :** Pour plus d'informations sur l'utilisation du logiciel conçu spécifiquement pour la webcam intégrée, reportez-vous à l'aide en ligne du logiciel.

Pour obtenir les meilleures performances possibles lors de l'utilisation de la webcam intégrée, respectez les conditions suivantes :

- Avant d'initier une conversation vidéo, vérifiez que vous disposez de la dernière version du programme de messagerie instantanée.
- La webcam risque de ne pas fonctionner correctement avec certains programmes de pare-feu de réseau.
- **FREMARQUE :** Si vous avez des problèmes pour afficher des fichiers multimédia ou pour les envoyer à un contact connecté à un autre réseau local ou situé hors du pare-feu de votre réseau, désactivez provisoirement le pare-feu, exécutez la tâche, puis réactivez le pare-feu. Pour résoudre définitivement le problème, reconfigurez le pare-feu, puis définissez les stratégies et paramètres d'autres systèmes de détection des intrusions. Pour plus d'informations, contactez votre administrateur réseau ou votre service informatique.
- Si possible, placez les sources lumineuses derrière la webcam, en dehors de la zone de capture.

### **Réglage des propriétés de la webcam**

Vous pouvez régler les propriétés de votre webcam dans la boîte de dialogue Propriétés, accessible à partir des divers programmes utilisant la webcam intégrée, en général à partir d'un menu de configuration, de paramètres ou de propriétés :

- **Luminosité**—Contrôle la quantité de lumière incorporée dans l'image. Une valeur de luminosité élevée crée une image plus lumineuse, alors qu'une valeur moins élevée crée une image plus sombre.
- **Contraste**—Contrôle la différence entre les zones claires et foncées d'une image. Une valeur de contraste élevée intensifie l'image, alors qu'une valeur moins élevée conserve plus d'informations d'origine, mais produit une image plus plate.
- **Teinte**—Contrôle l'aspect des couleurs permettant de les distinguer entre elles (l'aspect de rouge, vert ou bleu). La teinte est différente de la saturation, qui mesure l'intensité de la teinte.
- **Saturation**—Contrôle l'intensité de la couleur dans l'image finale. Une valeur de saturation élevée crée une image plus nette, alors qu'une valeur moins élevée crée une image plus floue.
- **Netteté**—Contrôle la définition des bords dans une image. Une valeur de netteté élevée crée une image bien définie, alors qu'une valeur moins élevée crée une image plus douce.
- **Gamma**—Contrôle le contraste entre les gris moyens et les tons moyens d'une image. Le réglage de la valeur de gamma d'une image vous permet de modifier les valeurs de luminosité des tons

de gris moyens sans altérer fortement les tons foncés et les tons clairs. Une valeur de gamma plus basse rend le gris plus noir et les couleurs foncées plus foncées encore.

Pour plus d'informations sur l'utilisation de la webcam, sélectionnez **Démarrer > Aide et support**.

# **5 Sécurité**

## **Protection de l'ordinateur**

**EX REMARQUE :** Les solutions de sécurité exercent un effet dissuasif. Elles ne constituent pas une garantie contre l'utilisation malveillante ou le vol d'un produit.

**REMARQUE :** Dans certains pays ou certaines régions, l'ordinateur prend en charge CompuTrace, un service de sécurité en ligne en charge du suivi et de la récupération du matériel informatique. En cas de vol de l'ordinateur, CompuTrace peut le repérer si l'utilisateur non autorisé accède à Internet. Vous pouvez acheter le logiciel et vous abonner au service afin d'utiliser CompuTrace. Pour plus d'informations sur l'achat du logiciel CompuTrace, visitez le site Web HP à l'adresse [http://www.hpshopping.com.](http://www.hpshopping.com)

Les fonctions de sécurité de votre ordinateur permettent de le sécuriser et de protéger vos informations personnelles et vos données contre de nombreux risques. La manière dont vous utilisez l'ordinateur détermine les fonctions de sécurité que vous devez employer.

Le système d'exploitation Windows offre certaines fonctionnalités de sécurité. Des fonctionnalités supplémentaires sont répertoriées dans le tableau ci-dessous. La plupart de ces fonctions de sécurité supplémentaires peuvent être configurées dans l'utilitaire de configuration de l'ordinateur.

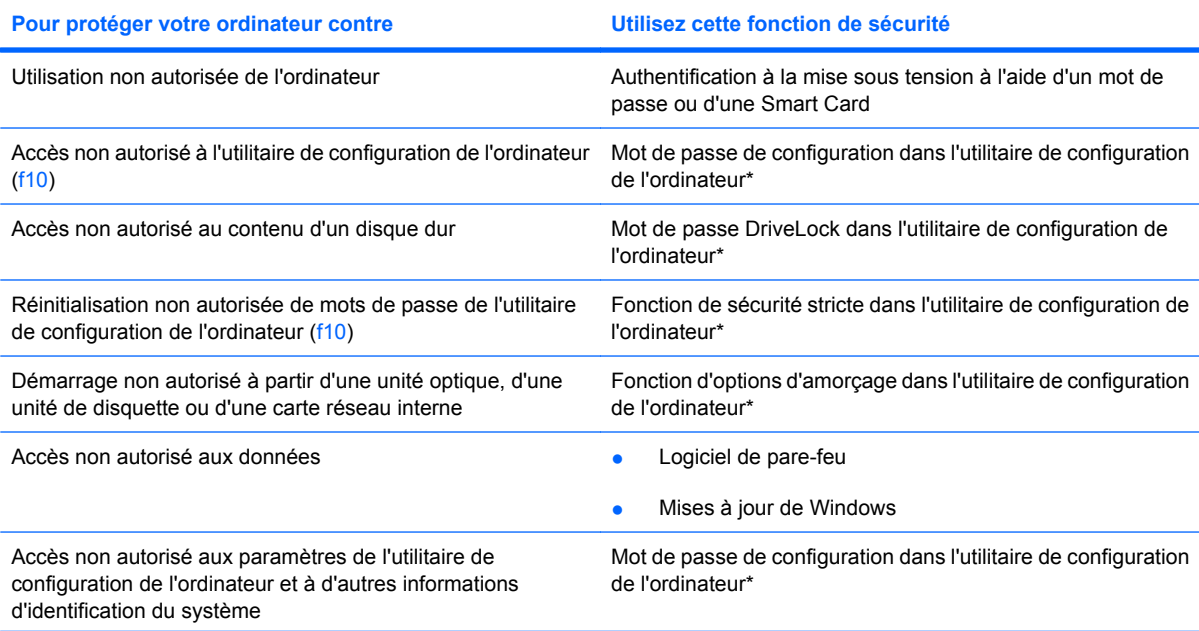

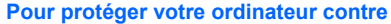

**Utilisez cette fonction de sécurité** 

Retrait non autorisé de l'ordinateur connecteur de dispositif antivol (utilisé avec un dispositif antivol en option)

\*Pour accéder à cet utilitaire non-Windows, appuyez sur la touche f10 au démarrage ou au redémarrage de l'ordinateur. Lors de l'utilisation de l'utilitaire de configuration de l'ordinateur, vous devez employer les touches de votre ordinateur pour parcourir les préférences et les sélectionner.

## **Utilisation de mots de passe**

Un mot de passe est un ensemble de caractères utilisés pour protéger les informations contenues sur votre ordinateur. Vous pouvez définir plusieurs types de mots de passe, en fonction de la manière dont vous souhaitez contrôler l'accès à vos informations. Les mots de passe peuvent être définis dans Windows ou dans l'utilitaire de configuration de l'ordinateur qui ne fait pas partie de Windows et est préinstallé sur l'ordinateur.

 $\triangle$  **ATTENTION :** Pour éviter de perdre l'accès à l'ordinateur, enregistrez chaque mot de passe que vous définissez. Dans la mesure où la plupart des mots de passe ne sont pas affichés lorsqu'ils sont définis, modifiés ou supprimés, il est impératif d'enregistrer chaque mot de passe immédiatement et de le stocker dans un endroit sûr.

Vous pouvez utiliser le même mot de passe pour une fonctionnalité de l'utilitaire de configuration de l'ordinateur et une fonctionnalité de sécurité Windows. Vous pouvez également utiliser le même mot de passe pour plusieurs fonctionnalités de l'utilitaire de configuration de l'ordinateur.

Respectez les consignes suivantes lors de la configuration d'un mot de passe dans l'utilitaire de configuration de l'ordinateur :

- Un mot de passe peut contenir au maximum 8 lettres et chiffres et ne distingue pas les majuscules des minuscules.
- Un mot de passe défini dans l'utilitaire de configuration de l'ordinateur doit être entré à l'invite de l'utilitaire de configuration de l'ordinateur. Un mot de passe défini dans Windows doit être entré à l'invite Windows.

Utilisez les conseils suivants pour la création et l'enregistrement de mots de passe :

- Lorsque vous créez des mots de passe, suivez les instructions définies par le programme.
- Notez vos mots de passe et conservez-les en lieu sûr, loin de l'ordinateur.
- Ne les stockez pas dans un fichier sur l'ordinateur.
- N'utilisez pas votre nom ou d'autres informations personnelles qui pourraient être facilement trouvées par un intrus.

Les sections suivantes répertorient les mots de passe Windows et ceux de l'utilitaire de configuration de l'ordinateur, et décrivent leurs fonctions. Pour des informations supplémentaires sur les mots de passe Windows, par exemple les mots de passe pour écran de veille, sélectionnez **Démarrer > Aide et support**.

## **Configuration des mots de passe sous Windows**

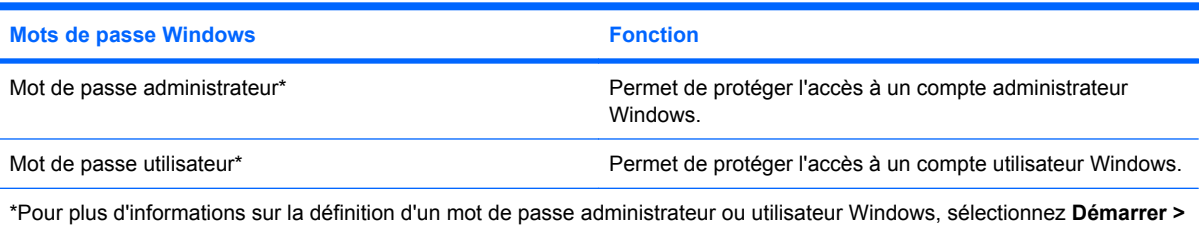

**Aide et support**.

### **Configuration des mots de passe dans l'utilitaire de configuration de l'ordinateur**

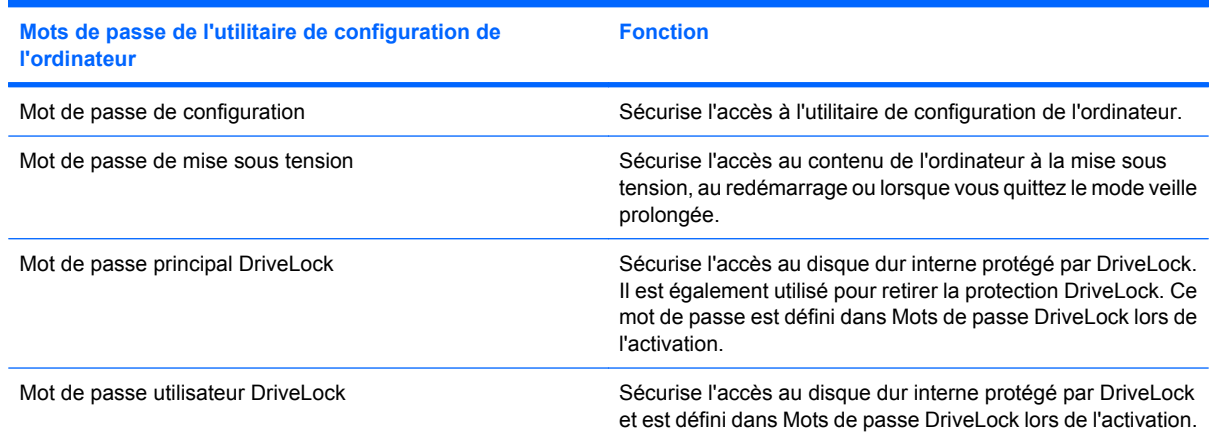

## **Mot de passe de configuration**

Le mot de passe de configuration de l'utilitaire de configuration de l'ordinateur protège les paramètres de configuration et les informations d'identification du système dans l'utilitaire de configuration de l'ordinateur. Une fois ce mot de passe défini, vous devez le saisir pour accéder à l'utilitaire de configuration de l'ordinateur et apporter des modifications via ce dernier.

Le mot de passe de configuration possède les caractéristiques suivantes :

- Il n'est pas interchangeable avec un mot de passe administrateur Windows, même si les deux mots de passe sont identiques.
- Il ne s'affiche pas lorsqu'il est défini, saisi, modifié ou supprimé.
- Il doit être défini et saisi avec les mêmes touches. Par exemple, un mot de passe de configuration défini avec les touches numériques du clavier n'est pas reconnu si vous le saisissez avec celles du pavé numérique intégré.
- Il peut contenir une combinaison de 32 lettres et chiffres au maximum et n'est pas sensible à la casse.

#### **Gestion d'un mot de passe de configuration**

Un mot de passe de configuration est défini, modifié ou supprimé dans l'utilitaire de configuration de l'ordinateur.

Pour gérer, définir, modifier ou supprimer ce mot de passe, procédez comme suit :

- **1.** Ouvrez l'utilitaire de configuration de l'ordinateur en démarrant/redémarrant l'ordinateur, puis appuyez sur f10 lorsque le message « F10 = ROM Based Setup » (f10 = Configuration ROM) s'affiche dans l'angle inférieur gauche de l'écran.
- **2.** Utilisez les touches de direction pour sélectionner **Sécurité > Mot de passe de configuration**, puis appuyez sur la touche entrée.
	- Pour définir un mot de passe de configuration, saisissez votre mot de passe principal dans les champs **Nouveau mot de passe** et **Vérifier le nouveau mot de passe**, puis appuyez sur la touche f10.
	- Pour modifier le mot de passe de configuration actuel, tapez-le dans le champ **Ancien mot de passe**, tapez le nouveau mot de passe dans les champs **Nouveau mot de passe** et **Vérifier le nouveau mot de passe**, puis appuyez sur f10.
	- Pour supprimer le mot de passe de configuration, tapez-le dans le champ **Ancien mot de passe**, puis appuyez sur f10.
- **3.** Pour enregistrer vos préférences, utilisez les touches fléchées pour sélectionner **Fichier > Enregistrer les modifications et quitter**. Ensuite, suivez les instructions qui s'affichent.

Vos préférences sont prises en compte au redémarrage de l'ordinateur.

#### **Saisie d'un mot de passe de configuration**

À l'invite **Mot de passe DriveLock**, entrez votre mot de passe utilisateur ou principal (à l'aide du même type de touches que celles utilisées pour définir le mot de passe) et appuyez sur entrée. Après trois tentatives infructueuses de saisie du mot de passe, vous devez redémarrer l'ordinateur et réessayer.

#### **Mot de passe de mise sous tension**

Le mot de passe de mise sous tension de l'utilitaire de configuration de l'ordinateur permet d'empêcher toute utilisation non autorisée de l'ordinateur. Une fois ce mot de passe défini, vous devez toujours l'entrer pour allumer l'ordinateur.

Prenez note des caractéristiques suivantes d'un mot de passe de mise sous tension :

- Il ne s'affiche pas lorsqu'il est défini, entré, modifié ou supprimé.
- Il doit être défini et saisi avec les mêmes touches. Par exemple, un mot de passe de mise sous tension défini avec les touches numériques du clavier n'est pas reconnu si vous le saisissez avec celles du pavé numérique intégré.
- Il peut contenir une combinaison de 32 lettres et chiffres au maximum et ne distingue pas les majuscules des minuscules.

#### **Gestion d'un mot de passe de mise sous tension**

Un mot de passe de mise sous tension est défini, modifié ou supprimé dans l'utilitaire de configuration de l'ordinateur.

Procédez comme suit pour gérer, définir, modifier ou supprimer ce mot de passe :

- **1.** Ouvrez l'utilitaire de configuration de l'ordinateur en démarrant/redémarrant l'ordinateur, puis appuyez sur f10 lorsque le message « F10 = ROM Based Setup » (f10 = Configuration ROM) s'affiche dans l'angle inférieur gauche de l'écran.
- **2.** Utilisez les touches fléchées pour sélectionner **Sécurité > Mot de passe de mise sous tension** et appuyez sur entrée.
	- Pour définir un mot de passe de mise sous tension, saisissez le mot de passe dans les champs **Nouveau mot de passe** et **Vérifier le nouveau mot de passe**, puis appuyez sur la touche f10.
	- Pour modifier un mot de passe de mise sous tension, saisissez le mot de passe actuel dans le champ **Ancien mot de passe**, saisissez le nouveau mot de passe dans les champs **Nouveau mot de passe** et **Vérifier le nouveau mot de passe**, puis appuyez sur f10.
	- Pour supprimer un mot de passe de mise sous tension, saisissez le mot de passe actuel dans le champ **Ancien mot de passe**, puis appuyez sur la touche f10.
- **3.** Pour enregistrer vos préférences, utilisez les touches fléchées pour sélectionner **Fichier > Enregistrer les modifications et quitter**. Ensuite, suivez les instructions qui s'affichent.

Vos préférences sont prises en compte au redémarrage de l'ordinateur.

#### **Saisie d'un mot de passe de mise sous tension**

À l'invite de saisie du **mot de passe de mise sous tension**, entrez celui-ci (à l'aide du même type de touches que celui employé pour le définir), puis appuyez sur la touche entrée. Après trois tentatives infructueuses de saisie du mot de passe de mise sous tension, vous devez mettre l'ordinateur hors tension, le remettre sous tension, puis essayer de nouveau.

#### **Demande d'un mot de passe de mise sous tension au redémarrage**

Outre la demande d'un mot de passe de mise sous tension à chaque mise sous tension de l'ordinateur, vous pouvez également demander la saisie d'un mot de passe de mise sous tension à chaque redémarrage de l'ordinateur.

Pour activer et désactiver cette fonction dans l'utilitaire de configuration de l'ordinateur, procédez comme suit :

- **1.** Ouvrez l'utilitaire de configuration de l'ordinateur en démarrant/redémarrant l'ordinateur, puis appuyez sur f10 lorsque le message « F10 = ROM Based Setup » (f10 = Configuration ROM) s'affiche dans l'angle inférieur gauche de l'écran.
- **2.** Utilisez les touches fléchées pour sélectionner **Sécurité > Options mot de passe** et appuyez sur entrée.
- **3.** Utilisez les touches de direction pour sélectionner **Activer** ou **Désactiver** dans le champ **Exiger un mot de passe à la sortie de l'état de veille**, puis appuyez sur f10.
- **4.** Pour enregistrer vos préférences, utilisez les touches fléchées pour sélectionner **Fichier > Enregistrer les modifications et quitter**. Ensuite, suivez les instructions qui s'affichent.

## **Utilisation de DriveLock dans l'utilitaire de configuration de l'ordinateur**

**ATTENTION :** Pour empêcher que le disque dur protégé par la protection DriveLock ne devienne définitivement inutilisable, enregistrez les mots de passe principal et utilisateur DriveLock en lieu sûr, loin de l'ordinateur. Si vous oubliez les deux mots de passe DriveLock, le disque dur sera définitivement verrouillé et inutilisable.

La protection DriveLock permet d'empêcher tout accès non autorisé au contenu d'un disque dur. Elle peut être uniquement appliquée au(x) disque(s) dur(s) interne(s) de l'ordinateur. Une fois la protection DriveLock appliquée à une unité, vous devez entrer le mot de passe DriveLock pour y accéder. À cet effet, l'unité doit être insérée dans l'ordinateur, et non dans une station d'accueil ou un compartiment MultiBay externe en option.

Pour appliquer la protection DriveLock à un disque dur interne, un mot de passe utilisateur et un mot de passe principal doivent être définis dans l'utilitaire de configuration de l'ordinateur. Prenez note des considérations suivantes lors de l'utilisation de la protection DriveLock :

- Une fois la protection DriveLock appliquée à un disque dur, ce dernier n'est accessible que via la saisie du mot de passe utilisateur ou principal.
- Le titulaire du mot de passe utilisateur devra être l'utilisateur habituel du disque dur protégé. Le titulaire du mot de passe principal peut être soit un administrateur système, soit l'utilisateur habituel.
- **EXECTE:** Les mots de passe utilisateur et principal peuvent être identiques.
- Vous ne pouvez supprimer un mot de passe utilisateur ou principal qu'en retirant la protection DriveLock du disque dur. La protection DriveLock ne peut être supprimée du disque dur qu'avec le mot de passe principal.

**REMARQUE :** Lorsque les mots de passe de mise sous tension et utilisateur DriveLock sont identiques, le système vous invite à entrer uniquement le mot de passe de mise sous tension, et non les deux.

#### **Définition d'un mot de passe DriveLock**

Pour accéder aux paramètres DriveLock dans l'utilitaire de configuration de l'ordinateur, procédez comme suit :

- **1.** Ouvrez l'utilitaire de configuration de l'ordinateur en démarrant/redémarrant l'ordinateur, puis appuyez sur f10 lorsque le message « F10 = ROM Based Setup » (f10 = Configuration ROM) s'affiche dans l'angle inférieur gauche de l'écran.
- **2.** Utilisez les touches fléchées pour sélectionner **Sécurité > Mots de passe DriveLock** et appuyez sur entrée.
- **3.** Sélectionnez l'emplacement du disque dur que vous souhaitez protéger, puis appuyez sur f10.
- **4.** Utilisez les touches de direction pour sélectionner **Activer** dans le champ **Protection**, puis appuyez sur la touche f10.
- **5.** Lisez le message d'avertissement. Pour continuer, appuyez sur la touche f10.
- **6.** Entrez votre mot de passe utilisateur dans les champs **Nouveau mot de passe** et **Vérifier le nouveau mot de passe**, puis appuyez sur la touche f10.
- **7.** Entrez votre mot de passe principal dans les champs **Nouveau mot de passe** et **Vérifier le nouveau mot de passe**, puis appuyez sur la touche f10.
- **8.** Pour confirmer la protection DriveLock sur l'unité sélectionnée, entrez DriveLock dans le champ de confirmation, puis appuyez sur la touche f10.
- **9.** Pour quitter les paramètres DriveLock, utilisez les touches fléchées pour sélectionner **echap**.
- **10.** Pour enregistrer vos préférences, utilisez les touches fléchées pour sélectionner **Fichier > Enregistrer les modifications et quitter**. Ensuite, suivez les instructions qui s'affichent.

Vos préférences sont prises en compte au redémarrage de l'ordinateur.

### **Saisie d'un mot de passe DriveLock**

Vérifiez que le disque dur est inséré dans l'ordinateur (et non dans une station d'accueil ou un compartiment MultiBay externe en option).

À l'invite **Mot de passe DriveLock**, entrez votre mot de passe utilisateur ou principal (à l'aide du même type de touches que celles utilisées pour définir le mot de passe) et appuyez sur entrée.

Après deux tentatives infructueuses de saisie du mot de passe, vous devez arrêter l'ordinateur et réessayer.

#### **Modification d'un mot de passe DriveLock**

Pour accéder aux paramètres DriveLock dans l'utilitaire de configuration de l'ordinateur, procédez comme suit :

- **1.** Ouvrez l'utilitaire de configuration de l'ordinateur en démarrant/redémarrant l'ordinateur, puis appuyez sur f10 lorsque le message « F10 = ROM Based Setup » (f10 = Configuration ROM) s'affiche dans l'angle inférieur gauche de l'écran.
- **2.** Utilisez les touches fléchées pour sélectionner **Sécurité > Mots de passe DriveLock** et appuyez sur entrée.
- **3.** Utilisez les touches de direction pour sélectionner l'emplacement du disque dur interne, puis appuyez sur la touche f10.
- **4.** Utilisez les touches de direction pour sélectionner le champ du mot de passe à modifier. Entrez le mot de passe actuel dans le champ **Ancien mot de passe**, puis entrez le nouveau mot de passe dans les champs **Nouveau mot de passe** et **Vérifier le nouveau mot de passe**. Appuyez ensuite sur la touche f10.
- **5.** Pour enregistrer vos préférences, utilisez les touches fléchées pour sélectionner **Fichier > Enregistrer les modifications et quitter**. Ensuite, suivez les instructions qui s'affichent.

Vos préférences sont prises en compte au redémarrage de l'ordinateur.

#### **Retrait de la protection DriveLock**

Pour accéder aux paramètres DriveLock dans l'utilitaire de configuration de l'ordinateur, procédez comme suit :

- **1.** Ouvrez l'utilitaire de configuration de l'ordinateur en démarrant/redémarrant l'ordinateur, puis appuyez sur f10 lorsque le message « F10 = ROM Based Setup » (f10 = Configuration ROM) s'affiche dans l'angle inférieur gauche de l'écran.
- **2.** Utilisez les touches fléchées pour sélectionner **Sécurité > Mots de passe DriveLock** et appuyez sur entrée.
- **3.** Utilisez les touches de direction pour sélectionner l'emplacement du disque dur interne, puis appuyez sur la touche f10.
- **4.** Utilisez les touches de direction pour sélectionner **Désactiver** dans le champ **Protection**, puis appuyez sur la touche f10.
- **5.** Entrez votre mot de passe principal dans le champ **Ancien mot de passe**. Appuyez ensuite sur la touche f10.
- **6.** Pour enregistrer vos préférences, utilisez les touches fléchées pour sélectionner **Fichier > Enregistrer les modifications et quitter**. Ensuite, suivez les instructions qui s'affichent.

Vos préférences sont prises en compte au redémarrage de l'ordinateur.

## **Utilisation des fonctions de sécurité de l'utilitaire de configuration de l'ordinateur**

## **Sécurisation des périphériques système**

Le menu d'options d'amorçage ou de port de l'utilitaire de configuration de l'ordinateur permet de désactiver ou d'activer les périphériques système.

Pour désactiver ou réactiver les périphériques système dans l'utilitaire de configuration de l'ordinateur, procédez comme suit :

- **1.** Ouvrez l'utilitaire de configuration de l'ordinateur en démarrant/redémarrant l'ordinateur, puis appuyez sur f10 lorsque le message « F10 = ROM Based Setup » (f10 = Configuration ROM) s'affiche dans l'angle inférieur gauche de l'écran.
- **2.** Utilisez les touches fléchées pour sélectionner **Configuration du système > Options de démarrage** ou **Configuration du système > Options des ports**. Appuyez ensuite sur entrée et utilisez les touches fléchées pour sélectionner les options voulues.
- **3.** Pour confirmer vos préférences, appuyez sur la touche f10.
- **4.** Pour enregistrer vos préférences, utilisez les touches fléchées pour sélectionner **Fichier > Enregistrer les modifications et quitter**. Ensuite, suivez les instructions qui s'affichent.

Vos préférences sont prises en compte au redémarrage de l'ordinateur.

#### **Utilisation de la sécurité stricte de l'utilitaire de configuration de l'ordinateur**

**ATTENTION :** Pour empêcher que l'ordinateur ne devienne définitivement inutilisable, enregistrez le mot de passe de configuration, le mot de passe de mise sous tension ou le code PIN de Smart Card en lieu sûr, loin de l'ordinateur. Sans ces mots de passe ou le code PIN, l'ordinateur ne peut pas être déverrouillé.

La fonction de sécurité sctricte améliore la sécurité de mise sous tension en forçant l'authentification de l'utilisateur à l'aide du mot de passe de configuration, du mot de passe de mise sous tension ou du code PIN de Smart Card avant d'accorder l'accès au système.

#### **Définition de la sécurité stricte**

Pour activer la sécurité stricte dans l'utilitaire de configuration de l'ordinateur, procédez comme suit :

- **1.** Ouvrez l'utilitaire de configuration de l'ordinateur en démarrant/redémarrant l'ordinateur, puis appuyez sur f10 lorsque le message « F10 = ROM Based Setup » (f10 = Configuration ROM) s'affiche dans l'angle inférieur gauche de l'écran.
- **2.** Utilisez les touches fléchées pour sélectionner **Sécurité > Options mot de passe** et appuyez sur entrée.
- **3.** Utilisez les touches de direction pour sélectionner **Activer** dans le champ **Sécurité stricte**.
- **4.** Lisez le message d'avertissement. Pour continuer, appuyez sur la touche f10.
- **5.** Pour activer la fonction à chaque mise sous tension de l'ordinateur, appuyez sur la touche f10.
- **6.** Pour enregistrer vos préférences, utilisez les touches fléchées pour sélectionner **Fichier > Enregistrer les modifications et quitter**. Ensuite, suivez les instructions qui s'affichent.

Vos préférences sont prises en compte au redémarrage de l'ordinateur.
#### **Suppression de la sécurité stricte**

Pour supprimer la sécurité stricte dans l'utilitaire de configuration de l'ordinateur, procédez comme suit :

- **1.** Ouvrez l'utilitaire de configuration de l'ordinateur en démarrant/redémarrant l'ordinateur, puis appuyez sur f10 lorsque le message « F10 = ROM Based Setup » (f10 = Configuration ROM) s'affiche dans l'angle inférieur gauche de l'écran.
- **2.** Utilisez les touches fléchées pour sélectionner **Sécurité > Options mot de passe** et appuyez sur entrée.
- **3.** Utilisez les touches de direction pour sélectionner **Désactiver** dans le champ **Sécurité stricte**, puis appuyez sur la touche f10.
- **4.** Pour enregistrer vos préférences, utilisez les touches fléchées pour sélectionner **Fichier > Enregistrer les modifications et quitter**. Ensuite, suivez les instructions qui s'affichent.

Vos préférences sont prises en compte au redémarrage de l'ordinateur.

## **Affichage des informations système de l'utilitaire de configuration de l'ordinateur**

La fonction Informations système de l'utilitaire de configuration de l'ordinateur fournit 2 types d'informations système :

- Informations d'identification sur le modèle de l'ordinateur.
- Informations techniques sur le processeur, la taille de la mémoire et du cache, ainsi que la ROM système.

Pour afficher ces informations système générales, procédez comme suit :

- **1.** Ouvrez l'utilitaire de configuration de l'ordinateur en démarrant/redémarrant l'ordinateur, puis appuyez sur f10 lorsque le message « F10 = ROM Based Setup » (f10 = Configuration ROM) s'affiche dans l'angle inférieur gauche de l'écran.
- **2.** Utilisez les touches fléchées pour sélectionner **Fichier > Informations système** et appuyez sur entrée.
- **EX REMARQUE :** Pour empêcher un accès non autorisé à ces informations, vous devez créer un mot de passe de configuration dans l'utilitaire de configuration de l'ordinateur.

# **Utilisation d'un logiciel antivirus**

Votre ordinateur peut être infecté par des virus informatiques si vous l'utilisez pour accéder à la messagerie électronique, au réseau ou à Internet. Ceux-ci peuvent désactiver le système d'exploitation, les applications ou les utilitaires, ou les empêcher de fonctionner normalement.

Les logiciels antivirus peuvent détecter la plupart des virus et les détruire. Dans la majorité des cas, ils peuvent réparer les dégâts occasionnés. Pour que les logiciels antivirus puissent fournir une protection contre les nouveaux virus détectés, ils doivent être régulièrement mis à jour.

Norton Internet Security est préinstallé sur l'ordinateur. Pour plus d'informations sur l'utilisation du logiciel Norton Internet Security, sélectionnez **Démarrer > Tous les programmes > Norton Internet Security > Aide et support**.

Pour plus d'informations sur les virus informatiques, tapez virus dans le champ de recherche du Centre d'aide et de support.

# **Utilisation d'un logiciel de pare-feu**

Lorsque vous utilisez l'ordinateur pour accéder à la messagerie électronique, au réseau ou à Internet, des personnes non autorisées peuvent accéder à des informations vous concernant, sur votre ordinateur, ainsi qu'à vos fichiers personnels. Pour protéger la confidentialité de vos données, utilisez le logiciel de pare-feu préinstallé sur l'ordinateur.

Les fonctions de pare-feu incluent des informations sur l'ouverture de session, la génération de rapports et les alarmes automatiques afin de contrôler tout le trafic entrant et sortant. Pour plus d'informations, reportez-vous à la documentation du pare-feu ou contactez le fabricant de ce dernier.

**REMARQUE :** Dans certains cas, un pare-feu peut bloquer l'accès aux jeux sur Internet, interférer avec le partage d'imprimantes ou de fichiers sur un réseau ou bloquer les pièces jointes autorisées rattachées au courrier électronique. Pour résoudre temporairement le problème, désactivez le pare-feu, effectuez la tâche souhaitée, puis réactivez-le. Pour résoudre définitivement le problème, reconfigurez le pare-feu.

# **Installation de mises à jour critiques**

**ATTENTION :** Pour protéger l'ordinateur des failles de sécurité et des virus, installez les mises à jour critiques en ligne dès que vous recevez une alerte de Microsoft.

Des mises à jour du système d'exploitation et des autres logiciels installés peuvent être disponibles après la livraison de l'ordinateur. Pour vous assurer que toutes les mises à jour disponibles ont été installées sur l'ordinateur, respectez les consignes suivantes :

- Exécutez Windows Update tous les mois afin d'installer le dernier logiciel de Microsoft.
- Pour obtenir les mises à jour dès leur sortie, accédez au site Web Microsoft et cliquez sur le lien des mises à jour à partir du Centre d'aide et de support.

# **Installation d'un dispositif antivol**

- **FREMARQUE :** Le dispositif antivol exerce un effet dissuasif, mais il ne constitue pas une protection contre l'utilisation malveillante ou le vol de l'ordinateur.
	- **1.** Enroulez le dispositif antivol autour d'un objet fixe.
	- **2.** Insérez la clé **(1)** dans le verrou **(2)**.
	- **3.** Insérez le verrou du dispositif dans son connecteur sur l'ordinateur **(3)**, puis verrouillez-le à l'aide de la clé.

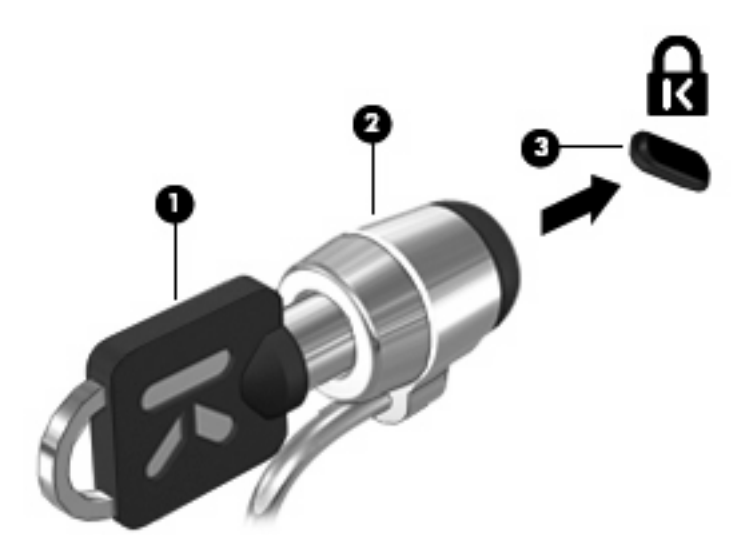

# **6 Périphériques externes**

# **Utilisation d'un périphérique USB**

USB est une interface matérielle qui peut être utilisée pour connecter un périphérique externe en option (clavier, souris, lecteur, imprimante, scanner ou concentrateur).

Certains périphériques USB peuvent nécessiter des logiciels de prise en charge supplémentaires, qui sont normalement livrés avec le périphérique. Pour plus d'informations sur les logiciels spécifiques à un périphérique, reportez-vous aux instructions du fabricant.

Votre ordinateur est équipé de 2 ports USB prenant en charge les périphériques USB 1.0, USB 1.1 et USB 2.0. Un concentrateur USB en option permet de prendre en charge des ports USB supplémentaires pouvant être utilisés avec l'ordinateur.

## **Connexion d'un périphérique USB**

- **ATTENTION :** Pour éviter d'endommager un connecteur USB, usez d'une force minimum lors du branchement d'un périphérique USB.
	- Pour connecter un périphérique USB à l'ordinateur, branchez son câble USB sur le port USB.

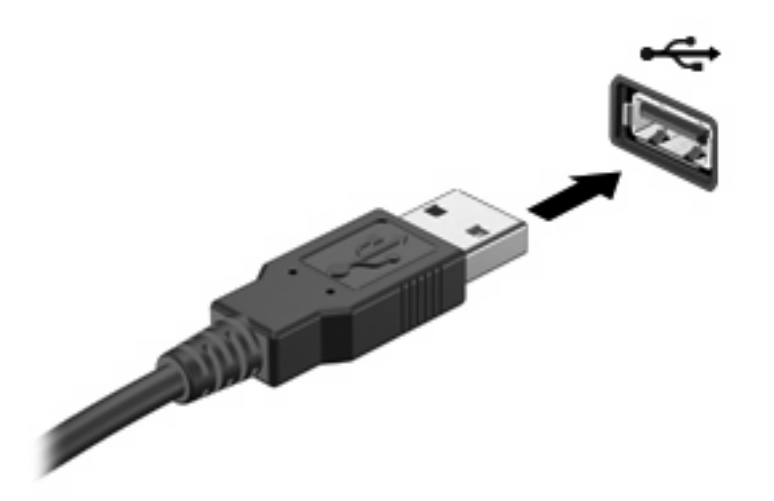

Vous entendrez alors un son signifiant que le périphérique a été détecté.

**EY REMARQUE :** La première fois que vous connectez un périphérique USB, un message s'affiche dans la zone de notification pour vous indiquer que l'ordinateur reconnaît le périphérique.

## **Arrêt et retrait d'un périphérique USB**

**ATTENTION :** Pour éviter toute perte de données ou tout blocage du système, arrêtez un périphérique USB avant de le retirer.

**ATTENTION :** Pour éviter d'endommager un connecteur USB, ne tirez pas sur le câble pour retirer le périphérique USB.

Pour arrêter et retirer un périphérique USB :

- **1.** Double-cliquez sur l'icône **Retirer le périphérique en toute sécurité** dans la zone de notification, à l'extrémité droite de la barre des tâches.
- **EX REMARQUE :** Pour afficher l'icône Retirer le périphérique en toute sécurité, cliquez sur l'icône **Afficher les icônes cachées** (**<** ou **<<**) dans la zone de notification.
- **2.** Cliquez sur le nom du périphérique dans la liste.
- **REMARQUE :** Si le périphérique USB n'est pas répertorié, vous n'avez pas à l'arrêter avant de le retirer.
- **3.** Cliquez sur **Arrêter**, puis sur **OK**.
- **4.** Retirez le périphérique.

### **Utilisation du support**

Le support du standard USB (activé par défaut) permet d'effectuer les opérations suivantes :

- Utiliser un clavier, une souris ou un concentrateur USB connecté à un port USB de l'ordinateur au démarrage ou encore dans un programme ou un utilitaire MS-DOS
- Exécuter un démarrage ou un redémarrage à partir d'une unité externe MultiBay ou d'un périphérique USB amorçable en option

Le support du standard USB est activé en usine. Pour activer/désactiver le support du standard USB :

- **1.** Ouvrez l'utilitaire de configuration de l'ordinateur en démarrant/redémarrant l'ordinateur, puis appuyez sur f10 lorsque le message « F10 = ROM Based Setup » (f10 = Configuration ROM) s'affiche dans l'angle inférieur gauche de l'écran.
- **2.** Utilisez les touches de direction pour sélectionner **Configuration du système > Configurations des périphériques**, puis appuyez sur la touche entrée.
- **3.** Utilisez les touches de direction pour activer ou désactiver le support du standard USB, puis appuyez sur la touche f10.
- **4.** Pour enregistrer vos préférences et quitter l'utilitaire de configuration de l'ordinateur, utilisez les touches de direction pour sélectionner **Fichier > Enregistrer les modifications et quitter**. Suivez ensuite les instructions à l'écran.

Vos préférences prennent effet au redémarrage de l'ordinateur.

# **Utilisation d'unités externes**

Les unités externes amovibles vous offrent davantage de possibilités pour le stockage de vos informations et l'accès à celles-ci. Vous pouvez ajouter une unité USB en la connectant à un port USB de l'ordinateur.

**EX REMARQUE :** Les unités optiques USB externes HP doivent être connectées au port USB avec alimentation sur le côté gauche de l'ordinateur.

Les différents types de périphériques USB suivants existent :

- Unité de disquette 1,44 Mo
- Module de disque dur (un disque dur équipé d'un adaptateur connecté)
- Lecteur de DVD-ROM
- Unité combinée DVD/CD-RW
- Unité combinée DVD±RW/CD-RW
- Périphérique MultiBay

#### **Utilisation de périphériques externes en option**

**REMARQUE :** Pour plus d'informations sur les pilotes et logiciels requis, ou pour savoir quel port d'ordinateur utiliser, reportez-vous aux instructions du fabricant.

Pour connecter un périphérique externe à l'ordinateur :

- **ATTENTION :** Pour éviter d'endommager l'équipement lors de la connexion d'un périphérique alimenté, assurez-vous que celui-ci est hors tension et que le cordon d'alimentation est débranché.
	- **1.** Connectez le périphérique à l'ordinateur.
	- **2.** Si vous raccordez un périphérique alimenté, branchez son cordon d'alimentation sur une prise secteur mise à la terre.
	- **3.** Mettez le périphérique sous tension.

Pour déconnecter un périphérique non alimenté, mettez-le hors tension, puis débranchez-le de l'ordinateur. Pour déconnecter un périphérique externe alimenté, mettez-le hors tension, débranchezle de l'ordinateur, puis débranchez son cordon d'alimentation secteur.

#### **Utilisation d'un compartiment externe MultiBay II en option**

Vous pouvez connecter un compartiment externe MultiBay II à un port USB de l'ordinateur et utiliser des périphériques MultiBay II. L'ordinateur est équipé d'un port USB avec alimentation sur le côté gauche. Ce port alimente le compartiment MultiBay externe lorsqu'il est utilisé avec un câble USB avec alimentation. Un compartiment MultiBay externe connecté à l'autre port USB de l'ordinateur doit être branché sur le secteur.

Pour plus d'informations sur le compartiment externe MultiBay II, reportez-vous au manuel de l'utilisateur livré avec le périphérique.

## **Utilisation d'une unité optique externe en option (certains modèles)**

Une unité optique externe se branche sur un port USB de l'ordinateur pour vous permettre d'utiliser des disques optiques (CD et DVD). L'ordinateur est équipé d'un port USB avec alimentation sur le côté gauche. Ce port alimente l'unité optique externe lorsqu'elle est utilisée avec un câble USB avec alimentation. Une unité optique externe connectée à l'autre port USB de l'ordinateur doit être branchée sur le secteur.

Une unité optique externe, par exemple, un lecteur de DVD-ROM, prend en charge les disques optiques (CD et DVD). Ces disques permettent de stocker ou transporter des données, d'écouter de la musique ou de regarder des films. La capacité de stockage d'un DVD est supérieure à celle d'un CD.

Toutes les unités optiques peuvent lire les disques optiques, et certains modèles peuvent également écrire sur des disques optiques, comme indiqué dans le tableau suivant.

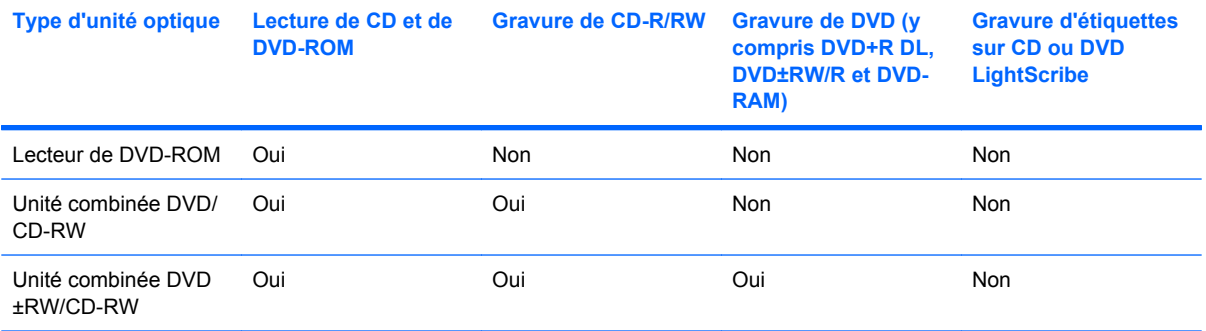

**REMARQUE :** Certaines des unités optiques répertoriées sont susceptibles de ne pas être prises en charge par votre ordinateur. Inversement, certaines unités optiques prises en charge ne figurent pas dans la liste.

**ATTENTION :** Pour éviter tout risque d'altération audio ou vidéo, ou de perte de fonctionnalité de lecture audio ou vidéo, n'activez pas le mode veille ou veille prolongée pendant la lecture ou la gravure d'un CD ou d'un DVD.

Pour éviter toute perte d'informations, n'activez pas le mode veille ou veille prolongée pendant la gravure d'un CD ou d'un DVD.

Si le mode veille ou veille prolongée est activé pendant la lecture d'un disque, vous risquez d'obtenir les résultats suivants :

- Votre lecture peut être interrompue.
- Un message d'avertissement peut vous inviter à continuer. Si ce message s'affiche, cliquez sur **Non**.
- Vous pouvez avoir à redémarrer le CD ou le DVD pour reprendre la lecture audio ou vidéo.

## **Insertion d'une unité optique (CD ou DVD)**

- **1.** Mettez l'ordinateur sous tension.
- **2.** Appuyez sur le bouton de dégagement **(1)** sur la face avant de l'unité pour libérer le compartiment du disque.
- **3.** Extrayez le chargeur **(2)**.
- **4.** Tenez le disque par son bord et placez-le avec la face de l'étiquette vers le haut sur l'axe du chargeur.
- **REMARQUE :** Si le chargeur n'est pas entièrement accessible, inclinez doucement le disque de manière à le placer sur l'axe.
- **5.** Appuyez doucement sur le disque **(3)** jusqu'à ce qu'il soit en place.

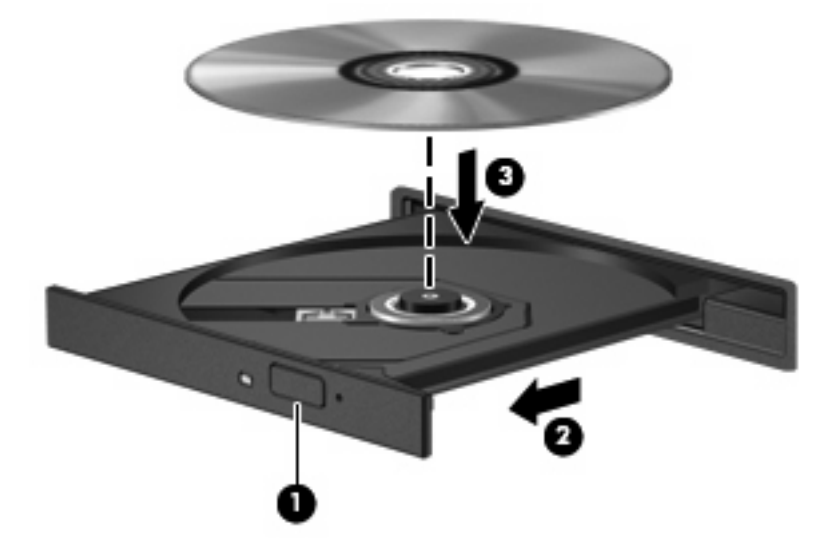

**6.** Fermez le chargeur de disque.

## **Retrait d'un disque optique (CD ou DVD)**

Vous pouvez retirer un disque de deux façons, selon que le chargeur de disques s'ouvre normalement ou non.

#### **Si le chargeur de disques s'ouvre**

**1.** Appuyez sur le bouton de dégagement **(1)** sur la face avant de l'unité pour libérer le chargeur, puis tirez doucement le chargeur **(2)** hors de son emplacement.

- **2.** Retirez le disque **(3)** du chargeur en appuyant délicatement sur l'axe de rotation tout en extrayant le disque par ses bords. Tenez le disque par les bords et évitez de toucher la surface du disque.
- **REMARQUE :** Si le chargeur n'est pas entièrement accessible, inclinez légèrement le disque pendant son retrait.

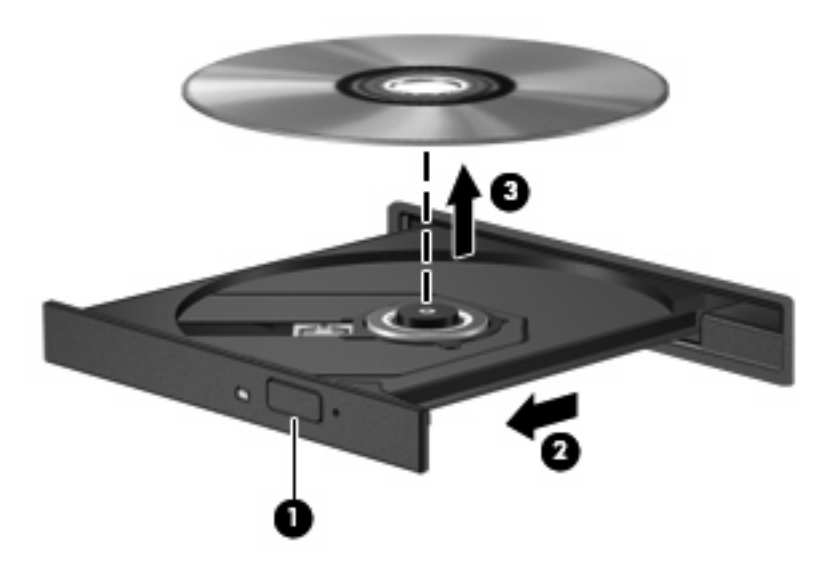

**3.** Fermez le chargeur et placez le disque dans un boîtier de protection.

#### **Si le chargeur de disques ne s'ouvre pas**

- **1.** Introduisez l'extrémité d'un trombone **(1)** dans le trou d'éjection à l'avant de l'unité.
- **2.** Appuyez délicatement sur le trombone jusqu'au dégagement du chargeur, puis tirez celui-ci **(2)** jusqu'à ce qu'il s'arrête.
- **3.** Retirez le disque **(3)** du chargeur en appuyant délicatement sur l'axe de rotation tout en extrayant le disque par ses bords. Maintenez le disque par les bords en évitant de toucher les surfaces planes.
	- **REMARQUE :** Si le chargeur n'est pas entièrement accessible, inclinez le disque délicatement pendant son retrait.

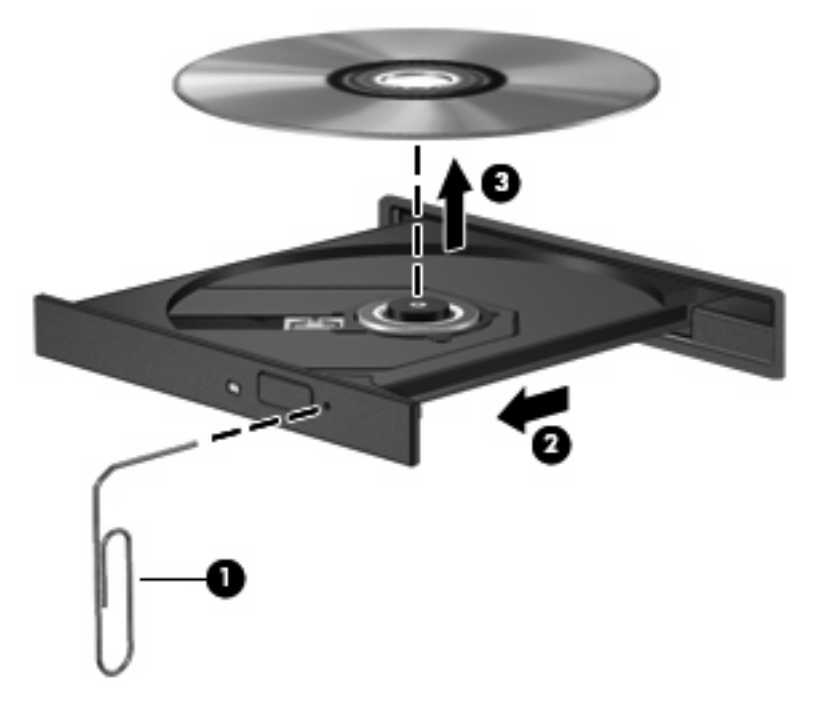

**4.** Fermez le chargeur de disques et placez le disque dans un étui de protection.

# **7 Cartes multimédia externes**

## **Utilisation des cartes pour lecteur de cartes SD**

Des cartes numériques en option assurent un stockage fiable des données et leur partage en toute simplicité. Elles sont couramment utilisées avec les appareils photo numériques et les PDA équipés d'un connecteur de carte numérique, mais aussi avec les autres types d'ordinateurs.

Le lecteur de cartes SD prend en charge les formats suivants :

- MultiMediaCard (MMC)
- Carte mémoire Secure Digital (SD)

## **Insertion d'une carte numérique**

**ATTENTION :** L'insertion d'un autre type de carte dans le lecteur de cartes SD peut endommager la carte ou l'ordinateur.

**ATTENTION :** Pour éviter d'endommager les connecteurs, usez d'une force minimum lors de l'insertion d'une carte numérique.

- **1.** Tenez la carte numérique, étiquette vers le haut et connecteurs faisant face à l'ordinateur.
- **2.** Insérez la carte dans le lecteur de cartes SD, puis enfoncez-la jusqu'à ce qu'elle s'enclenche.

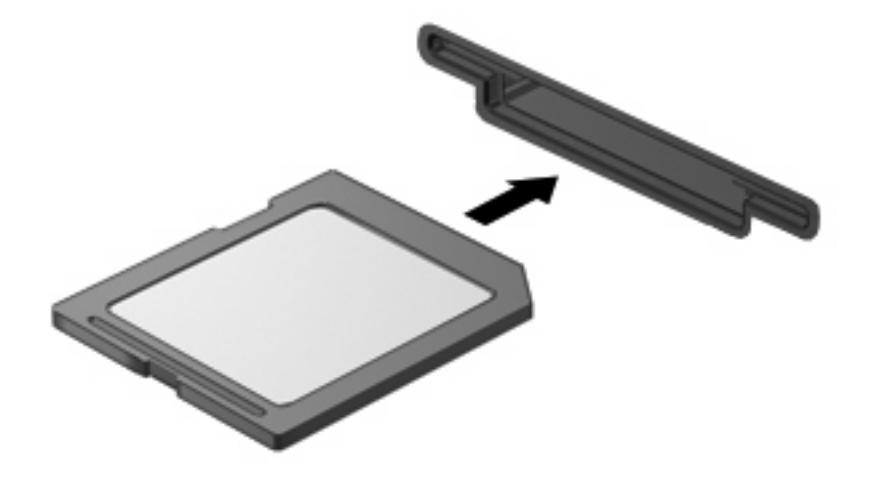

Vous entendez un son lorsque le périphérique est détecté et un menu d'options disponibles peut s'afficher.

## **Arrêt et retrait d'une carte numérique**

- **ATTENTION :** Pour éviter toute perte de données ou tout blocage du système, arrêtez une carte numérique avant de la retirer.
	- **1.** Enregistrez vos informations et fermez toutes les applications associées à la carte numérique.
	- **REMARQUE :** Pour arrêter un transfert de données, cliquez sur le bouton **Annuler** dans la fenêtre de copie du système d'exploitation.
	- **2.** Pour arrêter la carte numérique :
		- **a.** Cliquez deux fois sur l'icône **Retirer le périphérique en toute sécurité** dans la zone de notification, à l'extrémité droite de la barre des tâches.
		- **REMARQUE :** Pour afficher l'icône Retirer le périphérique en toute sécurité, cliquez sur l'icône **Afficher les icônes cachées** (**<** ou **<<**) dans la zone de notification.
		- **b.** Cliquez sur le nom de la carte numérique dans la liste.
		- **c.** Cliquez sur **Arrêter**, puis sur **OK**.
	- **3.** Appuyez sur la carte numérique **(1)** et retirez-la du connecteur **(2)**.

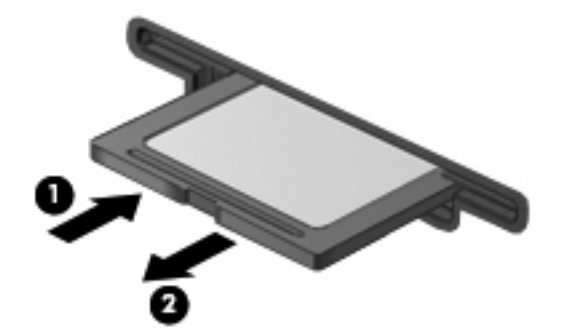

# **Utilisation de cartes ExpressCard**

Une ExpressCard est une PC Card haute performance que vous insérez dans un logement ExpressCard.

À l'instar des PC Card standard, les ExpressCard sont conçues pour être conformes aux spécifications standard de PCMCIA (Personal Computer Memory Card International Association).

## **Configuration d'une carte ExpressCard**

N'installez que les logiciels requis pour votre périphérique. Si la documentation qui accompagne votre carte ExpressCard vous invite à installer des pilotes de périphérique :

- N'installez que les pilotes de périphérique correspondant à votre système d'exploitation.
- N'installez aucun autre logiciel fourni par le fabricant de la carte ExpressCard, notamment les Card Services, les Socket Services ou les configurateurs.

## **Insertion d'une carte ExpressCard**

**ATTENTION :** Pour éviter d'endommager l'ordinateur ou des cartes multimédia externes, n'insérez pas de PC Card dans un logement ExpressCard.

**ATTENTION :** Pour éviter d'endommager les connecteurs :

Usez d'une force minimum lors de l'insertion d'une carte ExpressCard.

Abstenez-vous de déplacer ou de transporter l'ordinateur lorsqu'une carte ExpressCard est en cours d'utilisation.

Le connecteur de carte ExpressCard peut contenir un cache de protection. Pour retirer le cache :

- **1.** Appuyez sur le cache **(1)** pour le déverrouiller.
- **2.** Retirez délicatement le cache **(2)** du connecteur.

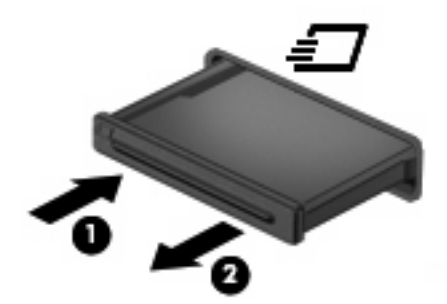

Pour insérer une carte ExpressCard :

**1.** Tenez la carte, étiquette vers le haut et connecteurs faisant face à l'ordinateur.

**2.** Insérez la carte dans le connecteur de carte ExpressCard, puis poussez sur celle-ci jusqu'à ce qu'elle s'enclenche fermement.

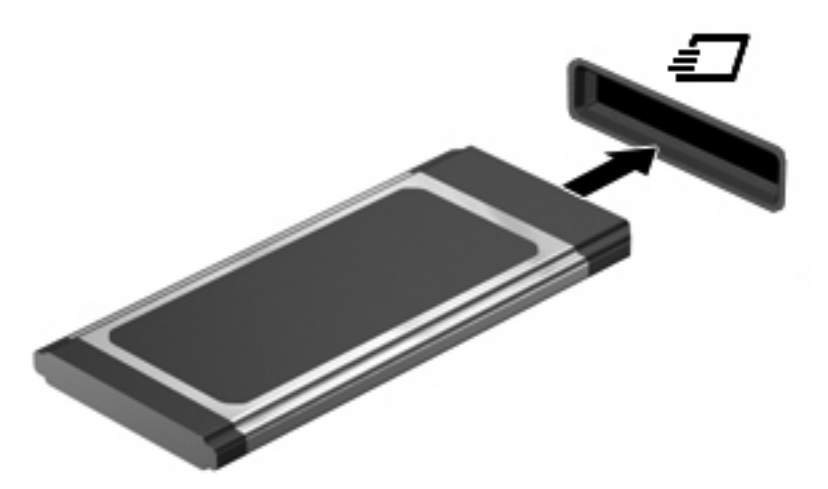

Vous entendez un son lorsque le périphérique est détecté et un menu d'options peut s'afficher.

- **REMARQUE :** La première fois que vous insérez une carte ExpressCard, un message s'affiche dans la zone de notification pour vous indiquer que l'ordinateur la reconnaît.
- **EX REMARQUE :** Une carte ExpressCard insérée consomme de l'énergie même lorsqu'elle n'est pas utilisée. Pour économiser de l'énergie, arrêtez-la ou retirez-la si vous ne l'utilisez pas.

## **Arrêt et retrait d'une carte ExpressCard**

- **ATTENTION :** Pour éviter toute perte de données ou tout blocage du système, arrêtez la carte ExpressCard avant de la retirer.
	- **1.** Enregistrez vos données et fermez toutes les applications associées à la carte ExpressCard.
	- **REMARQUE :** Pour arrêter un transfert de données, cliquez sur le bouton **Annuler** dans la fenêtre de copie du système d'exploitation.
	- **2.** Pour arrêter la carte ExpressCard :
		- **a.** Double-cliquez sur l'icône **Retirer le périphérique en toute sécurité** dans la zone de notification, à l'extrémité droite de la barre des tâches.
		- **REMARQUE :** Pour afficher l'icône Retirer le périphérique en toute sécurité, cliquez sur l'icône **Afficher les icônes cachées** (**<** ou **<<**) dans la zone de notification.
		- **b.** Cliquez sur le nom de la carte ExpressCard dans la liste.
		- **c.** Cliquez sur **Arrêter**, puis sur **OK**.
	- **3.** Pour déverrouiller et retirer la carte ExpressCard :
		- **a.** Appuyez délicatement sur la carte **(1)** afin de la déverrouiller.
		- **b.** Retirez la carte **(2)** du connecteur.

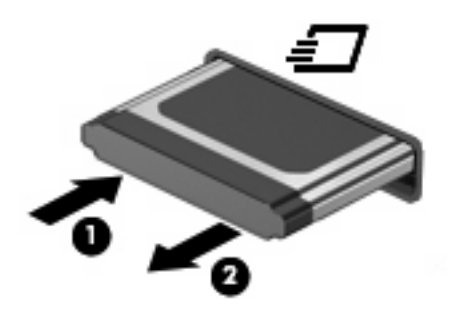

# **8 Périphériques de pointage et clavier**

# **Utilisation des périphériques de pointage**

## **Définition des préférences du périphérique de pointage**

Sous Windows®, les propriétés de souris permettent de personnaliser les paramètres des périphériques de pointage, tels que configuration des boutons, vitesse du clic et options du curseur.

Pour accéder aux propriétés de la souris, sélectionnez **Démarrer > Panneau de configuration > Matériel et audio > Souris**.

#### **Utilisation du pavé tactile**

Pour déplacer le curseur, faites glisser votre doigt sur la surface du pavé tactile dans le sens de déplacement souhaité. Les boutons du pavé tactile fonctionnent comme les boutons correspondants d'une souris externe. Pour effectuer un défilement vers le haut ou vers le bas à l'aide de la zone de défilement vertical du pavé tactile, faites glissez votre doigt vers le haut ou vers le bas sur les lignes.

**E** REMARQUE : Si vous utilisez le pavé tactile pour déplacer le curseur, vous devez soulever votre doigt du pavé tactile avant de le déplacer vers la zone de défilement. Le fait de glisser le doigt du pavé tactile vers la zone de défilement n'active pas la fonction de défilement.

#### **Connexion d'une souris externe**

Vous pouvez connecter une souris externe USB à l'ordinateur via l'un des ports USB. Une souris USB peut également être connectée au système à l'aide des ports d'une station d'accueil en option.

## **Utilisation du clavier**

### **Utilisation des touches d'activation**

Les touches d'activation sont des combinaisons prédéfinies associant la touche fn **(1)** à la touche echap **(2)** ou à l'une des touches de fonction **(3)**.

Les icônes figurant sur les touches f1 à f4 et f6, f8, f10 et f11 représentent les fonctions de touches d'activation. Les fonctions et procédures relatives aux touches d'activation sont décrites dans les sections ci-après.

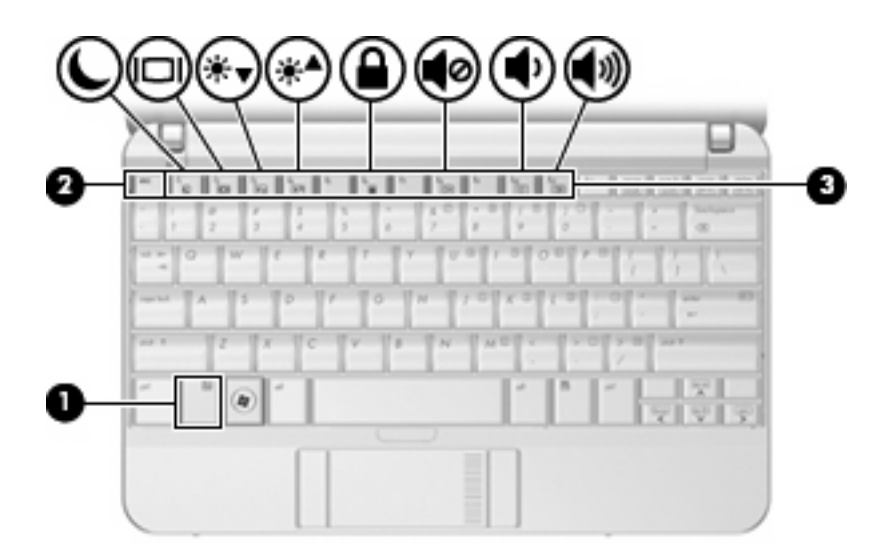

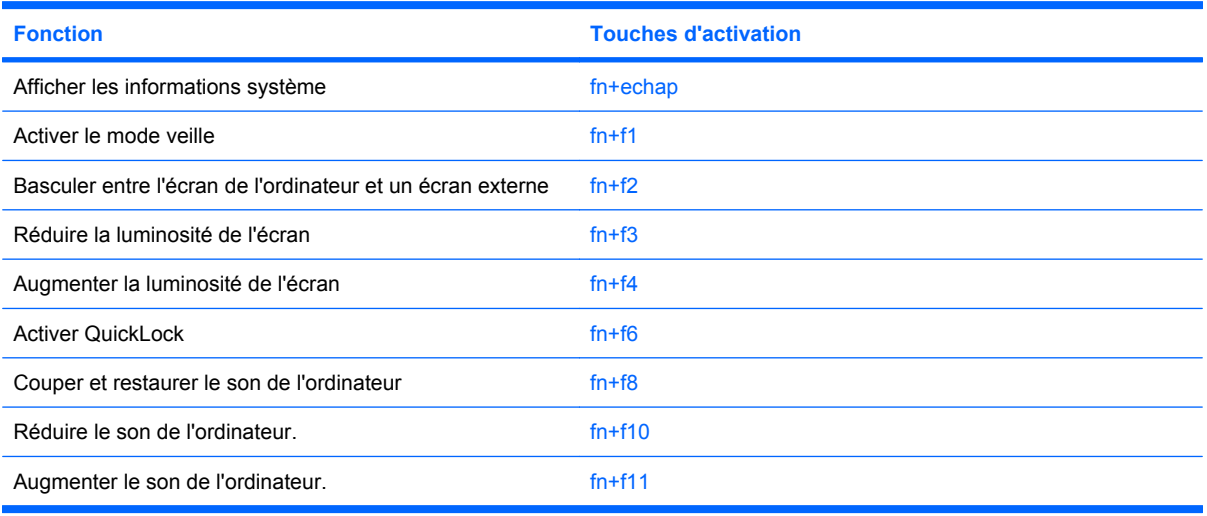

Pour utiliser une commande de touches d'activation du clavier de l'ordinateur, exécutez l'une des deux étapes suivantes :

- Appuyez brièvement sur la touche fn, puis sur la deuxième touche de la commande de touches d'activation.
	- ou –
- Appuyez sur la touche fn et maintenez-la enfoncée, appuyez brièvement sur la deuxième touche de la commande de touches d'activation, puis relâchez les deux touches simultanément.

#### **Affichage des informations système (fn+echap)**

Appuyez sur fn+echap pour afficher les informations concernant les composants matériels du système et le numéro de version du BIOS système.

Sur l'écran fn+echap de Windows, la version du BIOS système est représentée par la date du BIOS. Sur certains modèles d'ordinateurs, la date du BIOS s'affiche dans le format décimal. La date du BIOS est parfois appelée numéro de version de la ROM système.

#### **Activation du mode veille (fn+f1)**

 $\triangle$  **ATTENTION :** Pour éviter toute perte d'informations, enregistrez votre travail avant d'activer le mode veille.

Appuyez sur fn+f1 pour activer le mode veille.

Lorsque le mode veille est activé, vos informations sont enregistrées dans la mémoire système, l'écran est noir et l'ordinateur reste sous tension. Les voyants d'alimentation clignotent alors.

L'ordinateur doit être sous tension pour permettre la mise en veille.

**E** REMARQUE : Si la charge de la batterie atteint un niveau critique alors que l'ordinateur se trouve en mode veille, celui-ci active le mode veille prolongée et enregistre les informations en mémoire sur le disque dur. Par défaut, lorsque la charge de la batterie atteint un niveau critique, l'ordinateur active la veille prolongée. Vous pouvez modifier ce paramètre dans les Options d'alimentation du Panneau de configuration de Windows.

Pour quitter le mode veille, appuyez brièvement sur le commutateur d'alimentation ou appuyez sur une touche du clavier.

Vous pouvez modifier la fonction des touches d'activation fn+f1. Par exemple, vous pouvez configurer la touche d'activation fn+f1 sur la fonction d'activation du mode veille prolongée et non du mode veille.

**REMARQUE :** Dans toutes les fenêtres du système d'exploitation Windows, les références au *bouton de veille* se rapportent à la touche d'activation fn+f1.

#### **Basculement de l'image d'écran (fn+f2)**

Appuyez sur fn+f2 pour basculer l'image d'écran entre les périphériques d'affichage connectés au système. Par exemple, si un moniteur est connecté à l'ordinateur, une pression sur fn+f2 bascule l'image de l'écran de l'ordinateur vers l'affichage du moniteur externe, puis sur l'ordinateur et sur le moniteur.

La plupart des moniteurs externes reçoivent des informations vidéo de l'ordinateur via la norme vidéo VGA externe. Les touches d'activation fn+f2 font également basculer l'affichage des images sur les autres périphériques recevant des informations vidéo de l'ordinateur.

Les types de transmission vidéo ci-dessous (suivis d'exemples de périphériques qui les utilisent) sont pris en charge par la commande fn+f2 :

- LCD (écran d'ordinateur)
- VGA externe (la plupart des moniteurs externes)

#### **Réduction de la luminosité de l'écran (fn+f3)**

Appuyez sur fn+f3 pour réduire la luminosité de l'écran. Pour la réduire progressivement, maintenez ces touches enfoncées.

#### **Augmentation de la luminosité de l'écran (fn+f4)**

Appuyez sur fn+f4 pour augmenter la luminosité de l'écran. Pour l'augmenter progressivement, maintenez ces touches enfoncées.

#### **Activation du mode QuickLock (fn+f6)**

Appuyez sur fn+f6 pour activer la fonction de sécurité QuickLock.

QuickLock protège vos données en affichant la fenêtre d'ouverture de session du système d'exploitation. Lorsque cette fenêtre s'ouvre, il est impossible d'utiliser l'ordinateur avant d'avoir entré un mot de passe utilisateur ou administrateur Windows.

**FY REMARQUE :** Pour utiliser QuickLock, vous devez définir un mot de passe utilisateur ou administrateur Windows. Pour obtenir des instructions, reportez-vous au Centre d'aide et de support.

Pour utiliser QuickLock, appuyez sur fn+f6 pour ouvrir la fenêtre d'ouverture de session et verrouiller l'ordinateur. Suivez ensuite les instructions à l'écran pour entrer votre mot de passe utilisateur ou administrateur Windows et utiliser l'ordinateur.

#### **Désactivation du volume du haut-parleur (fn+f8)**

Appuyez sur fn+f8 pour couper le son du haut-parleur. Appliquez la même combinaison de touches pour réactiver le son.

#### **Réduction du volume du haut-parleur (fn+f10)**

Appuyez sur fn+f10 pour réduire le volume du haut-parleur. Pour réduire progressivement le volume, maintenez ces touches enfoncées.

#### **Augmentation du volume du haut-parleur (fn+f11)**

Appuyez sur fn+f11 pour augmenter le volume du haut-parleur. Pour augmenter progressivement le volume, maintenez ces touches enfoncées.

# **Utilisation des pavés numériques**

L'ordinateur dispose d'un pavé numérique intégré et prend en charge un pavé numérique externe ou un clavier externe en option doté d'un pavé numérique.

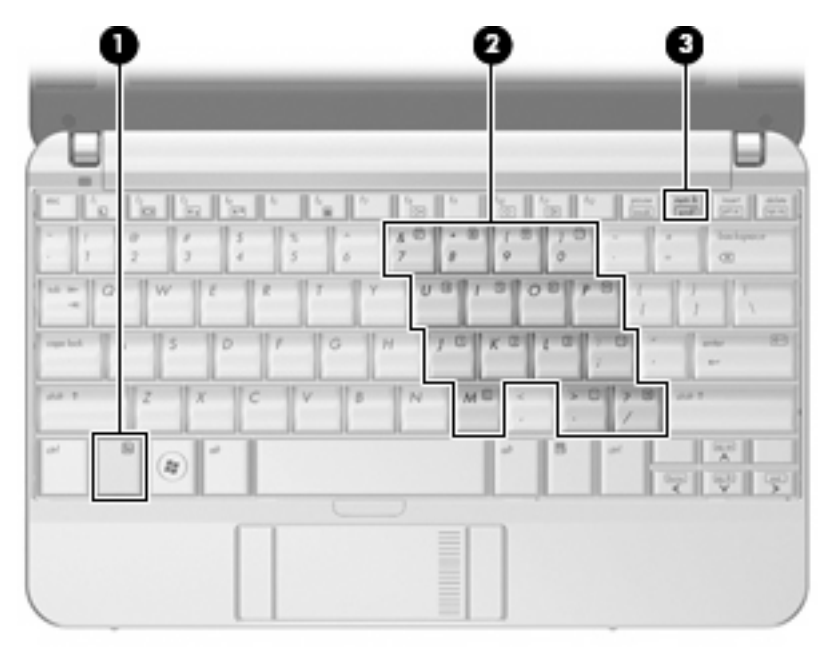

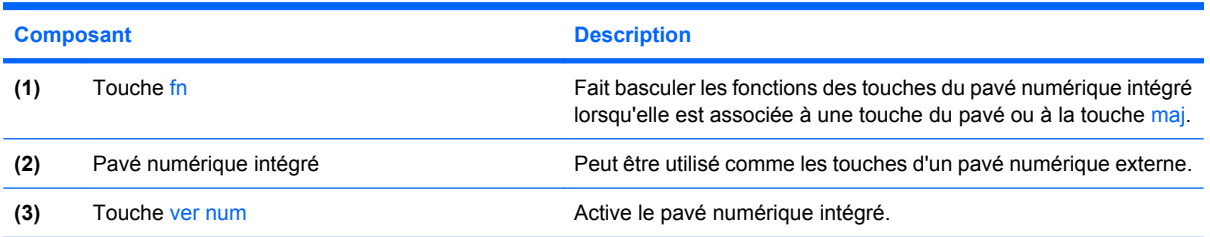

## **Utilisation du pavé numérique interne**

Vous pouvez utiliser les 15 touches du pavé numérique interne comme les touches d'un clavier externe. Lorsque le pavé numérique interne est activé, les touches exécutent la fonction indiquée par l'icône représentée dans l'angle supérieur droit de la touche.

#### **Activation et désactivation du pavé numérique interne**

Appuyez sur fn+verr num pour activer le pavé numérique intégré. Appuyez de nouveau sur fn+verr num pour revenir aux fonctions standard du clavier.

**E** REMARQUE : Le pavé numérique intégré ne fonctionnera pas si un pavé numérique ou un clavier externe est connecté à l'ordinateur, à une station d'accueil en option ou à un dispositif d'extension en option.

#### **Basculement des fonctions des touches du pavé numérique interne**

Vous pouvez momentanément faire basculer les fonctions des touches entre le clavier standard et le pavé numérique interne à l'aide de la touche fn ou de la combinaison fn+maj.

- Pour changer la fonction d'une touche du pavé numérique alors que celui-ci est désactivé, appuyez sur la touche fn et maintenez-la enfoncée tout en appuyant sur la touche du pavé numérique.
- Pour utiliser momentanément les touches du pavé numérique comme des touches standard alors que le pavé numérique est activé :
	- Appuyez sur la touche fn et maintenez-la enfoncée pour taper des caractères minuscules.
	- Appuyez sur les touches fn+maj et maintenez-les enfoncées pour taper des caractères majuscules.

## **Utilisation d'un pavé numérique externe en option**

Les touches de la plupart des pavés numériques externes fonctionnent différemment, selon que le verrouillage numérique est activé ou désactivé (le verrouillage numérique est désactivé en usine). Par exemple :

- Lorsque le mode verr num est activé, la plupart des touches du pavé numérique permettent d'insérer des chiffres.
- Lorsque le mode verr num est désactivé, la plupart des touches du pavé numérique fonctionnent comme les touches de direction et les touches Pg préc. ou Pg suiv.

Lorsque le mode verr num d'un pavé numérique externe est activé, le voyant verr num de l'ordinateur s'allume. Lorsque le mode verr num d'un pavé numérique externe est désactivé, le voyant verr num de l'ordinateur est éteint.

Pour activer ou désactiver le verrouillage numérique sur un pavé numérique externe en cours de travail :

▲ Appuyez sur la touche verr num du pavé numérique externe, et non sur celle de l'ordinateur.

# **Nettoyage du pavé tactile et du clavier**

Un pavé tactile gras et sale peut entraîner des sautillements du pointeur à l'écran. Pour éviter ce problème, nettoyez le pavé tactile avec un chiffon humide et lavez-vous les mains fréquemment lorsque vous utilisez l'ordinateur.

**AVERTISSEMENT !** Pour réduire les risques de chocs électriques ou de dommages aux composants internes, n'utilisez pas l'embout de l'aspirateur pour nettoyer le clavier. L'utilisation d'un aspirateur peut entraîner le dépôt de poussières ménagères sur le clavier.

Nettoyez régulièrement le clavier pour éviter que les touches ne deviennent collantes et supprimer la poussière, les peluches et les particules susceptibles de se loger sous les touches. Utilisez une bombe dépoussiérante à air comprimé avec embout directionnel permettant d'insuffler de l'air sous le clavier et autour des touches et ainsi d'éliminer les particules.

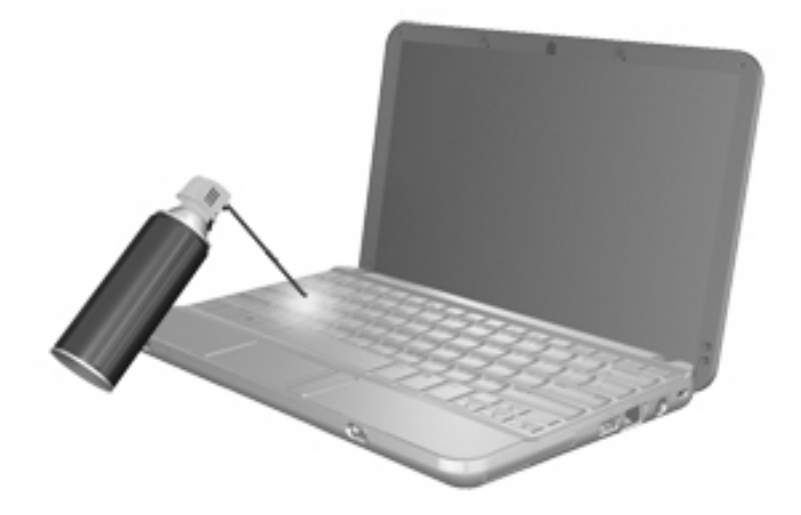

# **9 Unités**

# **Identification des unités installées**

Pour afficher les unités installées sur l'ordinateur, sélectionnez **Démarrer > Ordinateur**.

Sur les modèles équipés d'un disque dur secondaire (unité D), l'unité optique devient l'unité E. L'unité suivante ajoutée au système, par exemple un périphérique USB, reçoit la lettre d'unité disponible suivante.

**EX REMARQUE :** Windows inclut la fonction de contrôle de compte utilisateur qui permet d'améliorer la sécurité de votre ordinateur. Lorsqu'elle est activée, le système peut vous demander votre autorisation ou votre mot de passe pour des tâches telles que l'installation d'applications, l'exécution d'utilitaires ou la modification des paramètres Windows. Pour plus d'informations, reportez-vous au Centre d'aide et de support.

## **Manipulation des unités**

Les unités sont des composants fragiles que vous devez manipuler avec soin. Reportez-vous aux précautions suivantes lors de la manipulation des unités. D'autres mises en garde sont fournies avec les procédures auxquelles elles s'appliquent.

**ATTENTION :** Afin d'éviter tout risque de détérioration de l'ordinateur, d'une unité ou toute perte d'informations, respectez les précautions suivantes :

Avant de déplacer un ordinateur branché sur un disque dur externe, passez en mode veille et attendez que l'écran s'éteigne ou débranchez correctement le disque dur externe.

Avant de manipuler une unité, débarrassez-vous de l'électricité statique en touchant une surface métallique non peinte de l'unité.

Ne touchez pas les broches des connecteurs de l'unité amovible ou de l'ordinateur.

Manipulez une unité avec précaution. Évitez de la faire tomber ou de placer des objets dessus.

Avant de retirer ou d'insérer une unité, mettez l'ordinateur hors tension. Si vous ne savez pas si l'ordinateur est arrêté, en mode veille ou en mode veille prolongée, allumez-le, puis éteignez-le via le système d'exploitation.

Ne forcez pas lors de l'insertion d'une unité dans un compartiment.

Ne tapez pas sur le clavier de l'ordinateur et ne déplacez pas ce dernier pendant l'écriture d'un disque par une unité optique en option. Cette opération est sensible aux vibrations.

Lorsque la batterie est la seule source d'alimentation, vérifiez qu'elle est suffisamment chargée avant d'écrire sur un support.

N'exposez pas l'unité à une température ou à une humidité extrême.

Évitez d'exposer l'unité à des liquides. Ne vaporisez pas de produits nettoyants sur l'unité.

Retirez tout support de l'unité avant de retirer celle-ci de son compartiment, ou encore avant de la transporter, de l'envoyer ou de la stocker.

Si vous devez envoyer une unité par la poste, empaquetez-la dans un emballage à bulles d'air ou tout autre emballage de protection et apposez l'inscription « FRAGILE ».

Évitez d'exposer une unité à des champs magnétiques. Les portiques de détection et les bâtons de sécurité utilisés dans les aéroports sont des dispositifs de sécurité qui génèrent des champs magnétiques. En revanche, les dispositifs de sécurité aéroportuaires qui contrôlent les bagages, tels que les tapis roulants, utilisent généralement des rayons X et non des champs magnétiques, ce qui ne représente aucun risque pour les unités.

# **Amélioration des performances du disque dur**

## **Utilisation du défragmenteur de disque**

Au fur et à mesure de l'utilisation de l'ordinateur, les fichiers sur le disque dur se fragmentent. Le défragmenteur de disque rassemble les fichiers et les dossiers fragmentés sur le disque dur afin d'en améliorer le fonctionnement.

Pour exécuter le défragmenteur de disque :

- **1.** Sélectionnez **Démarrer > Tous les programmes > Accessoires > Outils système > Défragmenteur de disque**.
- **2.** Cliquez sur **Défragmenter maintenant**.
	- **REMARQUE :** Windows inclut la fonction de contrôle de compte utilisateur qui permet d'améliorer la sécurité de votre ordinateur. Lorsqu'elle est activée, le système peut vous demander votre autorisation ou votre mot de passe pour des tâches telles que l'installation d'applications, l'exécution d'utilitaires ou la modification des paramètres Windows. Pour plus d'informations, reportez-vous au Centre d'aide et de support.

Pour des informations supplémentaires, consultez l'aide du défragmenteur de disque.

## **Utilisation du nettoyage de disque**

Le nettoyage de disque recherche sur le disque dur les fichiers non nécessaires que vous pouvez supprimer en toute sécurité pour libérer de l'espace sur le disque. L'ordinateur fonctionne ainsi plus efficacement.

Pour exécuter le nettoyage de disque :

- **1.** Sélectionnez **Démarrer > Tous les programmes > Accessoires > Outils système > Nettoyage de disque**.
- **2.** Suivez les instructions à l'écran.

# **Utilisation de HP 3D DriveGuard (certains modèles)**

HP 3D DriveGuard protège le disque dur en parquant l'unité et en arrêtant les requêtes d'E/S dans l'une ou l'autre des conditions suivantes :

- Vous faites tomber l'ordinateur.
- Vous déplacez l'ordinateur avec l'écran fermé alors que l'ordinateur fonctionne sur batterie.

Peu de temps après la fin de l'un de ces événements, HP 3D DriveGuard replace le disque dur en fonctionnement normal.

**EX REMARQUE :** Les disques durs installés dans un dispositif d'accueil en option ou connectés à un port USB ne sont pas protégés par HP 3D DriveGuard.

Pour plus d'informations, reportez-vous à l'aide du logiciel HP 3D DriveGuard.

### **Identification de l'état de HP 3D DriveGuard**

Sur l'ordinateur, le voyant de l'unité devient orange pour indiquer qu'elle est parquée. Pour déterminer si des unités sont protégées ou si une unité est parquée, utilisez le Centre de mobilité :

- Si le logiciel est activé, une coche de couleur verte est superposée à l'icône du disque dur.
- Si le logiciel est désactivé, un X de couleur rouge est superposé à l'icône du disque dur.
- Si les unités sont parquées, une lune de couleur jaune est superposée à l'icône du disque dur.
- **EX REMARQUE :** L'icône du Centre de mobilité peut ne pas indiquer l'état le plus récent de l'unité. Activez l'icône de la zone de notification pour une mise à jour immédiate de l'état après modification.

Pour activer l'icône de la zone de notification :

- **1.** Sélectionnez **Démarrer > Panneau de configuration > Matériel et audio > HP 3D DriveGuard**.
- **2.** En regard de **Icon in System Tray** (Icône dans la barre des tâches), cliquez sur **Show** (Afficher).
- **3.** Cliquez sur **OK**.

Si HP 3D DriveGuard a parqué l'unité, l'ordinateur se comporte comme suit :

- L'ordinateur ne s'éteint pas.
- L'ordinateur n'active pas le mode veille ou veille prolongée, sauf dans les conditions décrites dans la remarque ci-dessous.
- **EX REMARQUE :** Si l'ordinateur atteint un niveau critique de batterie alors qu'il fonctionne sur batterie, HP 3D DriveGuard lui permet d'activer le mode veille prolongée.
- L'ordinateur n'active pas les alarmes de batterie définies dans l'onglet Alertes de la boîte de dialogue de propriétés des options d'alimentation.

Avant de déplacer l'ordinateur, HP vous recommande de le mettre hors tension ou d'activer le mode veille ou veille prolongée.

## **Utilisation du logiciel HP 3D DriveGuard**

Le logiciel HP 3D DriveGuard vous permet d'effectuer les opérations suivantes :

- Activer et désactiver HP 3D DriveGuard.
- **REMARQUE :** Selon vos droits d'utilisateur, vous ne pourrez peut-être pas activer ou désactiver HP 3D DriveGuard. De plus, les membres d'un groupe Administrateur peuvent modifier les droits d'utilisateurs non administrateurs.
- Déterminer si une unité du système est prise en charge

Pour lancer le logiciel et modifier les paramètres, effectuez les opérations suivantes :

**1.** Dans le Centre de mobilité, cliquez sur l'icône de disque dur pour ouvrir la fenêtre HP 3D DriveGuard.

- ou -

#### Sélectionnez **Démarrer > Panneau de configuration > Matériel et audio > HP 3D DriveGuard**.

- **2.** Cliquez sur le bouton approprié pour modifier les paramètres.
- **3.** Cliquez sur **OK**.

# **Réinstallation d'un disque dur**

**ATTENTION :** Pour éviter toute perte d'informations ou un blocage du système :

Mettez l'ordinateur hors tension avant de retirer le disque dur de son compartiment. Ne retirez pas le disque dur lorsque l'ordinateur est sous tension, en mode veille ou en mode veille prolongée.

Si vous ne savez pas si l'ordinateur est éteint ou en mode veille prolongée, mettez-le sous tension en appuyant sur l'interrupteur d'alimentation brièvement. Mettez-le ensuite hors tension via le système d'exploitation.

Pour retirer un disque dur :

- **1.** Enregistrez votre travail.
- **2.** Arrêtez l'ordinateur et fermez-le.
- **3.** Débranchez tous les périphériques matériels externes reliés à l'ordinateur.
- **4.** Débranchez le cordon d'alimentation de la prise secteur.
- **5.** Retournez l'ordinateur sur une surface plane en orientant le compartiment de la batterie vers vous.
- **6.** Retirez le module batterie de l'ordinateur.
- **7.** Retirez les 3 vis du bord arrière de l'ordinateur.

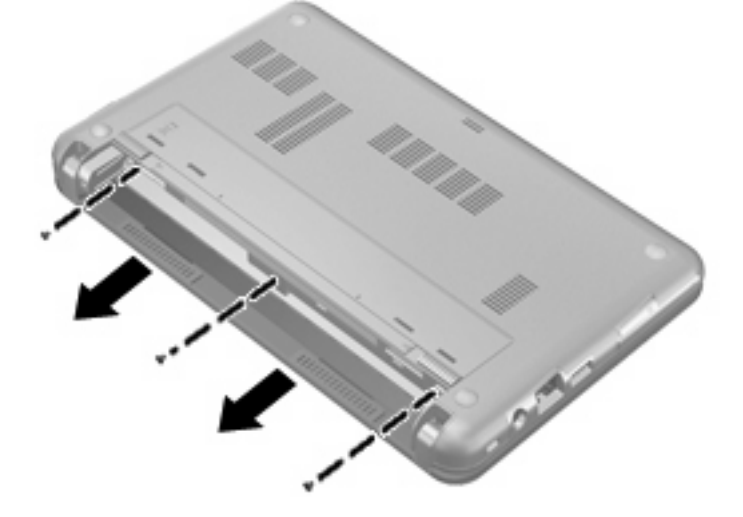

**8.** Retournez de nouveau l'ordinateur en orientant la partie avant dans votre direction, puis ouvrez l'écran.

**9.** Soulevez le bord supérieur du clavier **(1)** et retirez le clavier de l'ordinateur **(2)** pour accéder au disque dur.

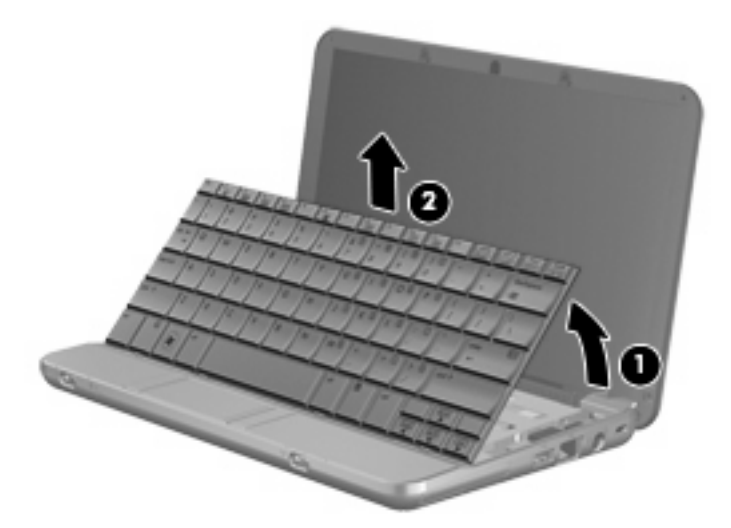

- **10.** Desserrez et retirez les 3 vis du disque dur **(1)**.
- **11.** Poussez le taquet du disque dur **(2)** vers la droite afin de libérer le disque dur, puis retirez le disque dur de son compartiment **(3)**.

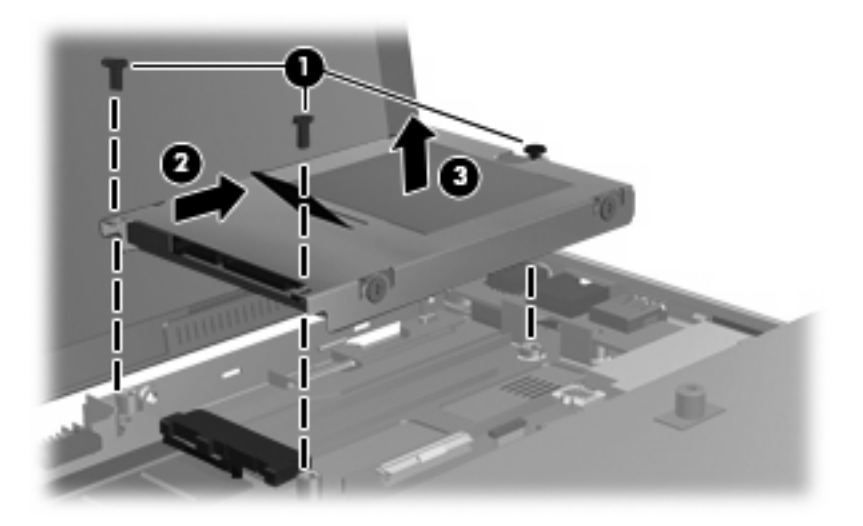

Pour installer un disque dur :

- **1.** Insérez le disque dur dans son compartiment **(1)**.
- **2.** Poussez le taquet du disque dur **(2)** vers la gauche pour installer le disque dur.

**3.** Insérez et serrez les 3 vis du disque dur **(3)**.

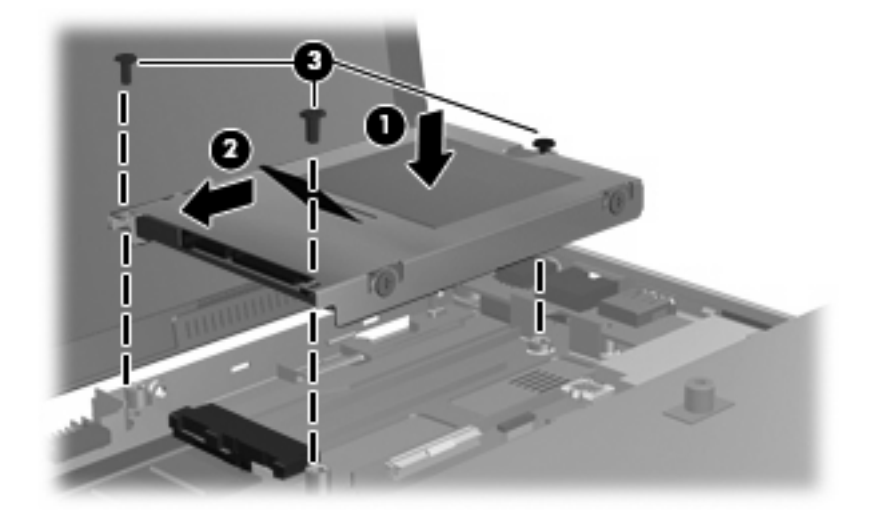

**4.** Insérez l'avant du clavier dans le compartiment du clavier **(1)**, puis appuyez sur le clavier jusqu'à ce qu'il soit en place **(2)**.

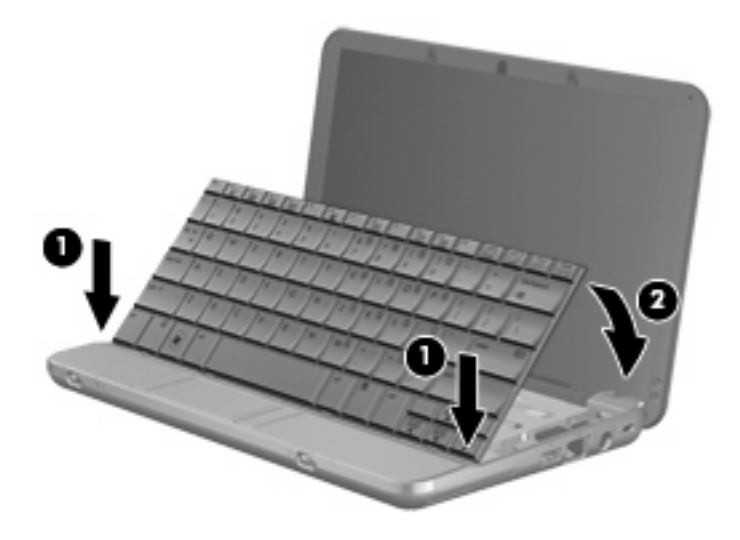

**5.** Fermez l'écran de l'ordinateur et retournez l'ordinateur sur une surface plane.

**6.** Remettez en place les 3 vis sur le bord arrière de l'ordinateur.

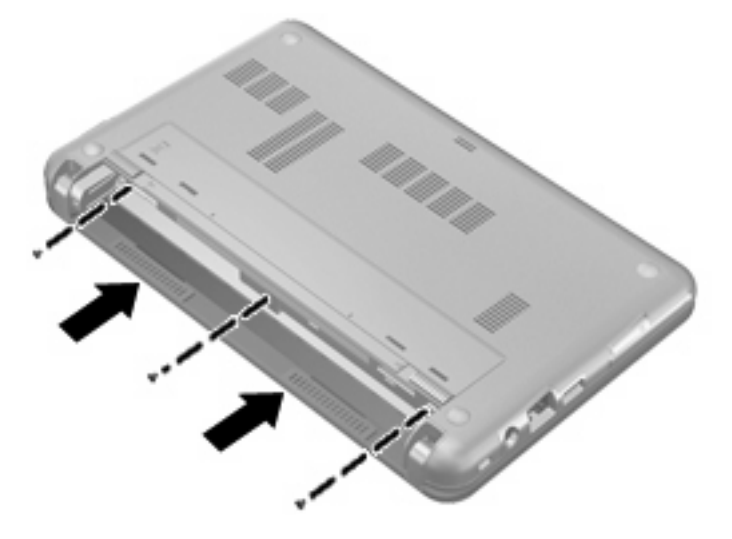

**7.** Remettez en place la batterie.

# **10 Modules mémoire**

L'ordinateur est équipé d'un compartiment de module mémoire, situé sous le clavier. Vous pouvez augmenter la capacité de mémoire de l'ordinateur en mettant à niveau le module mémoire existant dans le connecteur de module mémoire.

- **AVERTISSEMENT !** Pour éviter tout risque d'électrocution et de détérioration de l'ordinateur, débranchez le cordon d'alimentation et retirez tous les modules batterie avant d'installer un module mémoire.
- **ATTENTION :** L'électricité statique peut endommager les composants électroniques. Avant toute manipulation, touchez un objet métallique relié à la terre pour éliminer l'électricité statique que vous pouvez avoir accumulée.

Pour ajouter ou remplacer un module mémoire :

- **1.** Enregistrez votre travail.
- **2.** Arrêtez l'ordinateur et fermez-le.

Si vous ne savez pas si l'ordinateur est éteint ou en mode veille prolongée, mettez-le sous tension en appuyant sur l'interrupteur d'alimentation brièvement. Mettez-le ensuite hors tension via le système d'exploitation.

- **3.** Débranchez tous les périphériques externes reliés à l'ordinateur.
- **4.** Débranchez le cordon d'alimentation de la prise secteur.
- **5.** Retournez l'ordinateur sur une surface plane et rigide.
- **6.** Retirez le module batterie de l'ordinateur.

**7.** Retirez les 3 vis du bord arrière de l'ordinateur.

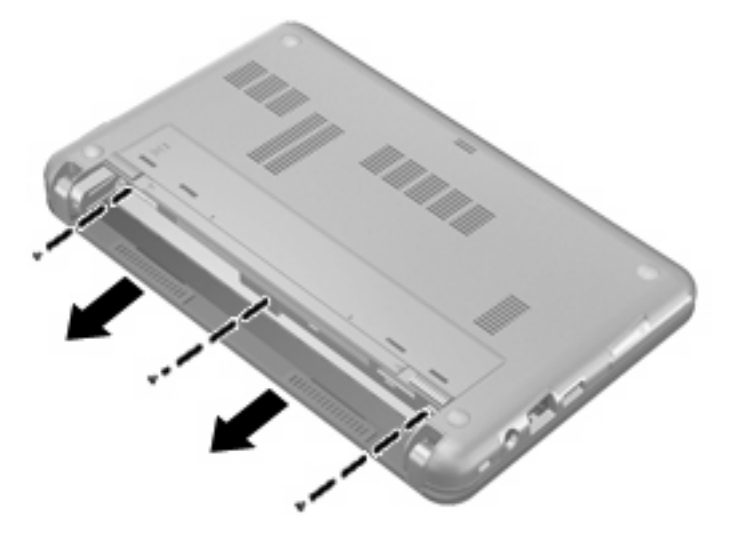

- **8.** Retournez de nouveau l'ordinateur en orientant la partie avant dans votre direction, puis ouvrez l'écran.
- **9.** Soulevez le bord supérieur du clavier **(1)** et retirez le clavier de l'ordinateur **(2)**.

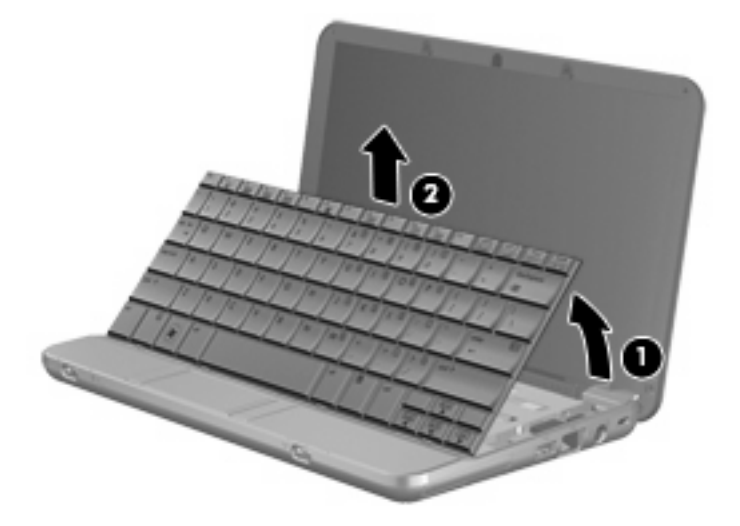

- **10.** Retirez le module mémoire existant :
	- **a.** Retirez les loquets de retenue **(1)** situés de chaque côté du module mémoire.

Le module mémoire s'incline vers le haut.

**ATTENTION :** Pour éviter d'endommager le module mémoire, maintenez-le uniquement par les bords. Ne touchez pas ses composants.

**b.** Saisissez le module mémoire **(2)** par ses bords, puis extrayez-le délicatement de son connecteur.

Pour protéger un module mémoire retiré, placez-le dans un emballage de protection contre l'électricité statique.

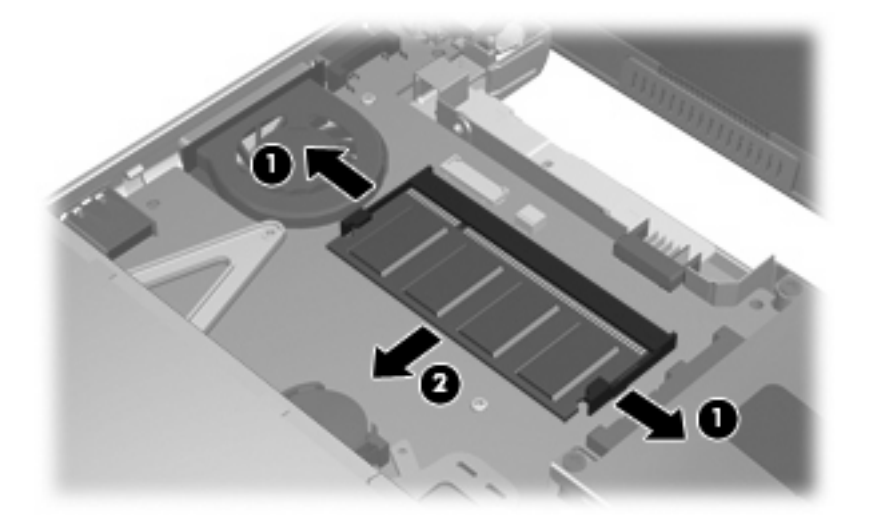

- **11.** Pour insérer un nouveau module mémoire :
	- **ATTENTION :** Pour éviter d'endommager le module mémoire, maintenez-le uniquement par les bords. Ne touchez pas ses composants.
		- **a.** Alignez le bord à encoche **(1)** du module mémoire sur le taquet de son connecteur.
		- **b.** Orientez le module mémoire selon un angle de 45 degrés par rapport à la surface de son compartiment, puis insérez-le à fond **(2)** dans son connecteur.
			- **ATTENTION :** Pour éviter d'endommager le module mémoire, ne le pliez pas.
		- **c.** Appuyez délicatement sur le module mémoire **(3)**, en appliquant la même force sur ses bords gauche et droit, jusqu'à l'enclenchement des loquets de retenue.

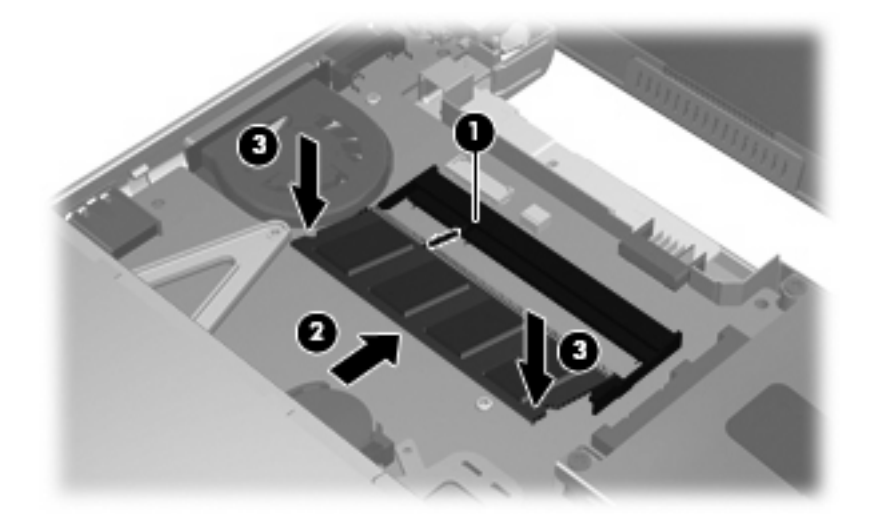
**12.** Insérez l'avant du clavier dans le compartiment du clavier **(1)**, puis appuyez sur le clavier jusqu'à ce qu'il soit en place **(2)**.

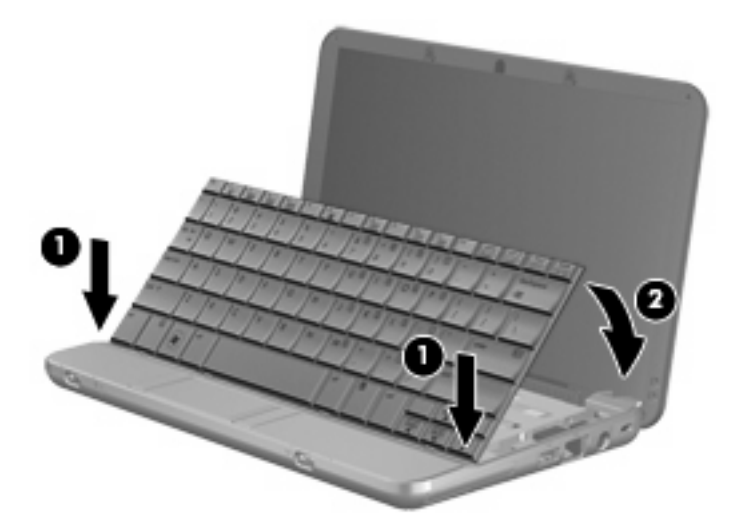

- **13.** Fermez l'écran de l'ordinateur et retournez l'ordinateur sur une surface plane.
- **14.** Remettez en place les 3 vis sur le bord arrière de l'ordinateur.

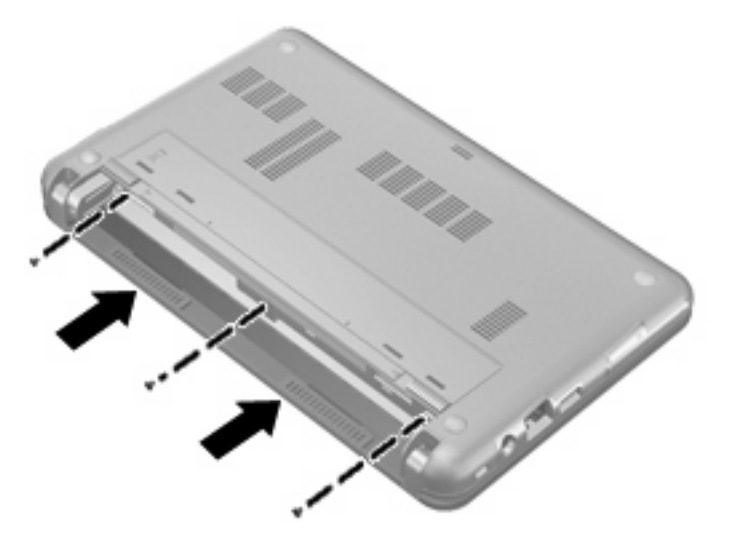

- **15.** Remettez en place le module batterie.
- **16.** Reconnectez tous les câbles et périphériques externes.
- **17.** Mettez l'ordinateur sous tension.

# <span id="page-109-0"></span>**11 Configuration de l'ordinateur**

# **Démarrage de l'utilitaire de configuration de l'ordinateur**

L'utilitaire de configuration de l'ordinateur est un utilitaire préinstallé présent dans la mémoire ROM, qui peut être utilisé même lorsque le système d'exploitation ne fonctionne pas ou refuse de se charger.

**EX REMARQUE :** Certains des éléments de menu de l'utilitaire de configuration de l'ordinateur répertoriés dans ce guide peuvent ne pas être pris en charge par votre ordinateur.

**REMARQUE :** Les périphériques de pointage ne sont pas pris en charge dans l'utilitaire de configuration de l'ordinateur. Vous devez utiliser le clavier pour naviguer et effectuer des sélections.

**REMARQUE :** Vous ne pouvez utiliser un clavier externe branché sur un connecteur USB dans l'utilitaire de configuration de l'ordinateur que si le support du standard USB est activé.

Pour démarrer l'utilitaire de configuration de l'ordinateur, procédez comme suit :

- **1.** Allumez ou redémarrez l'ordinateur.
- **2.** Appuyez sur la touche f10 avant l'ouverture du système et pendant l'affichage du message « f10=ROM Based Setup » (f10 = Configuration ROM) dans le coin inférieur gauche de l'écran.

# **Utilisation de l'utilitaire de configuration de l'ordinateur**

#### **Navigation et sélection dans l'utilitaire de configuration de l'ordinateur**

Les menus Fichier, Sécurité, Diagnostic et Configuration système permettent d'accéder aux informations et aux paramètres de l'utilitaire de configuration de l'ordinateur.

**1.** Ouvrez l'utilitaire de configuration de l'ordinateur en démarrant/redémarrant l'ordinateur, puis appuyez sur f10 lorsque le message « F10 = ROM Based Setup » (f10 = Configuration ROM) s'affiche dans l'angle inférieur gauche de l'écran.

L'utilitaire de configuration de l'ordinateur n'est pas basé sur le système d'exploitation. Il ne prend donc pas en charge le pavé tactile. Navigation et sélection par utilisation des touches :

- Pour choisir un menu ou un de ses éléments, utilisez les touches de direction.
- Pour sélectionner un élément, appuyez sur entrée.
- Pour fermer les boîtes de dialogue et revenir à l'écran principal de l'utilitaire de configuration de l'ordinateur, appuyez sur echap.
- <span id="page-110-0"></span>● Pour afficher les instructions de navigation, appuyez sur f1.
- Pour changer la langue, appuyez sur f2.
- **2.** Sélectionnez le menu **Fichier, Sécurité, Diagnostic** ou **Configuration système**.
- **3.** Pour quitter l'utilitaire de configuration de l'ordinateur, utilisez l'une des méthodes suivantes :
	- Pour quitter l'utilitaire de configuration de l'ordinateur sans enregistrer vos préférences, utilisez les touches fléchées pour sélectionner **Fichier > Ignorer les modifications et quitter**. Ensuite, suivez les instructions qui s'affichent.
	- Pour enregistrer vos préférences et quitter l'utilitaire de configuration de l'ordinateur, utilisez les touches fléchées pour sélectionner **Fichier > Enregistrer les modifications et quitter**. Ensuite, suivez les instructions qui s'affichent.

Vos préférences prennent effet au redémarrage de l'ordinateur.

#### **Restauration des paramètres d'usine dans l'utilitaire de configuration de l'ordinateur**

Pour restaurer tous les paramètres d'usine de l'utilitaire de configuration de l'ordinateur, procédez comme suit :

- **1.** Ouvrez l'utilitaire de configuration de l'ordinateur en démarrant/redémarrant l'ordinateur, puis appuyez sur f10 lorsque le message « F10 = ROM Based Setup » (f10 = Configuration ROM) s'affiche dans l'angle inférieur gauche de l'écran.
- **2.** Utilisez les touches fléchées pour sélectionner **Fichier > Restaurer les valeurs par défaut** et appuyez sur entrée.
- **3.** Cliquez sur f10 dans la boîte de dialogue de confirmation.
- **4.** Pour enregistrer vos préférences et quitter l'utilitaire de configuration de l'ordinateur, utilisez les touches fléchées pour sélectionner **Fichier > Enregistrer les modifications et quitter**. Ensuite, suivez les instructions qui s'affichent.

Vos préférences prennent effet au redémarrage de l'ordinateur.

**EXALUE :** La restauration des paramètres d'usine n'affecte pas les paramètres relatifs aux mots de passe et à la sécurité.

# **Menus de l'utilitaire de configuration de l'ordinateur**

Les tableaux de menus présentés dans cette section décrivent les options de l'utilitaire de configuration de l'ordinateur.

**FY REMARQUE :** Certains des éléments de menu de l'utilitaire de configuration de l'ordinateur répertoriés dans ce chapitre peuvent ne pas être pris en charge par votre ordinateur.

### <span id="page-111-0"></span>**Menu Fichier**

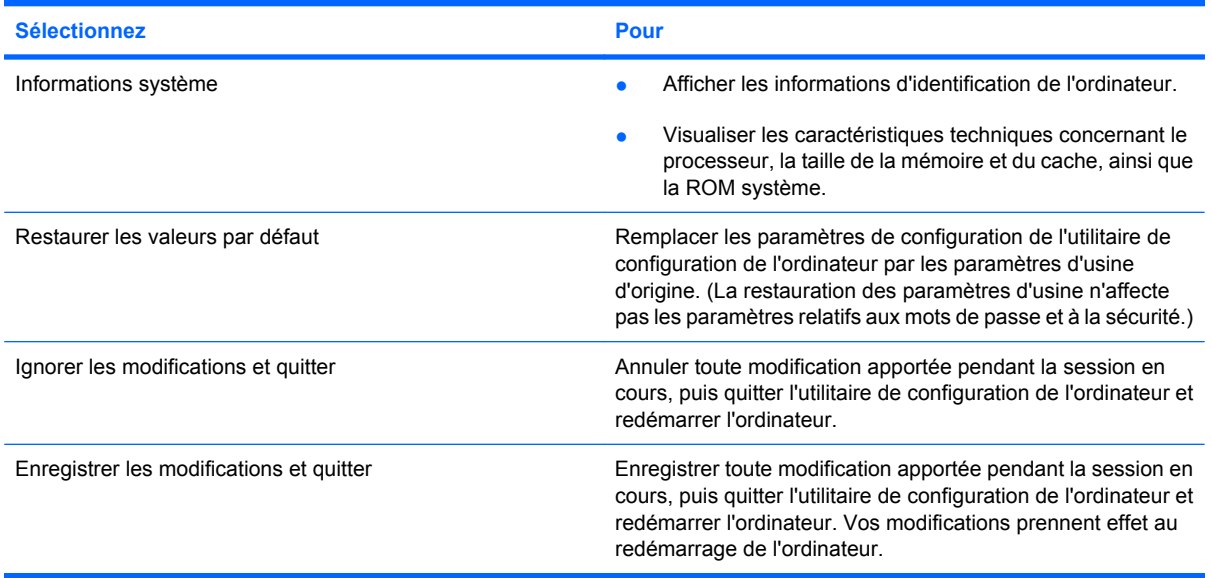

### **Menu Sécurité**

**REMARQUE :** Certains des éléments de menu répertoriés dans cette section peuvent ne pas être pris en charge par votre ordinateur.

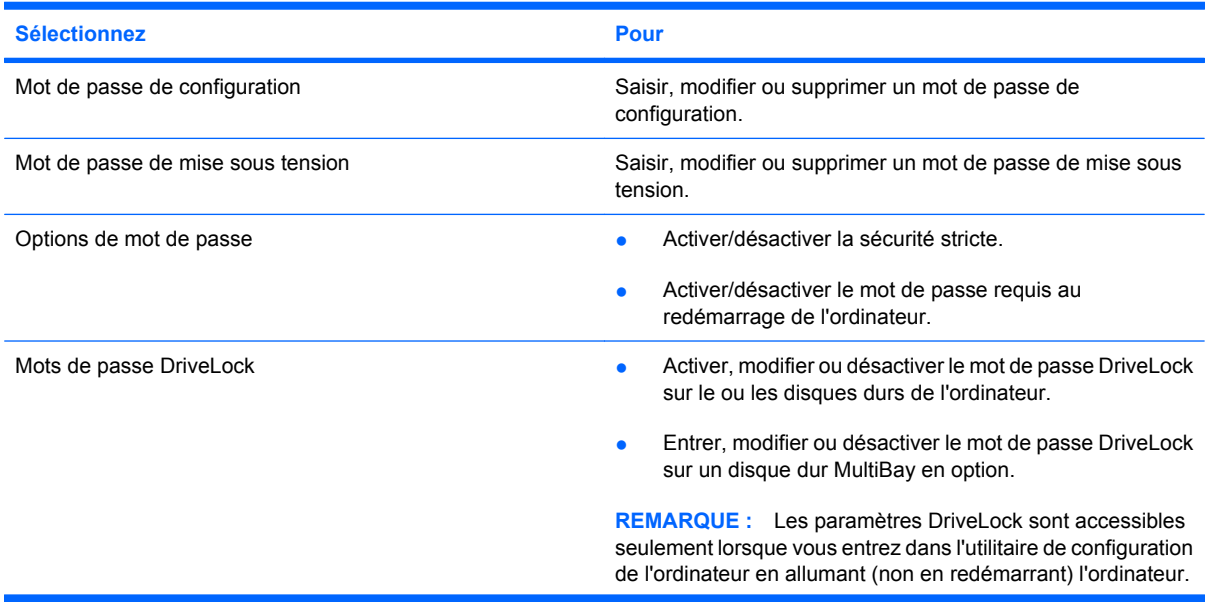

<span id="page-112-0"></span>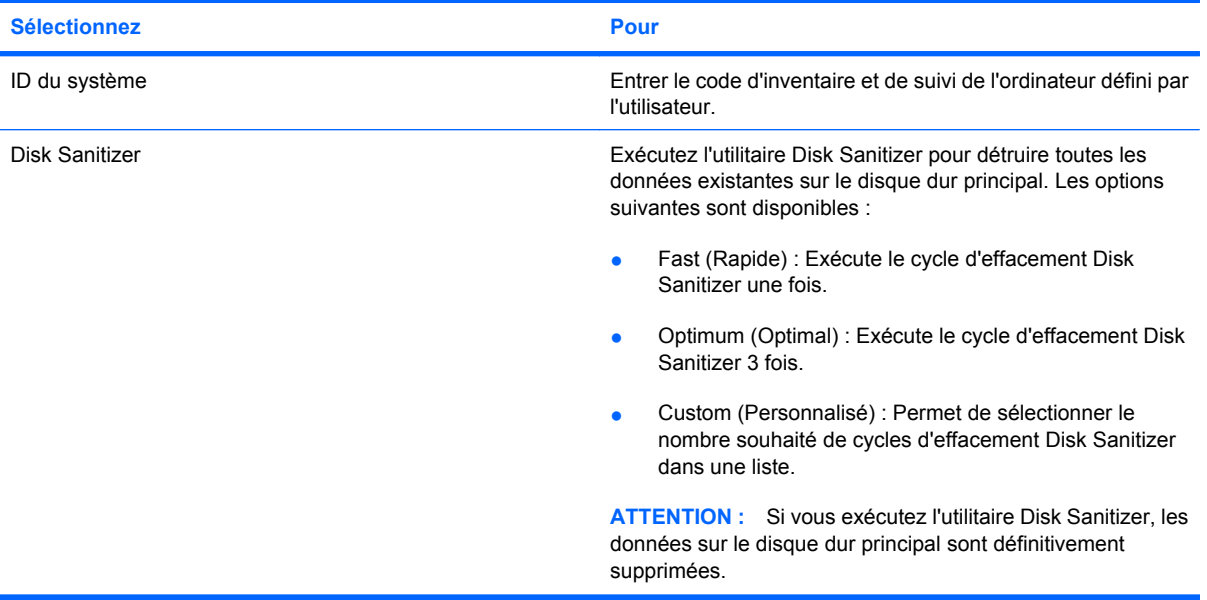

### **Menu Diagnostic**

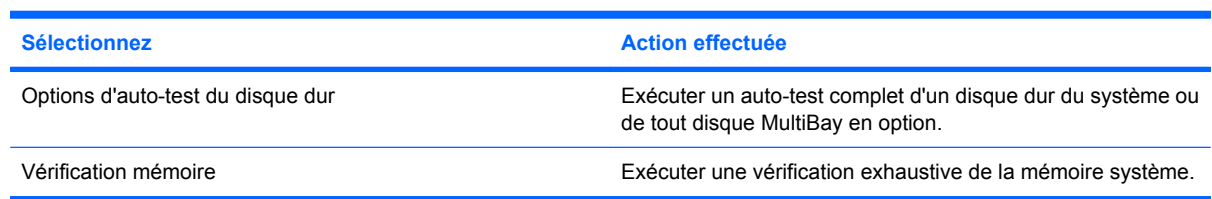

# **Menu Configuration système**

**REMARQUE :** Certaines des options de Configuration système risquent de ne pas être prises en charge par votre ordinateur.

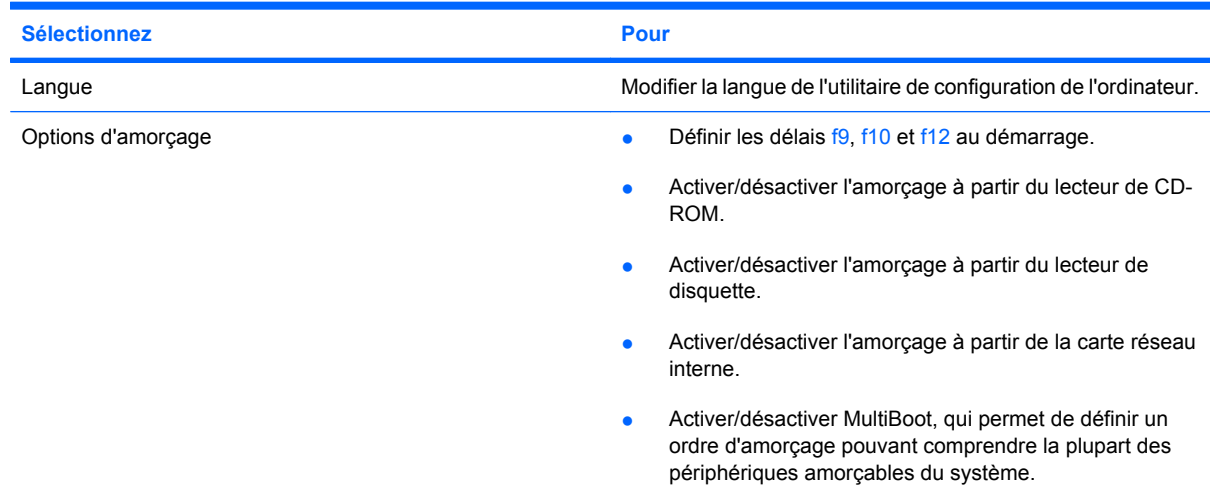

<span id="page-113-0"></span>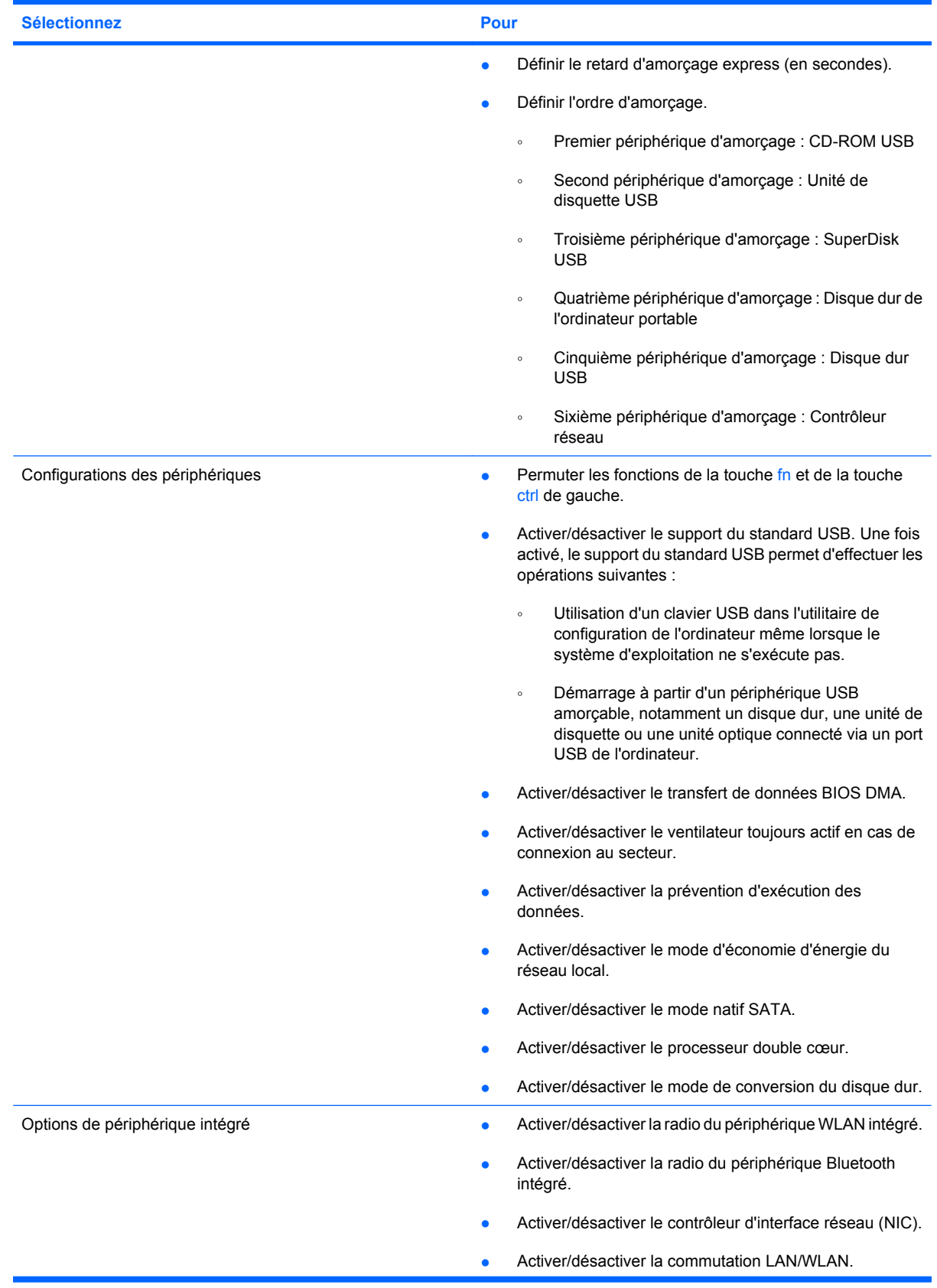

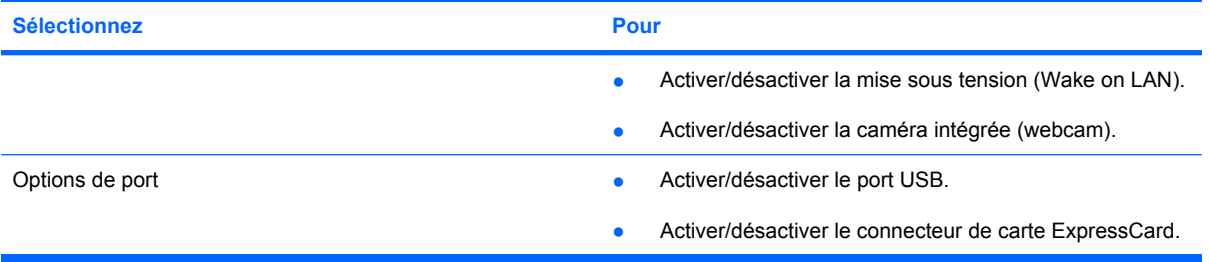

# **Index**

#### **A**

adaptateur secteur connexion [15](#page-24-0) identification [9](#page-18-0) administrateur, mot de passe [51](#page-60-0) alimentation connexion [15](#page-24-0) économie [23](#page-32-0) alimentation, identification du connecteur [6](#page-15-0) alimentation par batterie [15](#page-24-0) antennes [9](#page-18-0) antennes sans fil [9](#page-18-0) applications Windows, touche [4](#page-13-0) arrêt [25](#page-34-0)

#### **B**

batterie charge [18,](#page-27-0) [20](#page-29-0) économie d'énergie [23](#page-32-0) étalonnage [20](#page-29-0) insertion [17](#page-26-0) mise au rebut [24](#page-33-0) niveaux bas de batterie [19](#page-28-0) recharge [23](#page-32-0) remplacement [24](#page-33-0) retrait [17](#page-26-0) stockage [24](#page-33-0) batterie, compartiment [8](#page-17-0), [10](#page-19-0) batterie, identification [10](#page-19-0) batterie, identification des loquets de dégagement [8](#page-17-0) batterie, identification du voyant [6](#page-15-0) Bluetooth, étiquette [10](#page-19-0) bouton d'activation et de désactivation du pavé tactile [2](#page-11-0) bouton des périphériques sans fil [5,](#page-14-0) [28](#page-37-0) bouton Muet [35](#page-44-0)

boutons périphériques sans fil [5](#page-14-0) boutons, pavé tactile [2](#page-11-0)

#### **C**

câbles USB [68](#page-77-0) câble USB, connexion [68](#page-77-0) carte ExpressCard arrêt [78](#page-87-0) configuration [77](#page-86-0) insertion [77](#page-86-0) retrait [78](#page-87-0) retrait du cache [77](#page-86-0) carte numérique arrêt [76](#page-85-0) insertion [75](#page-84-0) retrait [76](#page-85-0) carte SD [75](#page-84-0) cartes ExpressCard, configuration [77](#page-86-0) casque (sortie audio), prises [34](#page-43-0) casques [34](#page-43-0) CD insertion [42,](#page-51-0) [71](#page-80-0) retrait [45,](#page-54-0) [72](#page-81-0) certificat d'authenticité, étiquette [10](#page-19-0) charge de batteries [18,](#page-27-0) [20](#page-29-0) charge de la batterie optimisation [18](#page-27-0) clavier, identification des touches d'activation [80](#page-89-0) clé de produit [10](#page-19-0) codes de zone DVD [44](#page-53-0) commandes des périphériques sans fil bouton [28](#page-37-0) système d'exploitation [28](#page-37-0) commutateur d'alimentation [5](#page-14-0)

commutateurs alimentation [5](#page-14-0) compartiments, batterie [10](#page-19-0) composant multimédia, identification [33](#page-42-0) composants côté droit [5](#page-14-0) côté gauche [6](#page-15-0) écran [7](#page-16-0) matériel supplémentaire [9](#page-18-0) partie avant [4](#page-13-0) partie inférieure [8](#page-17-0) partie supérieure [1](#page-10-0) composants de l'écran [7](#page-16-0) concentrateurs [68](#page-77-0) concentrateurs USB [68](#page-77-0) configuration, ordinateur [1](#page-10-0) configuration d'une connexion Internet [29](#page-38-0) configuration d'un réseau WLAN [29](#page-38-0) configuration de l'ordinateur menu Diagnostic [103](#page-112-0) Configuration système, menu [103](#page-112-0) connecteur d'alimentation [6](#page-15-0) connecteurs dispositif antivol [6](#page-15-0) ExpressCard [6](#page-15-0) connexion, alimentation externe [15](#page-24-0) connexion, périphériques audio externes [37](#page-46-0) connexion à un réseau WLAN [31](#page-40-0) connexion à un réseau WLAN d'entreprise [31](#page-40-0) connexion à un réseau WLAN public [31](#page-40-0) cordon, alimentation [9](#page-18-0)

cordon d'alimentation, identification [9](#page-18-0) cryptage [30](#page-39-0)

#### **D**

défragmenteur de disque [89](#page-98-0) dégagement de la batterie, loquets [8](#page-17-0) déplacement avec l'ordinateur [10](#page-19-0), [24](#page-33-0) dispositif antivol, identification du connecteur [6](#page-15-0) dispositifs de sécurité dans les aéroports [88](#page-97-0) disque dur externe [70](#page-79-0) HP 3D DriveGuard [90](#page-99-0) installation [93](#page-102-0) disque optique insertion [42,](#page-51-0) [71](#page-80-0) retrait [45,](#page-54-0) [72](#page-81-0) DVD insertion [42,](#page-51-0) [71](#page-80-0) modification des paramètres de zone [44](#page-53-0) retrait [45,](#page-54-0) [72](#page-81-0) DVD, paramètres de zone [44](#page-53-0)

#### **E**

echap, identification de la touche [4](#page-13-0) économie d'énergie [23](#page-32-0) écouteurs [34](#page-43-0) écran basculement de l'image [83](#page-92-0) luminosité de l'écran, touches d'activation [83](#page-92-0) entretien défragmenteur de disque [89](#page-98-0) nettoyage de disque [89](#page-98-0) étalonnage d'une batterie [20](#page-29-0) étiquettes Bluetooth [10](#page-19-0) certificat d'authenticité Microsoft [10](#page-19-0) certification des périphériques sans fil [10](#page-19-0) réglementations [10](#page-19-0) Service Tag [8,](#page-17-0) [10](#page-19-0) WLAN [10](#page-19-0)

ExpressCard, identification du connecteur [6](#page-15-0)

#### **F**

Fichier, menu [102](#page-111-0) film, regarder [43](#page-52-0) fn, identification de la touche [4](#page-13-0) fn, touche [80](#page-89-0) fonction, identification des touches [4](#page-13-0) fonctions audio, vérification [38](#page-47-0)

#### **H**

haut-parleurs [34](#page-43-0) haut-parleurs, identification [8](#page-17-0) HP 3D DriveGuard [90](#page-99-0)

#### **I**

icône d'état du réseau [28](#page-37-0) icône des périphériques sans fil [28](#page-37-0) icônes état du réseau [28](#page-37-0) périphériques sans fil [28](#page-37-0) image d'écran, basculement [83](#page-92-0) informations système [102](#page-111-0) informations système, touches d'activation [81](#page-90-0)

#### **L**

lecteur de cartes SD [6](#page-15-0), [75](#page-84-0) lecteur de CD [70](#page-79-0) lecteur de DVD [40,](#page-49-0) [70](#page-79-0) lecteurs, ordre d'amorçage [103](#page-112-0) logiciel de nettoyage de disque [89](#page-98-0) logiciels défragmenteur de disque [89](#page-98-0) nettoyage de disque [89](#page-98-0) logiciels multimédia [36](#page-45-0) logiciels multimédia, installation [36](#page-45-0) loquets, dégagement de la batterie [8](#page-17-0) loquets de dégagement de la batterie [17](#page-26-0) luminosité de l'écran, touches d'activation [83](#page-92-0)

#### **M**

matériel, identification [1](#page-10-0)

menu Diagnostic [103](#page-112-0) microphone interne, identification [34](#page-43-0) microphones, internes [8](#page-17-0), [34](#page-43-0) microphones, internes, identification [8](#page-17-0) Microsoft, étiquette du certificat d'authenticité [10](#page-19-0) mise hors tension de l'ordinateur [25](#page-34-0) modes de gestion d'alimentation [13](#page-22-0) module mémoire insertion [98](#page-107-0) retrait [97](#page-106-0) moniteur, connexion [39](#page-48-0) moniteur externe, identification du port [6](#page-15-0) moniteur externe, port [6](#page-15-0), [39](#page-48-0) mot de passe DriveLock définition [57](#page-66-0) description [56](#page-65-0) modification [59](#page-68-0) retrait [60](#page-69-0) saisie [58](#page-67-0) mots de passe administrateur [51](#page-60-0) configuration [51](#page-60-0) DriveLock [56](#page-65-0) mise sous tension [53](#page-62-0) utilisateur [51](#page-60-0) Muet, bouton [35](#page-44-0) MultiBay [70](#page-79-0) MultiMediaCard [75](#page-84-0)

#### **N**

niveau bas de batterie [19](#page-28-0) niveau critique de batterie [19](#page-28-0) nom et numéro du produit de l'ordinateur [8,](#page-17-0) [10](#page-19-0) numéro de série, ordinateur [8,](#page-17-0) [10](#page-19-0)

#### **O**

options d'amorçage [103](#page-112-0) ordre d'amorçage [103](#page-112-0) ouvertures d'aération, identification [6](#page-15-0), [8](#page-17-0)

#### **P**

pare-feu [30](#page-39-0)

pavé numérique externe utilisation [85](#page-94-0) verr num [85](#page-94-0) pavé numérique intégré identification [84](#page-93-0) pavé numérique interne activation et désactivation [84](#page-93-0) basculement des fonctions de touche [85](#page-94-0) utilisation [84](#page-93-0) pavé tactile boutons [2](#page-11-0) identification [2](#page-11-0) utilisation [80](#page-89-0) zones de défilement [2](#page-11-0) pavé tactile, zones de défilement [2](#page-11-0) périphérique Bluetooth [27](#page-36-0) périphériques audio externes, connexion [37](#page-46-0) périphériques de pointage configuration des préférences [80](#page-89-0) périphériques sans fil, étiquette de certification [10](#page-19-0) périphériques USB arrêt [69](#page-78-0) connexion [68](#page-77-0) description [68](#page-77-0) retrait [69](#page-78-0) périphérique WLAN [10](#page-19-0), [27,](#page-36-0) [29](#page-38-0) ports moniteur externe [6,](#page-15-0) [39](#page-48-0) USB [6](#page-15-0), [7](#page-16-0), [68](#page-77-0) port USB, avec alimentation [70](#page-79-0), [71](#page-80-0) prise d'entrée audio (microphone) [7](#page-16-0), [34](#page-43-0) prise réseau RJ-45, identification [6](#page-15-0) prises entrée audio (microphone) [7,](#page-16-0) [34](#page-43-0) RJ-45 (réseau) [6](#page-15-0) sortie audio (casque) [7,](#page-16-0) [34](#page-43-0) projecteur, connexion [39](#page-48-0) propriétés de la webcam, réglage [47](#page-56-0)

#### **Q**

QuickLock, touches d'activation [83](#page-92-0)

#### **R**

réglementations, informations étiquettes de certification des périphériques sans fil [10](#page-19-0) réglementations, étiquette [10](#page-19-0) réseau local sans fil (WLAN) connexion [31](#page-40-0) connexion à un réseau WLAN d'entreprise [31](#page-40-0) connexion à un réseau WLAN public [31](#page-40-0) portée utile [31](#page-40-0) réseau sans fil (WLAN) équipement nécessaire [29](#page-38-0) sécurité [29](#page-38-0)

#### **S**

Sécurité, menu [102](#page-111-0) sécurité, réseau sans fil [29](#page-38-0) sécurité des périphériques [61](#page-70-0) sécurité stricte [61,](#page-70-0) [102](#page-111-0) Service Tag [8,](#page-17-0) [10](#page-19-0) sortie audio (casque), prise [7](#page-16-0), [34](#page-43-0) souris externe configuration des préférences [80](#page-89-0) connexion [80](#page-89-0) stockage d'une batterie [24](#page-33-0) support d'unité [11](#page-20-0) support du standard, USB [100,](#page-109-0) [104](#page-113-0) support du standard USB [69](#page-78-0), [100,](#page-109-0) [104](#page-113-0) support inscriptible [11](#page-20-0) support lisible [11](#page-20-0) système d'exploitation clé de produit [10](#page-19-0) Microsoft, étiquette du certificat d'authenticité [10](#page-19-0) système ne répondant plus [25](#page-34-0)

#### **T**

température [24](#page-33-0) température de batterie [24](#page-33-0) touches applications Windows [4](#page-13-0) echap [4](#page-13-0)

fn [4](#page-13-0) fonction [4](#page-13-0) logo Windows [4](#page-13-0) pavé numérique [4](#page-13-0) touches d'activation activation de QuickLock [83](#page-92-0) activation du mode veille [82](#page-91-0) affichage des informations système [81](#page-90-0) augmentation de la luminosité de l'écran [83](#page-92-0) augmentation du volume du haut-parleur [83](#page-92-0) basculement de l'image d'écran [83](#page-92-0) désactivation du volume du haut-parleur [83](#page-92-0) description [80](#page-89-0) réduction de la luminosité de l'écran [83](#page-92-0) réduction du volume du hautparleur [83](#page-92-0) utilisation [81](#page-90-0) touches d'activation du volume [35](#page-44-0) touches de fonction [80](#page-89-0) touches du pavé numérique intégré, identification [4](#page-13-0)

#### **U**

unité, voyant [90](#page-99-0) unité de CD [40](#page-49-0) unité de disquette [70](#page-79-0) unité externe [70](#page-79-0) unité optique [40,](#page-49-0) [70](#page-79-0) unités disque dur [93](#page-102-0) disques durs [70](#page-79-0) disquette [70](#page-79-0) externe [70](#page-79-0) MultiBay [70](#page-79-0) optiques [70](#page-79-0) unités, unité optique [40](#page-49-0) unités optiques, utilisation [40](#page-49-0) USB, identification des ports [6](#page-15-0), [7,](#page-16-0) [68](#page-77-0) utilisateur, mot de passe [51](#page-60-0) utilitaire de configuration menu Configuration système [103](#page-112-0)

menu Diagnostic [103](#page-112-0) menu Fichier [102](#page-111-0) menu Sécurité [102](#page-111-0) navigation et sélection [100](#page-109-0) paramètres d'usine, restauration [101](#page-110-0) utilitaire de configuration de l'ordinateur menu Configuration système [103](#page-112-0) menu Fichier [102](#page-111-0) menu Sécurité [102](#page-111-0) mise sous tension, mot de passe [53](#page-62-0) mot de passe de configuration [51](#page-60-0) mot de passe DriveLock [56](#page-65-0) navigation et sélection [100](#page-109-0) paramètres d'usine, restauration [101](#page-110-0) sécurité des périphériques [61](#page-70-0) sécurité stricte [61](#page-70-0)

voyants alimentation [5](#page-14-0) batterie [6](#page-15-0) pavé tactile [2](#page-11-0) périphériques sans fil [5](#page-14-0) unité [5](#page-14-0) verr maj [3](#page-12-0)

#### **W**

webcam [8,](#page-17-0) [34](#page-43-0) Windows, identification de la touche des applications [4](#page-13-0) Windows, identification de la touche logo [4](#page-13-0) WLAN, étiquette [10](#page-19-0)

#### **V**

veille activation [11](#page-20-0) sortie [11](#page-20-0) veille prolongée activation [12](#page-21-0) activation suite à un niveau critique de batterie [19](#page-28-0) sortie [12](#page-21-0) ventilateur système [104](#page-113-0) vérification des fonctions audio [38](#page-47-0) verr maj, identification du voyant [3](#page-12-0) verr num de pavé numérique externe [85](#page-94-0) vidéo, enregistrement [8](#page-17-0) vidéo, types de transmission [83](#page-92-0) volume, bouton Muet [35](#page-44-0) volume, réglage [35](#page-44-0) voyant, unité [90](#page-99-0) voyant d'alimentation [5](#page-14-0) voyant de batterie [18,](#page-27-0) [19](#page-28-0) voyant des périphériques sans fil [5,](#page-14-0) [28](#page-37-0) voyant des unités [5](#page-14-0)

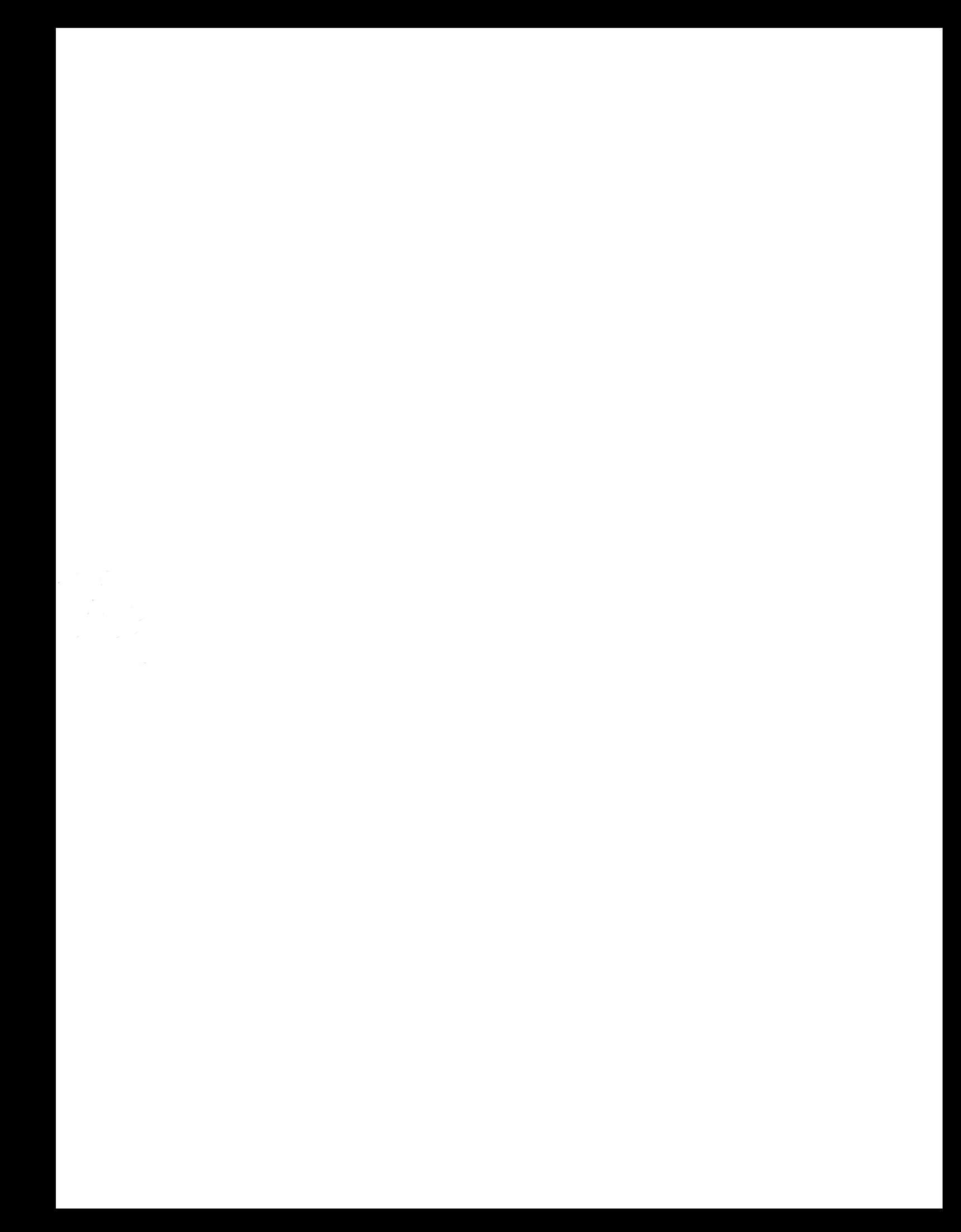